Neu ab: [01.2022](http://manuals.sirona.com)

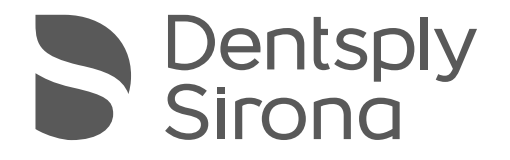

# inLab MC X5

## Gebrauchsanweisung

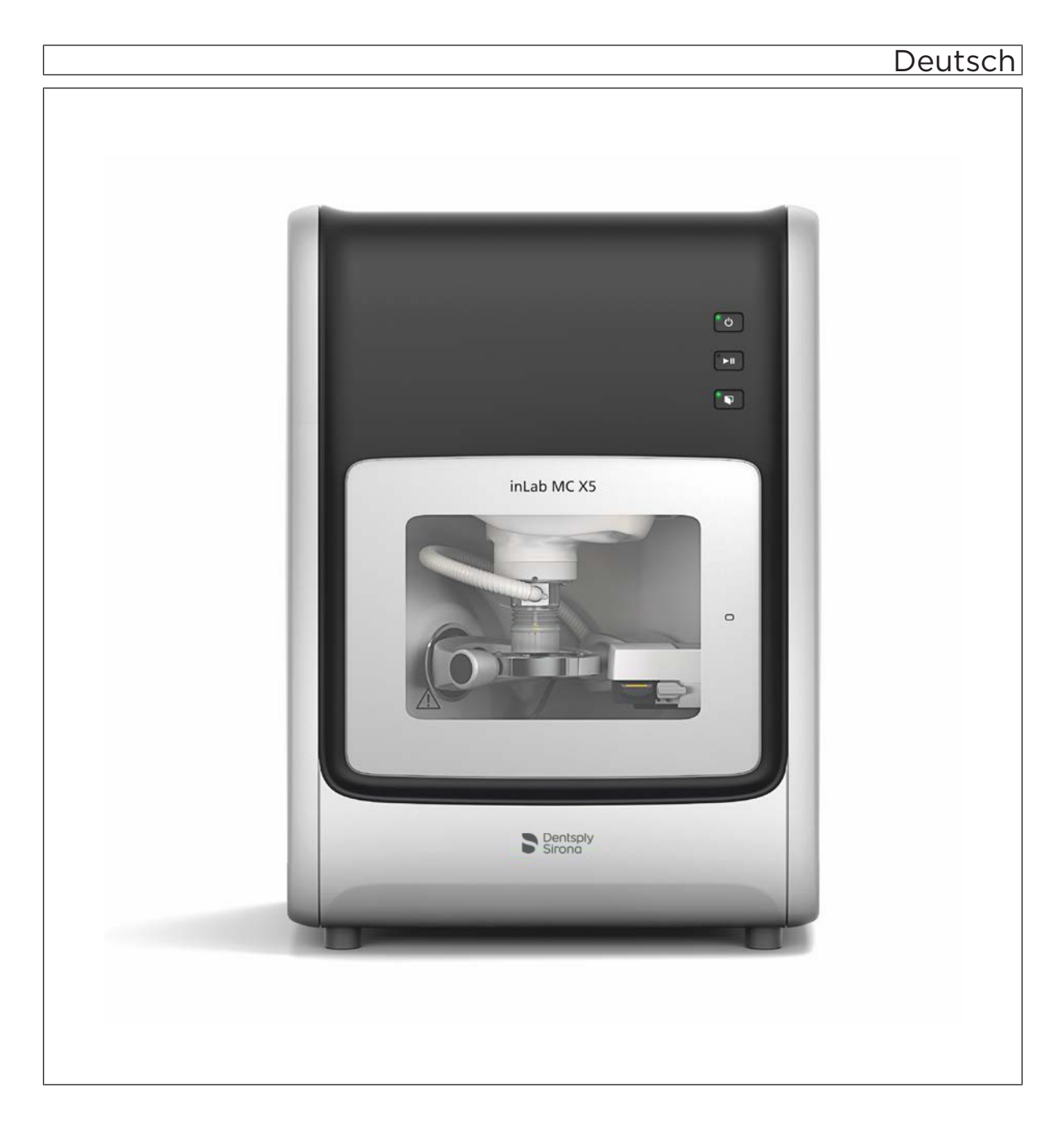

### Sehr geehrte Kundin, sehr geehrter Kunde

Wir bedanken uns für den Kauf Ihres Geräts inLab MC X5® aus dem Hause Dentsply Sirona.

Dieses Gerät ermöglicht Ihnen die computerunterstützte Herstellung von dentalen Restaurationen, z.B. aus natürlich wirkendem Keramikmaterial (CEramic REConstruction).

Unsachgemäßer Umgang und nicht bestimmungsgemäßer Gebrauch können Gefahren und Schäden hervorrufen. Deshalb bitten wir Sie, diese Gebrauchsanweisung durchzulesen und genau zu befolgen. Bewahren Sie sie immer griffbereit auf.

Zur Vermeidung von Personen- und Sachschäden beachten Sie dabei auch die Sicherheitshinweise.

Ihr

inLab MC  $X5 - Team$ 

## Inhaltsverzeichnis

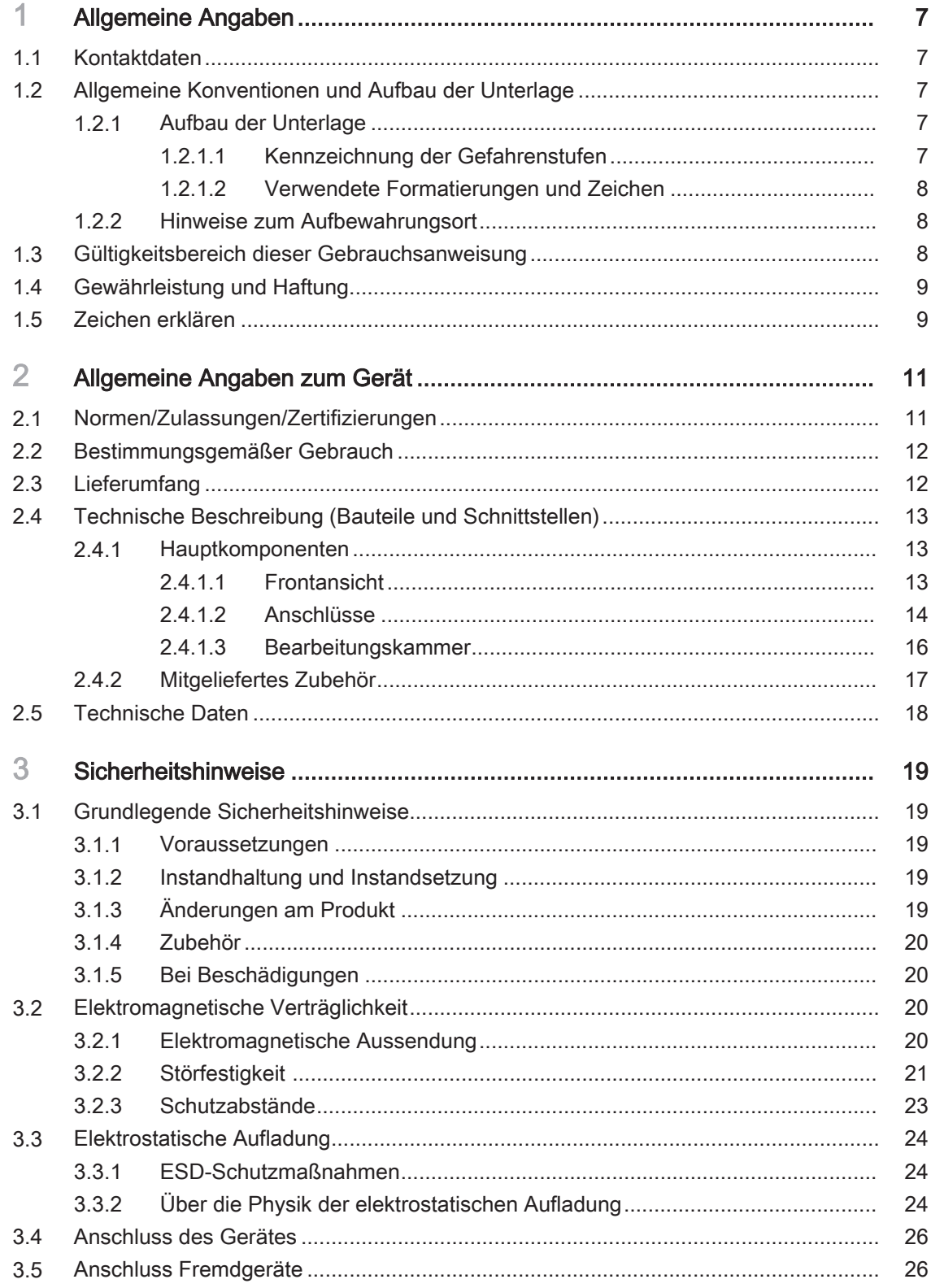

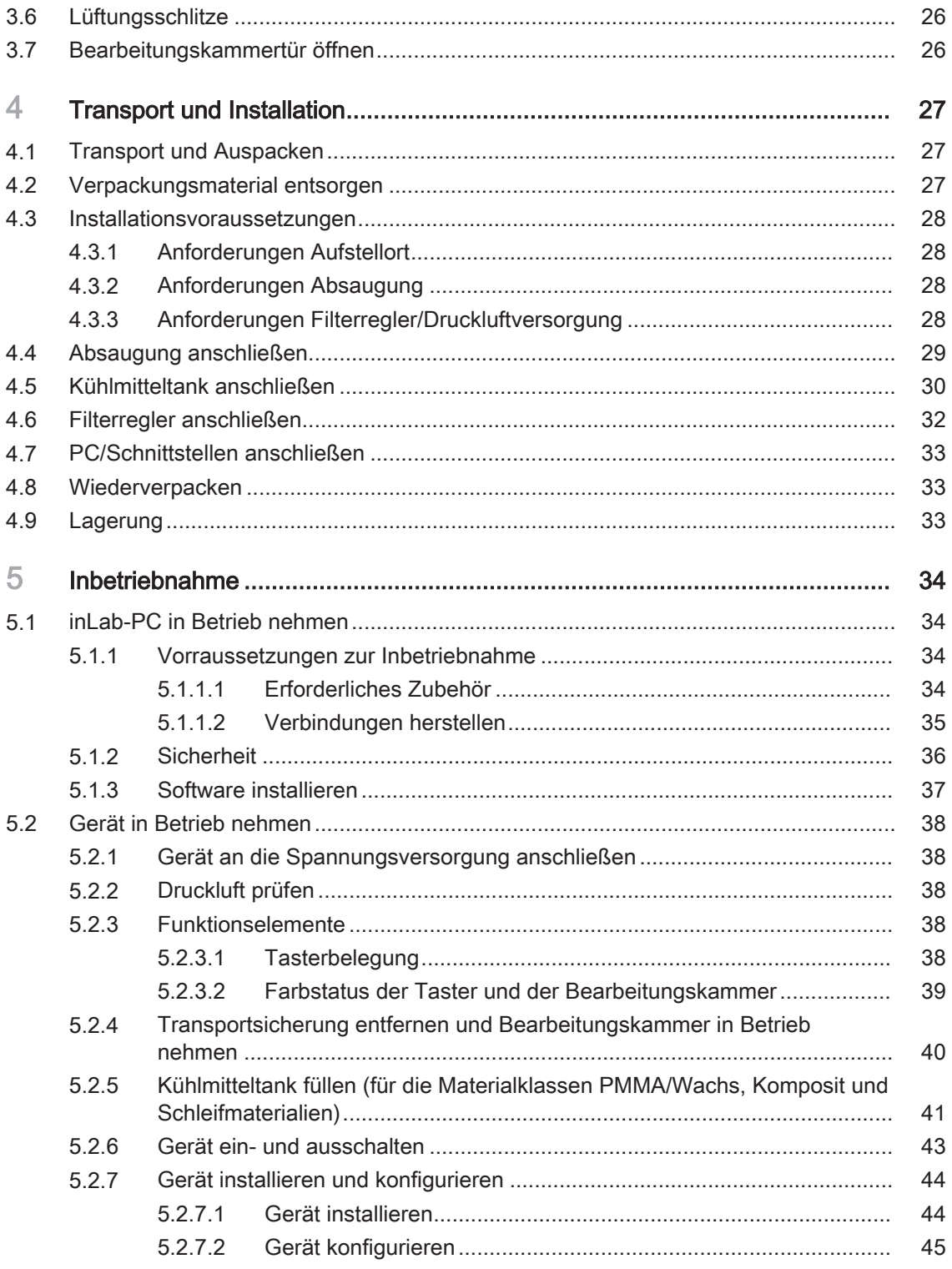

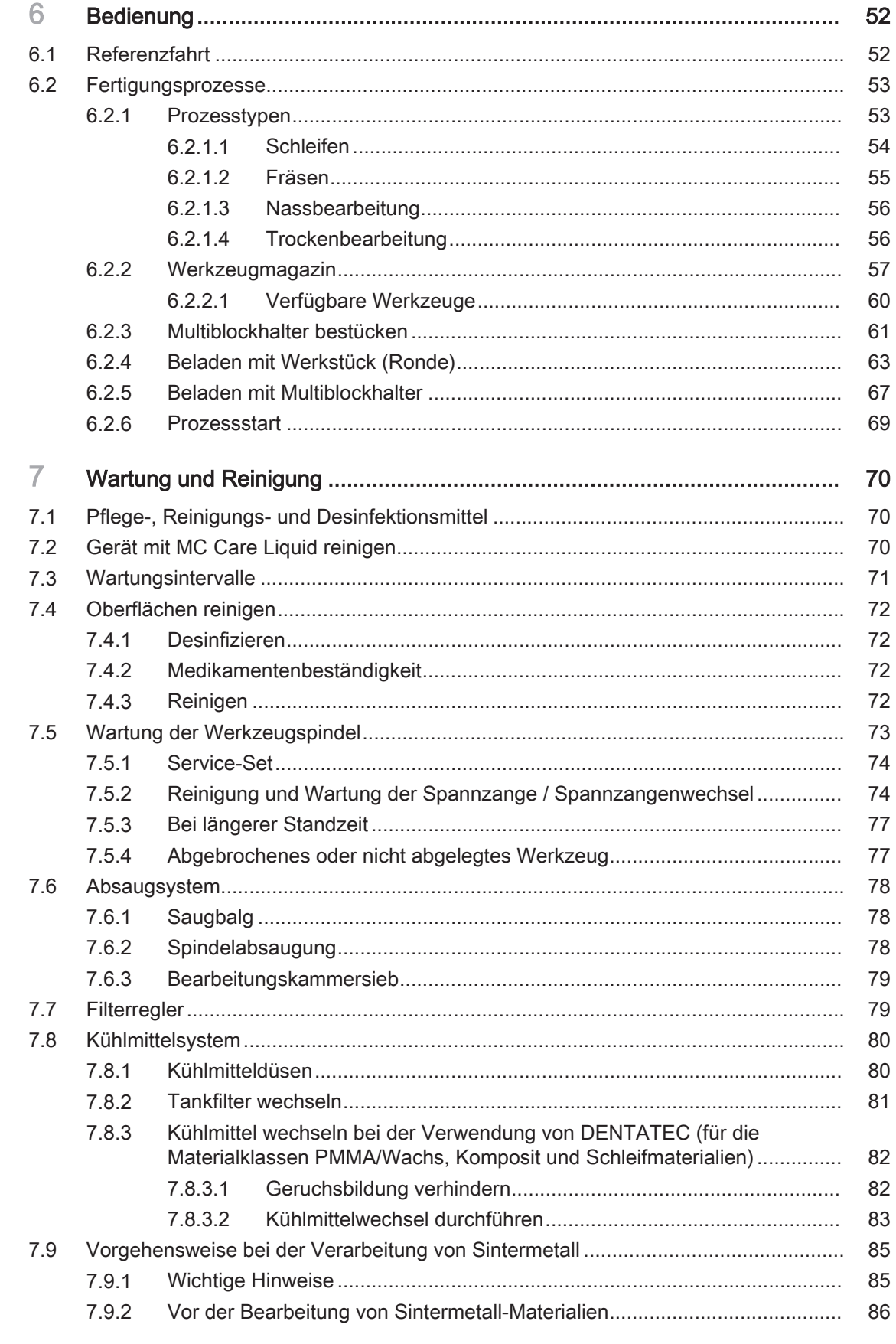

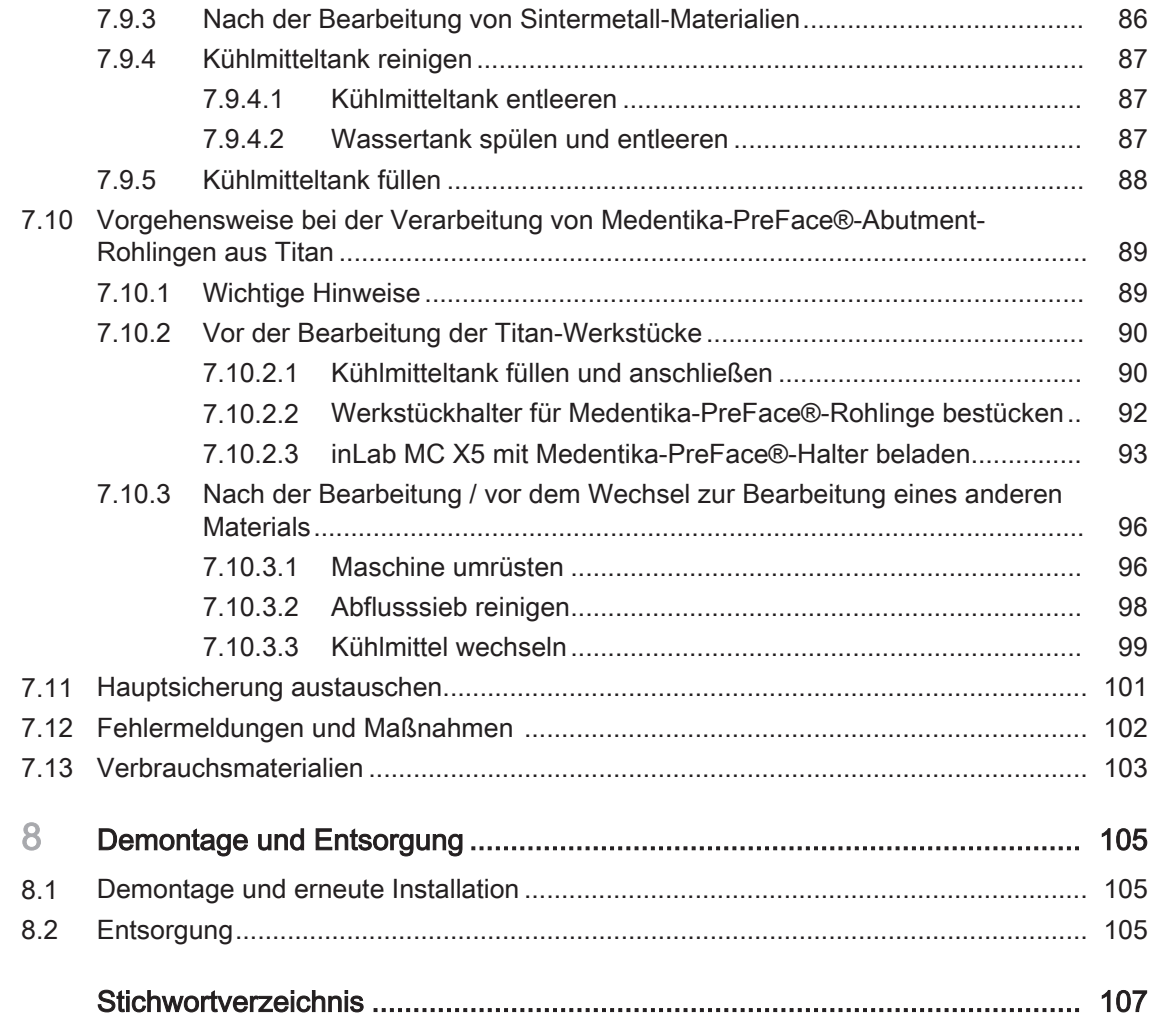

## <span id="page-6-0"></span>Allgemeine Angaben

### <span id="page-6-1"></span>1.1 Kontaktdaten

Kunden-Service-Center Bei technischen Fragen steht Ihnen unser Kontaktformular im Internet unter der folgenden Adresse zur Verfügung: <http://srvcontact.sirona.com>

Herstelleranschrift Sirona Dental Systems GmbH Fabrikstraße 31 64625 Bensheim **Deutschland** 

Tel.: +49 (0) 6251/16-0 Fax: +49 (0) 6251/16-2591 E-Mail: [contact@dentsplysirona.com](mailto:contact@dentsplysirona.com) [www.dentsplysirona.com](https://www.dentsplysirona.com)

### <span id="page-6-2"></span>1.2 Allgemeine Konventionen und Aufbau der **Unterlage**

### <span id="page-6-3"></span>1.2.1 Aufbau der Unterlage

### 1.2.1.1 Kennzeichnung der Gefahrenstufen

<span id="page-6-4"></span>Zur Vermeidung von Personen- und Sachschäden beachten Sie die in diesem Dokument aufgeführten Warn- und Sicherheitshinweise. Diese sind besonders gekennzeichnet:

#### Æ GEFAHR

Unmittelbar drohende Gefahr, die zu schweren Körperverletzungen oder zum Tod führt.

#### ⚠ WARNUNG

Möglicherweise gefährliche Situation, die zu schweren Körperverletzungen oder zum Tod führen könnte.

#### VORSICHT ∕!∖

Möglicherweise gefährliche Situation, die zu leichten Körperverletzungen führen könnte.

### ACHTUNG

Möglicherweise schädliche Situation, bei der das Produkt oder eine Sache in seiner Umgebung beschädigt werden könnte.

### **WICHTIG**

Anwendungshinweise und andere wichtige Informationen.

Tipp: Informationen zur Arbeitserleichterung.

### 1.2.1.2 Verwendete Formatierungen und Zeichen

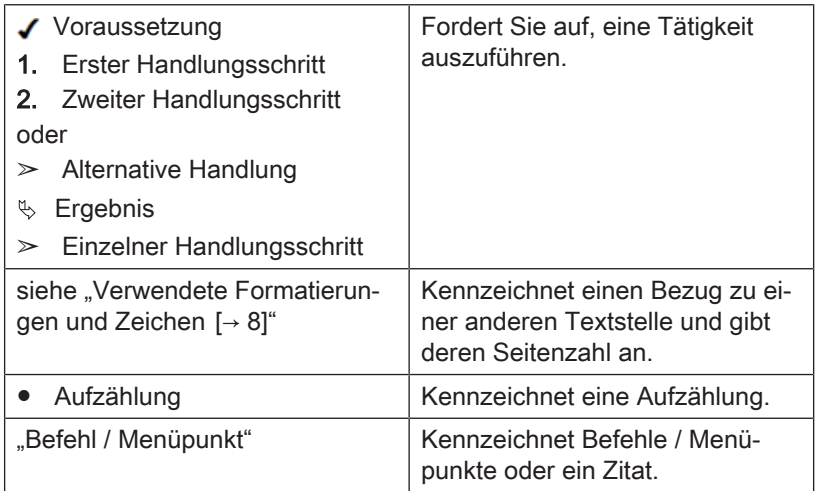

<span id="page-7-0"></span>Die in diesem Dokument verwendeten Formatierungen und Zeichen haben folgende Bedeutung:

### 1.2.2 Hinweise zum Aufbewahrungsort

<span id="page-7-1"></span>Bewahren Sie diese Gebrauchsanweisung unbedingt an einer leicht zugänglichen Stelle auf, falls Sie später etwas nachlesen wollen. Vergewissern Sie sich im Falle eines Verkaufs oder der Weitergabe eines Geräts an einen anderen Benutzer, dass dem Gerät die Gebrauchsanweisung beiliegt, damit sich der neue Besitzer über die Funktionsweise und die entsprechenden Vorsichtsmaßnahmen und Warnhinweise informieren kann.

### <span id="page-7-2"></span>1.3 Gültigkeitsbereich dieser Gebrauchsanweisung

Ausstattungsoptionen Diese Unterlage beschreibt Ihr Gerät mit Vollausstattung. Daher können Komponenten behandelt sein, die im gelieferten Gerät nicht vorhanden sind.

### <span id="page-8-0"></span>1.4 Gewährleistung und Haftung

Instandhaltung Im Interesse der Sicherheit und der Gesundheit der Patienten, der Anwender oder Dritter ist es erforderlich, dass in festgelegten Zeitabständen Instandhaltungsarbeiten durchgeführt werden, um die Betriebssicherheit und Funktionssicherheit Ihres Produktes zu gewährleisten.

> Der Betreiber hat die Durchführung der Instandhaltungsarbeiten zu gewährleisten.

Als Hersteller von elektromedizinischen Geräten können wir uns nur dann als verantwortlich für die sicherheitstechnischen Eigenschaften des Gerätes betrachten, wenn Instandhaltung und Instandsetzung daran nur von uns selbst oder durch von uns ausdrücklich hierfür ermächtigte Stellen ausgeführt werden und wenn Bauteile bei Ausfall durch Originalersatzteile ersetzt werden.

Haftungsausschluss Kommt der Betreiber der Verpflichtung zur Durchführung von Instandhaltungsarbeiten nicht nach oder werden Störungsmeldungen nicht beachtet, übernimmt Dentsply Sirona bzw. Ihr Vertragshändler für hierdurch entstandene Schäden keine Haftung.

### 1.5 Zeichen erklären

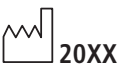

<span id="page-8-1"></span>Herstellungsjahr

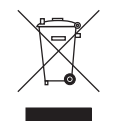

Produkt-Entsorgungs-Symbol (siehe "Entsorgung [→ [105\]](#page-104-2)").

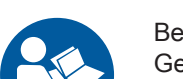

Begleitpapiere Dieses Symbol ist auf dem Typenschild des Geräts angebracht.

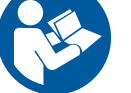

Bedeutung: Beachten Sie beim Betrieb des Geräts die Gebrauchsanweisung.

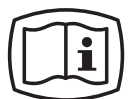

Dieses Symbol ist auf dem Typenschild des Geräts angebracht.

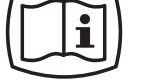

Bedeutung: Die Begleitpapiere stehen auf der Homepage von Dentsply Sirona zur Verfügung.

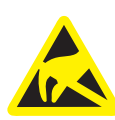

Elektrostatische Entladung (ESD) Stifte oder Buchsen von Steckern, die mit einem ESD-Warnschild versehen sind, dürfen ohne ESD-Schutzmaßnahmen anzuwenden weder berührt noch Verbindungen zwischen diesen Steckern durchgeführt werden. Siehe auch "[Elektrostatische Aufladung  \[→](#page-23-0) [24\]](#page-23-0)" und "Elektromagnetische Verträglichkeit [→ [20\]"](#page-19-2).

Trennung der Spannungsversorgung bei Wartungsarbeiten

1 Allgemeine Angaben

Sofern bei Wartungsarbeiten die geräterückseitige Elektronik-Box geöffnet werden muss, darf dies nur nach erfolgter Trennung der Versorgungsspannung vom Gerät erfolgen.

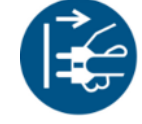

Allgemeiner Gefahrenhinweis

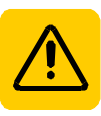

Gebrauchsanweisung beachten.

#### Zeichen auf der Verpackung

Oben

Beachten Sie die folgenden Zeichen auf der Verpackung:

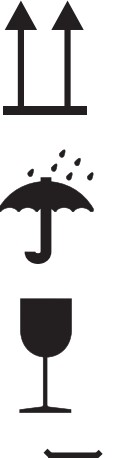

Zerbrechlich, mit Vorsicht handhaben

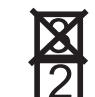

Stapelbegrenzung

Vor Nässe schützen

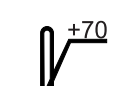

Temperatur bei Lagerung und Transport

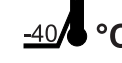

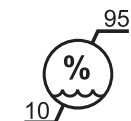

Relative Luftfeuchte bei Lagerung- und Transport

Luftdruck bei Lagerung- und Transport

## <span id="page-10-0"></span>2 Allgemeine Angaben zum Gerät

### 2.1 Normen/Zulassungen/Zertifizierungen

### <span id="page-10-1"></span>CE-Kennzeichnung

 $\overline{\phantom{a}}$ 

Dieses Produkt trägt das CE-Kennzeichen in Übereinstimmung mit den Bestimmungen der Richtlinie 2006/42/EC (Maschinenrichtlinie). Dabei kommen folgende Standards zur Anwendung: DIN EN ISO 12100:2011-03, DIN EN 61010-1:2011-07 und DIN EN 61326-1:2013-07.

#### VORSICHT ∕N

#### CE-Kennzeichnung bei angeschlossenen Produkten

Produkte, die an diesem Gerät angeschlossen werden, müssen ebenfalls das CE-Zeichen tragen. Diese Produkte müssen nach den entsprechenden Normen geprüft sein.

Beispiele für CE-Kennzeichnung bei angeschlossenen Produkten:

- EN 60601-1:2006 basierend auf IEC 60601-1:2005
- EN 60950-1:2006 basierend auf IEC 60950-1:2005
- UL 60950 second edition 2010

### EAC-Zertifizierung

Konformitätszeichen der Eurasischen Wirtschaftsgemeinschaft

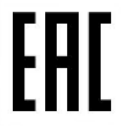

#### RoHS-Konformität

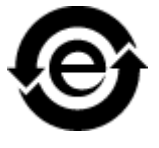

Dieses Symbol zeigt an, dass dieses Produkt keine giftigen oder gefährlichen Stoffe oder Bestandteile enthält, die über dem durch den chinesischen Standard SJ / T 11364-2014 festgelegten Höchstkonzentrationswert liegen, und kann nach der Entsorgung recycelt werden, und sollte nicht achtlos weggeworfen werden.

### 2.2 Bestimmungsgemäßer Gebrauch

<span id="page-11-0"></span>Das Gerät stellt computergestützt in fräsender oder schleifender Bearbeitung von Werkstücken Zahnersatz oder zahnmedizinische bzw. zahntechnische Hilfsmittel aus Rohlingen in Block- oder Rondenform her.

Die Bearbeitung erfolgt abhängig von den bearbeiteten Materialien im Nass- oder Trockenbetrieb.

Das Gerät darf zu keinem anderen Zweck eingesetzt werden. Wird das Gerät zu einem anderen als dem oben genannten Verwendungszweck eingesetzt, kann es beschädigt werden.

Zum bestimmungsgemäßen Gebrauch gehört auch, diese Gebrauchsanweisung zu befolgen und die Wartungsanweisungen einzuhalten.

#### VORSICHT ∕Ւ

#### Befolgen Sie die Anleitung

Bei Nichteinhaltung der in diesem Dokument beschriebenen Anleitung zur Gerätebedienung, wird der vorgesehene Schutz des Anwenders beeinträchtigt.

### A VORSICHT

Das Gerät darf nur mit ordnungsgemäßer Verkleidung betrieben werden.

### Nur für USA

VORSICHT: Laut Bundesgesetz der USA darf dieses Produkt nur an Ärzte, Zahnärzte oder lizenzierte Fachleute bzw. in deren Auftrag verkauft werden.

#### **Trockenbearbeitung**

#### **VORSICHT** ∕∖∖

Bei Trockenbearbeitung ohne Absaugung können belastende Stäube der bearbeitenden Materialien entstehen. Das Einatmen dieser Stäube kann zu einem gesundheitlichen Risiko führen. Beachten Sie hierzu die Hinweise und Anforderungen der Absaugung.

Die Trockenbearbeitung ist nur in Verbindung mit einer Absaugung zulässig. Wir empfehlen hierfür die Sirona-Absaugung (230V: REF 6385129, 120V: REF 6485929). Wenn Sie eine andere Art der Absaugung verwenden wollen, beachten Sie hierzu die spezifischen Anforderungshinweise (siehe "Anforderungen Absaugung [→ [28\]](#page-27-2)").

### ACHTUNG

Überprüfen Sie vor der Trockenbearbeitung die Funktion, den korrekten Anschluss und die Dichtigkeit der Anschlüsse. Alle vorhandenen Ansaugöffnungen müssen frei sein.

### 2.3 Lieferumfang

<span id="page-11-1"></span>Der genaue Lieferumfang ist im Dokument "Lieferumfang" angegeben.

### <span id="page-12-0"></span>2.4 Technische Beschreibung (Bauteile und Schnittstellen)

- 2.4.1 Hauptkomponenten
- 2.4.1.1 Frontansicht

<span id="page-12-2"></span><span id="page-12-1"></span>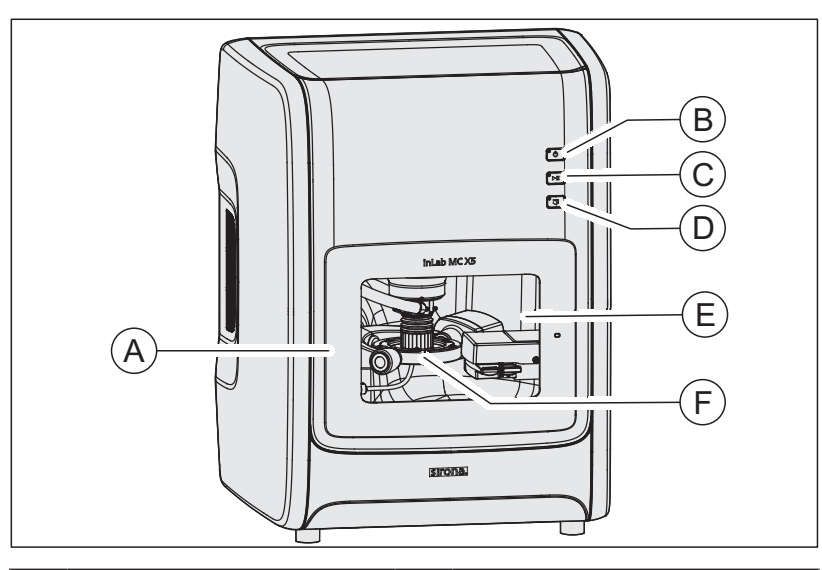

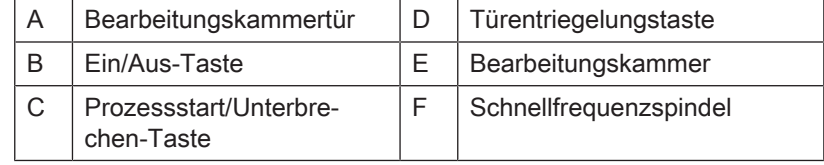

#### 2.4.1.2 Anschlüsse

C Filterregler

<span id="page-13-0"></span>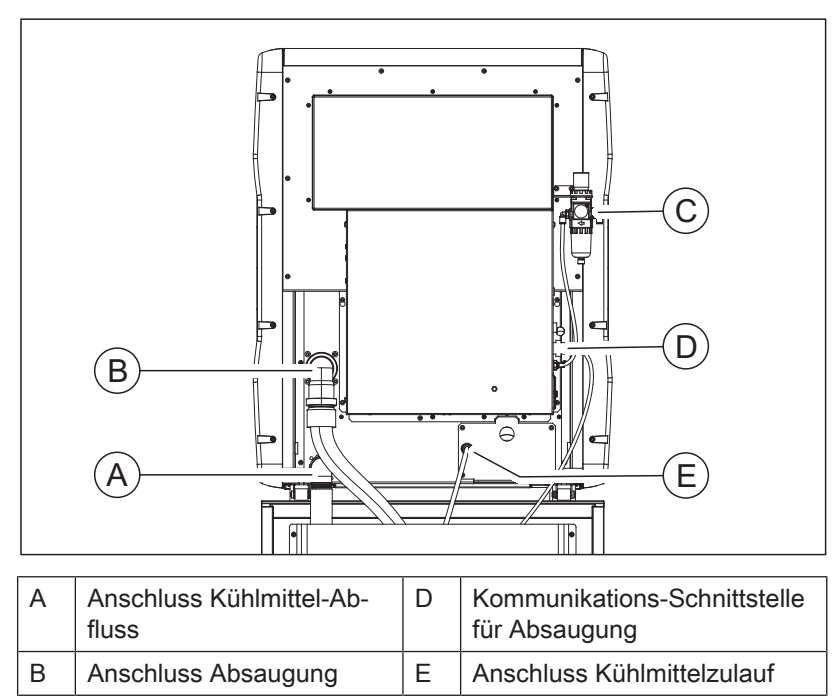

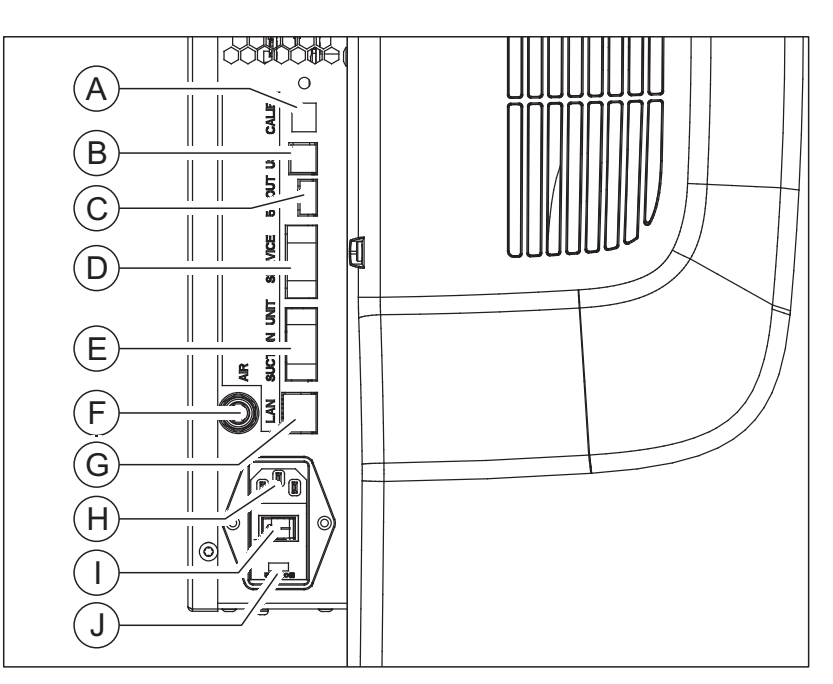

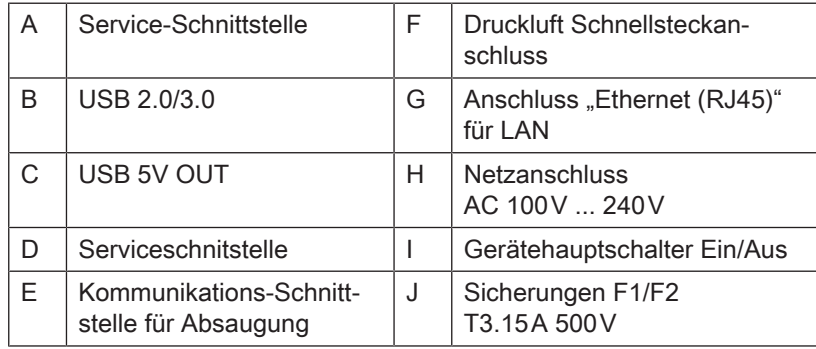

### 2.4.1.3 Bearbeitungskammer

<span id="page-15-0"></span>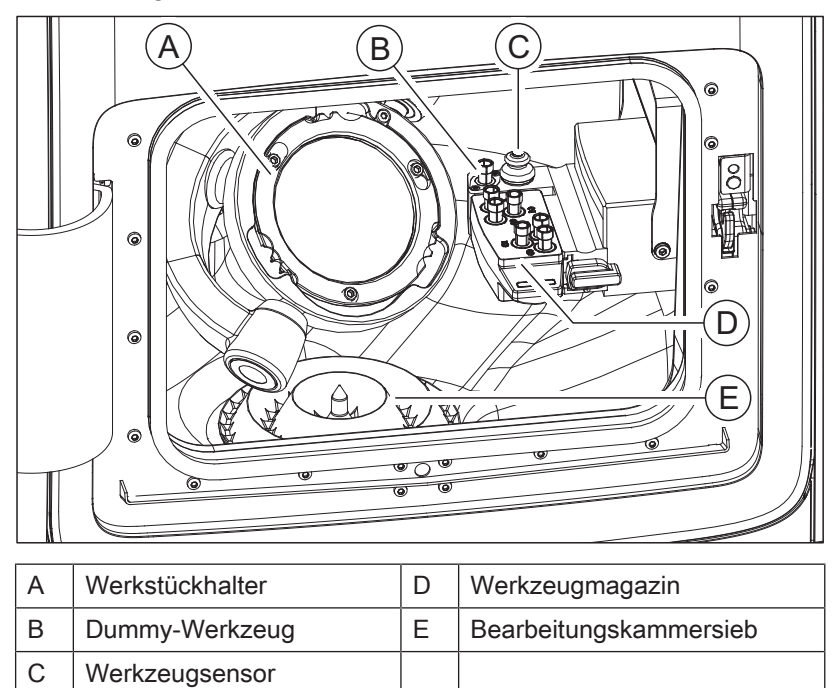

### 2.4.2 Mitgeliefertes Zubehör

- <span id="page-16-0"></span>● Netzkabel
- Filterregler inkl. Schrauben
- Druckluftrohr, 3 m
- Druckluftrohr blau opak, 0,75m
- Schnellsteckanschlüsse Druckluft (NW7.2 und NW5)
- Bogen Absaugung DN 40 für Absaugung
- Saugschlauch Spindelabsaugung
- Saugbalg (2 Stück in einem Paket)
- Kühlmitteltank, kpl.
- Siebeinsatz für Bearbeitungskammer
- Siebeinsatz für Kunststoffbearbeitung
- Wartungsset SF-Spindel
- Drehmomentschlüssel Werkstückspannung (Ronde/Multiblockhalter)
- Drehmomentschlüssel Spannzange
- Klemmring Werkstückspannung (Ronde/Mulitblockhalter)
- Blockhalter 6-fach inkl. Positionen für + 45/90°
- Starterset Werkzeuge (Bur ZrO<sub>2</sub> 2.5/1.0/0.5mm; Diamond 2.2/1.4/1.2; PMMA 2.5/1.0/0.5)
- Wechselmagazin (2x)
- Set Farbeinsatz für Wechselmagazin
- Schwamm für Türeinsatz (2x)
- Schaumstoffeinsatz Zubehörablage
- Hilfswerkzeug zur Entnahme von Werkzeugen aus dem Werkzeugmagazin
- inLab CAM-Software-DVD inklusive Lizenzgutschein
- Lizenzstick
- Gekreuztes LAN-Kabel
- Technische Unterlagen

#### Optionales Zubehör

- inLab-PC
- **Monitor**
- Absaugung 230<sub>V</sub>
- Absaugung 120<sub>V</sub>
- inLab SW-DVD inklusive Lizenzgutschein inLab SW
- LAN-Switch inklusive LAN-Kabel (2 m)

### 2.5 Technische Daten

<span id="page-17-0"></span>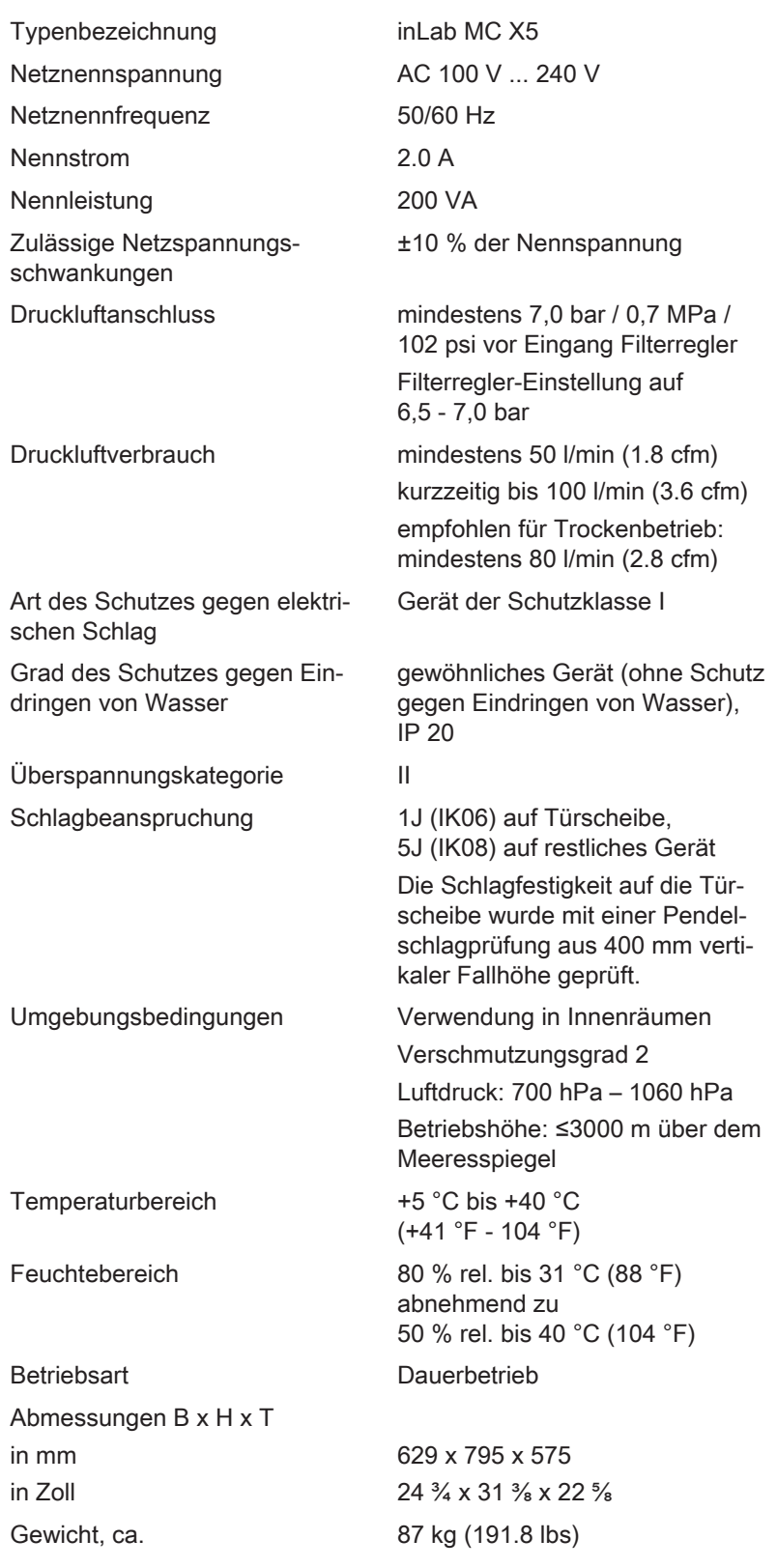

## <span id="page-18-0"></span>3 Sicherheitshinweise

- <span id="page-18-1"></span>3.1 Grundlegende Sicherheitshinweise
- 3.1.1 Voraussetzungen

### <span id="page-18-2"></span>ACHTUNG

#### Wichtiges zur Hausinstallation

Die Hausinstallation muss von einem Fachmann nach den landesspezifischen Vorschriften ausgeführt werden. Für Deutschland gilt die DIN VDE 0100-710.

### ACHTUNG

#### Einschränkung des Aufstellortes

Das Gerät ist nicht für den Betrieb in explosionsgefährdeten Bereichen bestimmt.

### ACHTUNG

#### Gerät nicht beschädigen!

Das Gerät kann bei unsachgemäßem Öffnen beschädigt werden. Das Öffnen des Gerätes mit Werkzeugen ist ausdrücklich verboten!

### 3.1.2 Instandhaltung und Instandsetzung

<span id="page-18-3"></span>Als Hersteller von dentalmedizinischen Geräten und Laborgeräten können wir uns nur dann als verantwortlich für die sicherheitstechnischen Eigenschaften des Gerätes betrachten, wenn folgende Punkte beachtet werden:

- Die Instandhaltung und Instandsetzung darf nur von Dentsply Sirona oder von Dentsply Sirona ermächtigten Stellen ausgeführt werden.
- Ausgefallene Bauteile, die die Sicherheit des Gerätes beeinflussen, müssen durch Original-Ersatzteile ersetzt werden.
- Es dürfen nur die Original-Kabel verwendet werden, damit die EMV-Anforderungen sicher eingehalten werden.

Wenn diese Arbeiten ausgeführt werden, lassen Sie sich eine Bescheinigung geben. Diese sollte beinhalten:

- Art und Umfang der Arbeit.
- Gegebenenfalls Änderungen der Nenndaten oder des Arbeitsbereiches.
- <span id="page-18-4"></span>● Datum, Firmenangaben und Unterschrift.

### 3.1.3 Änderungen am Produkt

Änderungen, die die Sicherheit für Betreiber oder Dritte beeinträchtigen könnten, sind auf Grund gesetzlicher Vorschriften nicht statthaft!

### 3.1.4 Zubehör

<span id="page-19-0"></span>Um die Produktsicherheit zu gewährleisten, darf das Produkt nur mit Original-Zubehör von Dentsply Sirona oder von Dentsply Sirona freigegebenem Zubehör Dritter betrieben werden. Insbesondere darf nur die mitgelieferte Netzleitung oder deren Original-Ersatzteil mit dem Gerät verwendet werden. Der Benutzer trägt das Risiko bei Verwendung von nicht freigegebenem Zubehör.

### 3.1.5 Bei Beschädigungen

<span id="page-19-1"></span>Stellen Sie bei erkennbaren Fehlfunktionen oder Beschädigungen die Benutzung sofort ein und benachrichtigen Sie Ihren Vertragshändler oder den Hersteller.

### <span id="page-19-2"></span>3.2 Elektromagnetische Verträglichkeit

### 3.2.1 Elektromagnetische Aussendung

<span id="page-19-3"></span>Das GERÄT ist für den Betrieb in der unten angegebenen elektromagnetischen Umgebung bestimmt.

Der Kunde oder der Anwender des GERÄTS sollte sicherstellen, dass es in einer solchen Umgebung benutzt wird.

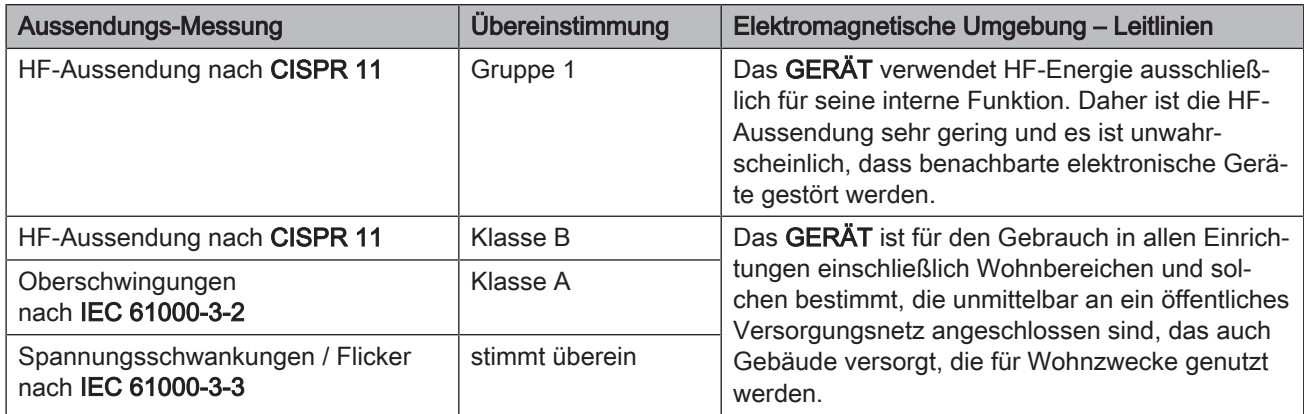

### 3.2.2 Störfestigkeit

<span id="page-20-0"></span>Das GERÄT ist für den Betrieb in der unten angegebenen elektromagnetischen Umgebung bestimmt.

Der Kunde oder der Anwender des GERÄTS sollte sicherstellen, dass es in einer solchen Umgebung benutzt wird.

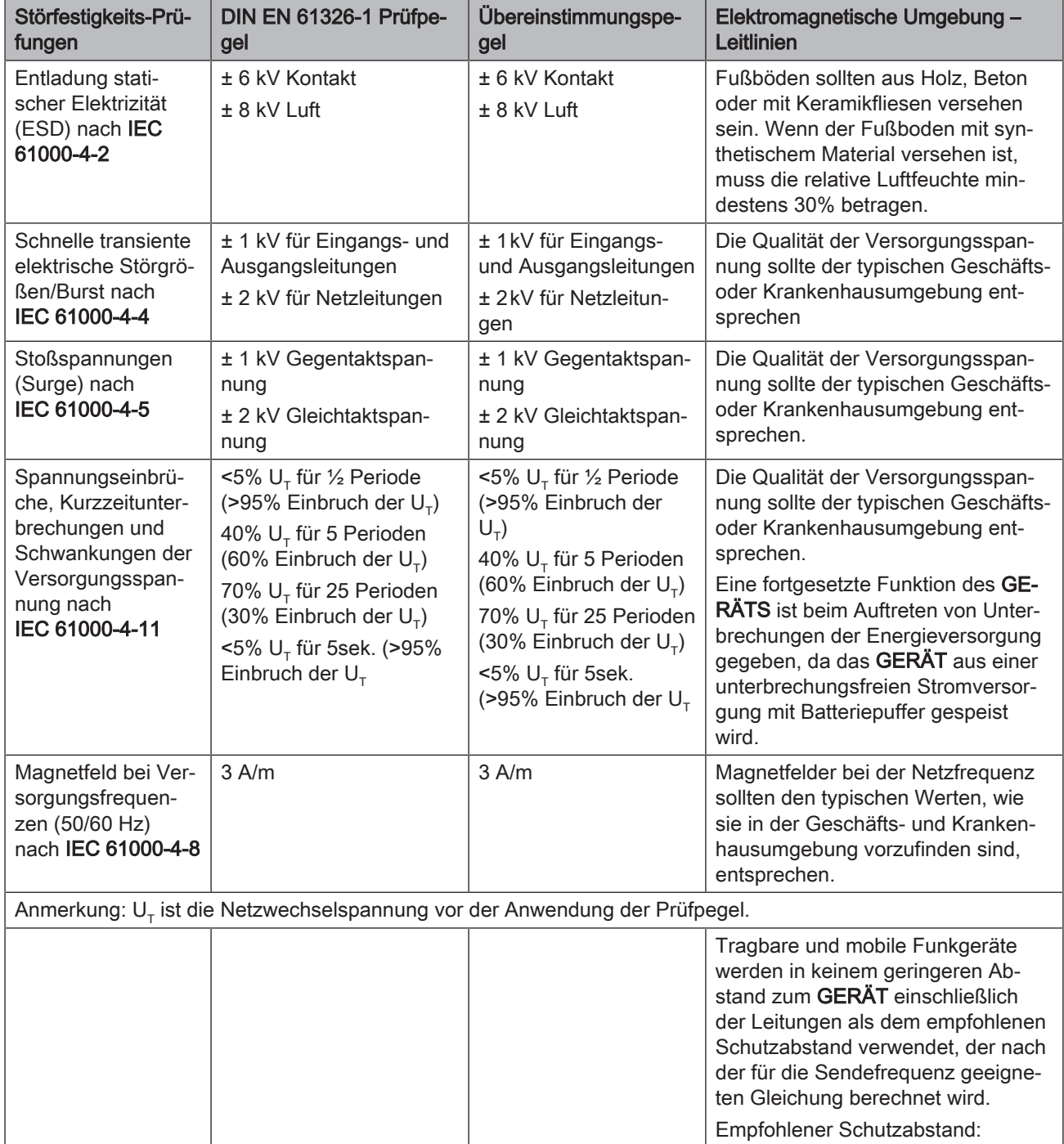

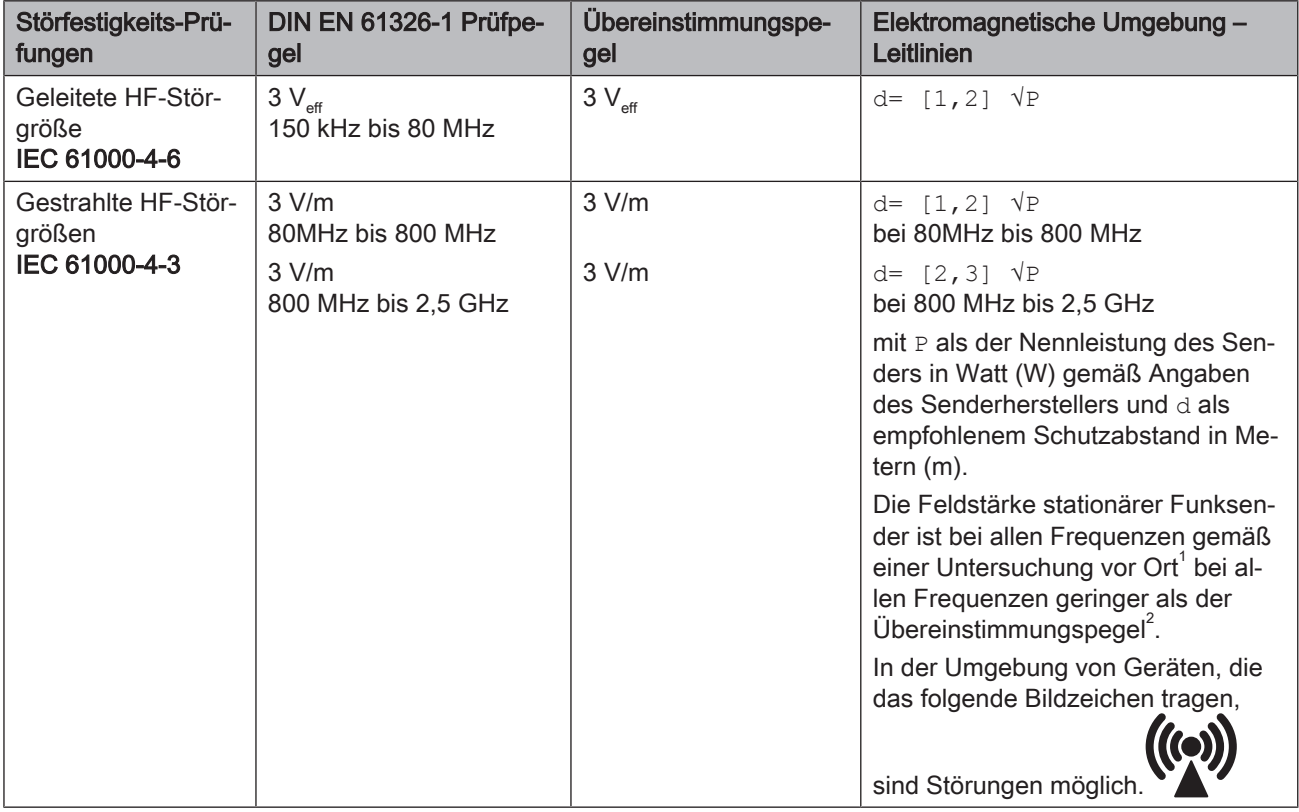

#### Anmerkung 1

Bei 80 MHz und 800 MHz gilt der höhere Frequenzbereich.

#### Anmerkung 2

Diese Leitlinien mögen nicht in allen Fällen anwendbar sein. Die Ausbreitung elektromagnetischer Größen wird durch Absorption und Reflexion der Gebäude, Gegenstände und Menschen beeinflusst.

- 1. Die Feldstärke von stationären Sendern, wie z.B. Basisstationen von Funktelefonen und mobile Landfunkdienste, Amateurstationen, AM- und FM-Rundfunk- und Fernsehsendern können theoretisch nicht genau vorherbestimmt werden. Um die elektromagnetische Umgebung in Folge von stationären HF-Sendern zu ermitteln, ist eine Untersuchung des Standortes zu empfehlen. Wenn die ermittelte Feldstärke am Standort des GERÄTS den oben angegebenen Übereinstimmungspegel überschreitet, muss das GERÄT hinsichtlich seines normalen Betriebes an jedem Anwendungsort beobachtet werden. Wenn ungewöhnliche Leistungsmerkmale beobachtet werden, kann es notwendig sein, zusätzliche Maßnahmen zu ergreifen, wie z.B. die Neuorientierung oder Umsetzung des GERÄTS.
- 2. Über den Frequenzbereich von 150 kHz bis 80 MHz ist die Feldstärke kleiner als 3 V/m.

### 3.2.3 Schutzabstände

#### Empfohlene Schutzabstände zwischen tragbaren und mobilen HF-Kommunikationsgeräten und dem GERÄT

<span id="page-22-0"></span>Das GERÄT ist für den Betrieb in einer elektromagnetischen Umgebung bestimmt, in der gestrahlte HF-Störgrößen kontrolliert werden. Der Kunde oder der Anwender des GERÄTS kann helfen elektromagnetische Störungen dadurch zu verhindern, dass er Mindestabstände zwischen tragbaren und mobilen HF-Kommunikationseinrichtungen (Sendern) und dem GERÄT – abhängig von der maximalen Ausgangsleistung des Kommunikationsgeräts, wie unten angegeben – einhält.

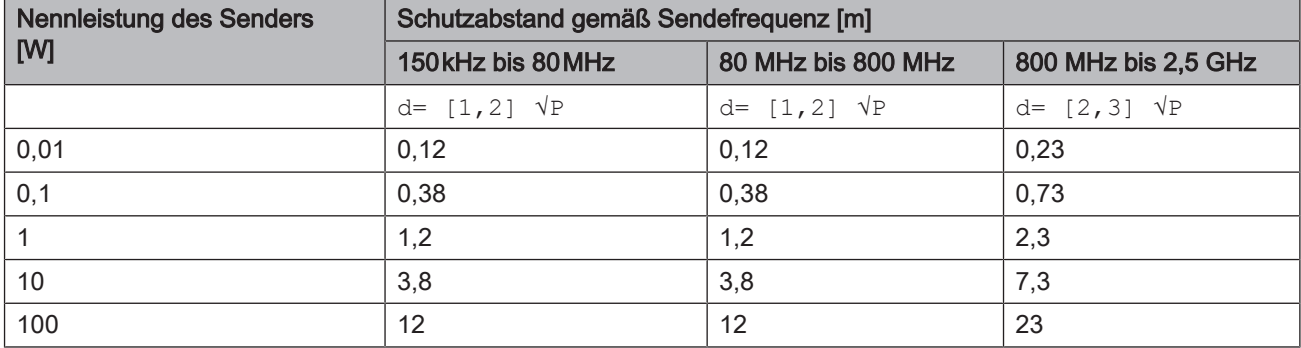

Für Sender, deren maximale Nennleistung in obiger Tabelle nicht angegeben ist, kann der empfohlene Schutzabstand d in Metern (m) unter Verwendung der Gleichung ermittelt werden, die zur jeweiligen Spalte gehört, wobei P die maximale Nennleistung des Senders in Watt (W) gemäß der Angabe des Senderherstellers ist.

### Anmerkung 1

Zur Berechnung des empfohlenen Schutzabstandes von Sendern im Frequenzbereich von 80 MHz bis 2,3 GHz wurde ein zusätzlicher Faktor von 10/3 verwendet, um die Wahrscheinlichkeit zu verringern, dass ein unbeabsichtigt in den Patientenbereich eingebrachtes mobiles/ tragbares Kommunikationsgerät zu einer Störung führt.

### Anmerkung 2

Diese Leitlinien mögen nicht in allen Fällen anwendbar sein. Die Ausbreitung elektromagnetischer Größen wird durch Absorption und Reflexion der Gebäude, Gegenstände und Menschen beeinflusst.

### <span id="page-23-0"></span>3.3 Elektrostatische Aufladung

### <span id="page-23-1"></span>3.3.1 ESD-Schutzmaßnahmen

ESD ESD ist die Abkürzung für ElectroStatic Discharge (elektrostatische Entladung).

ESD-Schutzmaßnahmen ESD-Schutzmaßnahmen umfassen:

- Verfahren zur Vermeidung elektrostatischer Aufladungen (z.B. durch Klimatisierung, Luftbefeuchtung, leitfähige Fußbodenbeläge, nichtsynthetische Kleidung)
- die Entladung des eigenen Körpers auf den Rahmen des GERÄTS, auf den Schutzleiter oder große metallische Gegenstände
- die eigene Verbindung mit der Erde mit Hilfe eines Armbands.

Schulung Wir empfehlen Ihnen daher, dass alle mit diesem Gerät arbeitenden Personen auf die Bedeutung dieses Warnschildes aufmerksam gemacht werden und eine Schulung über die Physik der elektrostatischen Aufladungen, die in der Praxis auftreten können und die Zerstörungen an elektronischen Bauelementen, die beim Berühren durch den elektrostatisch aufgeladenen ANWENDER auftreten können, erhalten.

> Den Inhalt der Schulung können Sie aus dem Abschnitt ["Über die](#page-23-2) [Physik der elektrostatischen Aufladung"  \[→](#page-23-2) [24\]](#page-23-2) entnehmen.

### 3.3.2 Über die Physik der elektrostatischen Aufladung

### Was ist ein eine elektrostatische Aufladung?

Entstehung einer elektrostatischen

<span id="page-23-2"></span>Eine elektrostatische Aufladung ist ein Spannungsfeld, das auf und in einem Objekt (z.B. menschlicher Körper) über eine nicht leitende Schicht (z.B. Schuhsohle) vor Ableitung zum Erdpotenzial geschützt ist.

Elektrostatische Aufladungen entstehen immer dann, wenn sich zwei Körper gegeneinander bewegen, also z.B. beim Gehen (Schuhsohle gegen Fußboden) oder beim Fahren (Reifen gegen Straßenbelag).

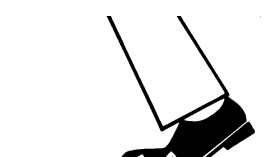

Aufladung

Höhe der Aufladung Die Höhe der Aufladung ist von verschiedenen Faktoren abhängig:

So ist die Aufladung bei niedriger Luftfeuchte höher als bei hoher Luftfeuchte; bei synthetischen Materialien höher als bei Naturmaterialien (Kleidung, Fußbodenbeläge).

Eine Entladung setzt eine vorhergehende Aufladung voraus.

Um einen Überblick über die Höhe der bei einer elektrostatischen Entladung sich ausgleichenden Spannungen zu erhalten, kann man folgende Faustregel anwenden.

Eine elektrostatische Entladung ist ab:

- 3000 Volt spürbar
- 5000 Volt hörbar (Knacken, Knistern)
- 10000 Volt sichtbar (Funkenüberschlag)

Die bei diesen Entladungen fließenden Ausgleichsströme liegen in der Größenordnung von 10 Ampère. Sie sind für Menschen ungefährlich, weil ihre Dauer nur einige Nanosekunden beträgt.

Hintergrund Um unterschiedlichste Funktionen in einem Dental-/Röntgen-/CAD/ CAM-Gerät realisieren zu können, werden integrierte Schaltkreise (Logikschaltungen, Mikroprozessoren) eingesetzt.

> Damit möglichst viele Funktionen auf diesen Chips untergebracht werden können, müssen die Schaltungen sehr stark miniaturisiert werden. Dies führt zu Schichtdicken in der Größenordnung von einigen zehntausendstel Millimetern.

Es ist leicht einsehbar, dass integrierte Schaltkreise, die mit Leitungen an nach außen führende Stecker angeschlossen sind, gegen elektrostatische Entladungen empfindlich sind.

Bereits Spannungen, die der Anwender nicht spürt, können zum Durchschlag der Schichten führen und der daraufhin fließende Entladungsstrom den Chip in den betroffenen Bereichen aufschmelzen. Die Beschädigung einzelner integrierter Schaltungen kann dann zu Störungen bzw. zum Ausfall des Geräts führen.

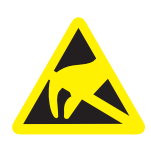

Um dies zu vermeiden, weist das ESD-Warnschild neben dem Stecker auf diese Gefahr hin. ESD ist die Abkürzung für ElectroStatic Discharge (elektrostatische Entladung).

Stifte oder Buchsen von Steckern, die mit einem ESD-Warnschild versehen sind, dürfen ohne ESD-Schutzmaßnahmen anzuwenden weder berührt noch Verbindungen zwischen diesen Steckern durchgeführt werden.

### 3.4 Anschluss des Gerätes

<span id="page-25-0"></span>Der Anschluss muss gemäß dieser Gebrauchsanweisung ausgeführt sein.

### 3.5 Anschluss Fremdgeräte

<span id="page-25-1"></span>Werden Geräte angeschlossen, die nicht von Sirona freigegeben sind, müssen diese den geltenden Normen entsprechen:

- EN 60 950 für datentechnische Geräte
- <span id="page-25-2"></span>● EN 61 010-1 für Laborgeräte.

### 3.6 Lüftungsschlitze

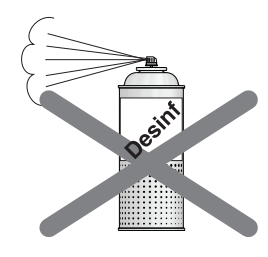

Die Lüftungsschlitze am Gerät dürfen keinesfalls abgedeckt werden, da ansonsten die Luftzirkulation behindert wird. Dies kann zur Überhitzung des Geräts führen.

#### Nicht in die Lüftungsschlitze sprühen

Keine Flüssigkeiten, z. B. Desinfektionsmittel, in die Lüftungsschlitze sprühen. Dies kann zu Fehlfunktionen führen. Wenden Sie im Bereich von Lüftungsschlitzen nur Wischdesinfektion an.

### 3.7 Bearbeitungskammertür öffnen

<span id="page-25-3"></span>Aus Sicherheitsgründen wird die Türverriegelung erst 15 Sekunden nach dem Abschalten der Werkzeugspindel freigegeben.

### VORSICHT

#### Bearbeitungskammer rot beleuchtet

Bei eventuellen Störfällen ist die Bearbeitungskammer rot beleuchtet.

 $\geq$  Schalten Sie die Maschine am Hauptschalter aus, bevor Sie in die Bearbeitungskammer greifen. Nach Behebung des Störfalls können Sie die Maschine wieder einschalten.

## <span id="page-26-0"></span>4 Transport und Installation

### 4.1 Transport und Auspacken

<span id="page-26-1"></span>Dentsply Sirona-Geräte werden vor dem Versand sorgfältig geprüft. Führen Sie bitte direkt nach Lieferung eine Eingangskontrolle durch.

- 1. Kontrollieren Sie die Vollständigkeit der Lieferung anhand des Lieferscheines.
- 2. Überprüfen Sie, ob das Gerät sichtbar beschädigt ist.

### ACHTUNG

#### Beschädigungen beim Transport

Wenn das Gerät beim Transport beschädigt worden ist, setzen Sie sich bitte mit Ihrem Spediteur in Verbindung.

Sollte eine Rücksendung nötig sein, verwenden Sie für den Versand bitte die Originalverpackung.

#### Transport ohne Verpackung

#### Æ. VORSICHT

#### Beschädigung des Geräts oder Verletzungsgefahr beim Transport ohne Verpackung

Wenn das Gerät am Kunststoffgehäuse angefasst wird, besteht die Gefahr, dass es herunterfällt.

- ➢ Tragen Sie das Gerät immer zu dritt.
- ➢ Packen Sie das Gerät nicht am Kunststoffgehäuse an.
- ➢ Packen Sie das Gerät immer am Geräteboden neben den Gerätefüßen an.

### 4.2 Verpackungsmaterial entsorgen

<span id="page-26-2"></span>Die Verpackung muss nach den landesspezifischen Vorschriften entsorgt werden. Beachten Sie die in Ihrem Land geltenden Vorschriften.

### <span id="page-27-0"></span>4.3 Installationsvoraussetzungen

### 4.3.1 Anforderungen Aufstellort

<span id="page-27-1"></span>Stellen Sie sicher, dass das Gerät auf eine ebene, horizontale Standfläche von ca. 640 x 600 mm (B x T) aufgestellt wird. Die Tragfähigkeit sollte mindestens 90 kg betragen. Die Höhe der Maschine beträgt 795mm.

Stellen Sie die Maschine so auf, dass das Betätigen des Hauptschalters nicht erschwert wird. Beachten Sie, dass die Lüftungsschlitze an den beiden Seiten des Gerätes frei bleiben.

Der Abstand der Rückseite zur Wand muss mindestens 2 cm betragen.

Beachten Sie das Gewicht von 87 kg!

Das Gerät darf nicht in unmittelbarer Nähe von hoher Feuchtigkeitsund Staubentwicklung aufgestellt werden!

### 4.3.2 Anforderungen Absaugung

<span id="page-27-2"></span>Wir empfehlen die Sirona-Absaugung (optional); REF 6385129 (230V), 6485929 (120V).

Wenn eine andere als die von Sirona empfohlene Absaugung verwendet werden soll, müssen folgende Anforderungen erfüllt sein:

- Saugleistung: 120 bis 160 m $^3$ /h
- Staubklasse: M
- <span id="page-27-3"></span>● HEPA-Microfilter, Filterklasse: H12

### 4.3.3 Anforderungen Filterregler/Druckluftversorgung

Für den Betrieb des Geräts ist eine Druckluftversorgung erforderlich. Diese muss den folgenden Mindestanforderungen genügen:

- Volumenstrom: 50 NormLiter/min
- Druck: min. 7,0 bar / 102 psi
- Druckluftqualität nach ISO 8573-1:2010, Klasse 1.4.2
	- Verunreinigungen: Feststoffpartikel < 1 µm
	- Wassergehalt: Drucktaupunkt < +3°C
	- Gesamtölgehalt:  $< 0.1$  mg/m<sup>3</sup>

Während des Betriebes wird der Luftdruck von der Maschine überwacht. Bei Unterschreitung der vorgegebenen Werte stoppt das Fräsprogramm. Das Fräsprogramm kann fortgesetzt werden, wenn die korrekten Werte wieder zur Verfügung stehen und die Fehlermeldung quittiert wurde.

### 4.4 Absaugung anschließen

<span id="page-28-0"></span>Dieser Abschnitt beschreibt den Anschluss der Sirona-Absaugung. Wenn Sie eine Fremdabsauganlage verwenden, beachten Sie unten stehende Hinweise.

1. Wenn Sie die Sirona-Absaugung verwenden, schließen Sie den, der Absaugung beiliegenden, Schlauch am Anschluss (A) auf der Rückseite des Geräts an.

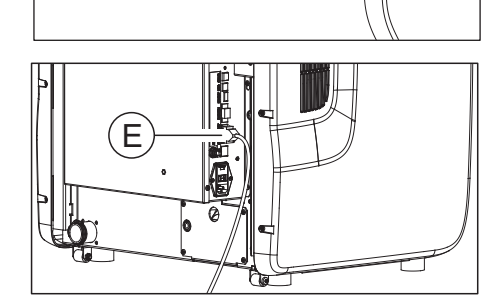

A

- 2. Stellen Sie mit dem der Absaugung beiliegenden Kommunikationskabel die Verbindung zwischen Absaugung und Gerät her, um den Automatikbetrieb zu ermöglichen. Schließen Sie dafür das Kommunikationskabel am Gerät über die Schnittstelle "Kommunikationsschnittstelle für Absaugung (E)" an.
- 3. Wenn Sie über eine zentrale Absaugung oder ein anderes Absauggerät verfügen, schließen Sie dieses am Anschluss (A) an.

### **WICHTIG**

### Anforderungen beachten

Beachten Sie bei der Verwendung einer nicht von Sirona freigegebenen Absaugung, die Anforderungen in Abschnitt "[Anforderungen Absaugung  \[→](#page-27-2) [28\]](#page-27-2)".

Stellen Sie auch die richtige Konfiguration der Absaugung im Maschinenkonfigurationsmenü sicher.

Beachten Sie, dass das Rohr zur Absauganlage über einen Innendurchmesser von 38 mm verfügen muss.

## 4.5 Kühlmitteltank anschließen

### <span id="page-29-0"></span>**WICHTIG**

### Kühlschmierstoffgemisch

Beachten Sie die richtige Konfiguration des

- Kühlschmierstoffgemisches je nach zu bearbeitender Materialklasse:
- Tankinhalt Materialklasse Sintermetall: 10l Wasser
- Tankinhalt Materialklasse PMMA/Komposit/Schleifmaterialien: 250
- ml Dentatec + 10 l Wasser
- Tankinhalt Materialklasse Metall: 1 Flasche DentaLub (900 ml) + 10  l wasser
- Tankinhalt Reiningungstank: 10 l Wasser

Zum Anschluss des Kühlmittelsystems gehen Sie wie folgt vor:

- 1. Setzen Sie den Filtereinsatz Tank auf das Filterelement des Tanks auf.
- 2. Setzen Sie den Filtereinsatz in den Tank und verriegeln Sie die Tanköffnung.

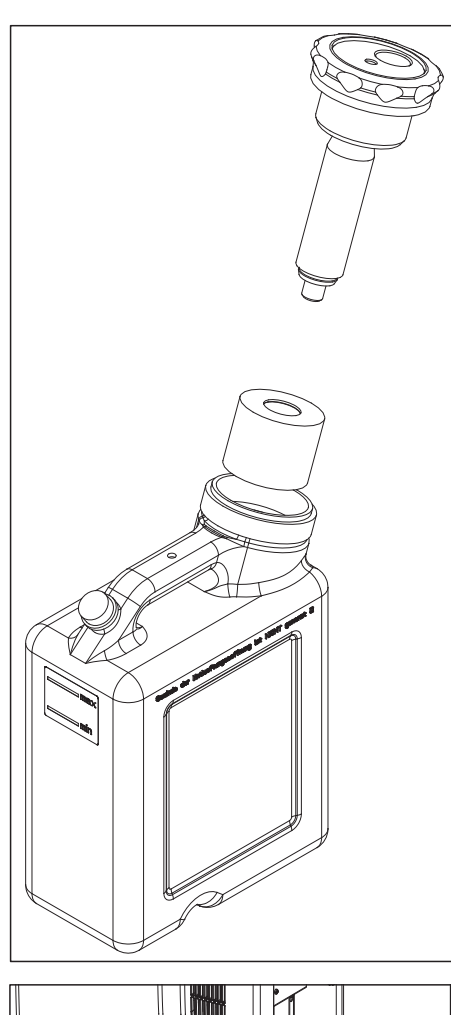

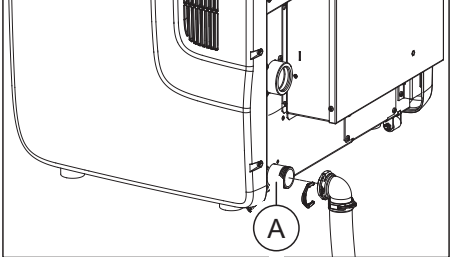

3. Schließen Sie den Kühlmitteltank an den Anschluss Kühlmittel-Abfluss (A) an, indem Sie den dem Tank beiligenden Kühlmittelrücklaufschlauch sowie das beiliegende Winkelstück verwenden.

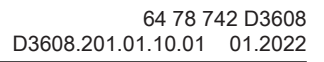

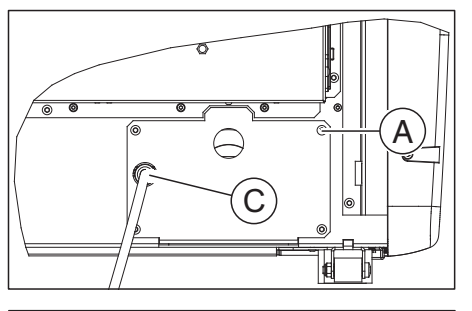

A  $\overline{\text{C}}$ B  $\Gamma$ 

4. Schließen Sie zur Kühlmittelversorgung der Maschine den Kühlmittelzulaufschlauch an den Anschluss Kühlmittelzufuhr (C) an.

5. Verbinden Sie den Kühlmittelzulaufschlauch sowie den Kühlmittelrücklaufschlauch mit den vorgesehen Anschlüssen am Tanksystem.

### **ACHTUNG**

### Überschwemmungsgefahr

Wenn der Kühlmittelrücklaufschlauch des Tanks durchhängt, kann es zu Überschwemmungen kommen.

- ➢ Stellen Sie den Tank so hin, dass beim Kühlmittelrücklaufschlauch durchgehendes Gefälle vorhanden ist, vor allem auch im Schlauchstück auf der Tischoberfläche direkt nach dem Abgang von der Maschinenrückseite.
- ➢ Positionieren Sie den Tank idealerweise unter der Maschine. Drehen Sie dafür gegebenenfalls den Tank oder verschieben Sie ihn.

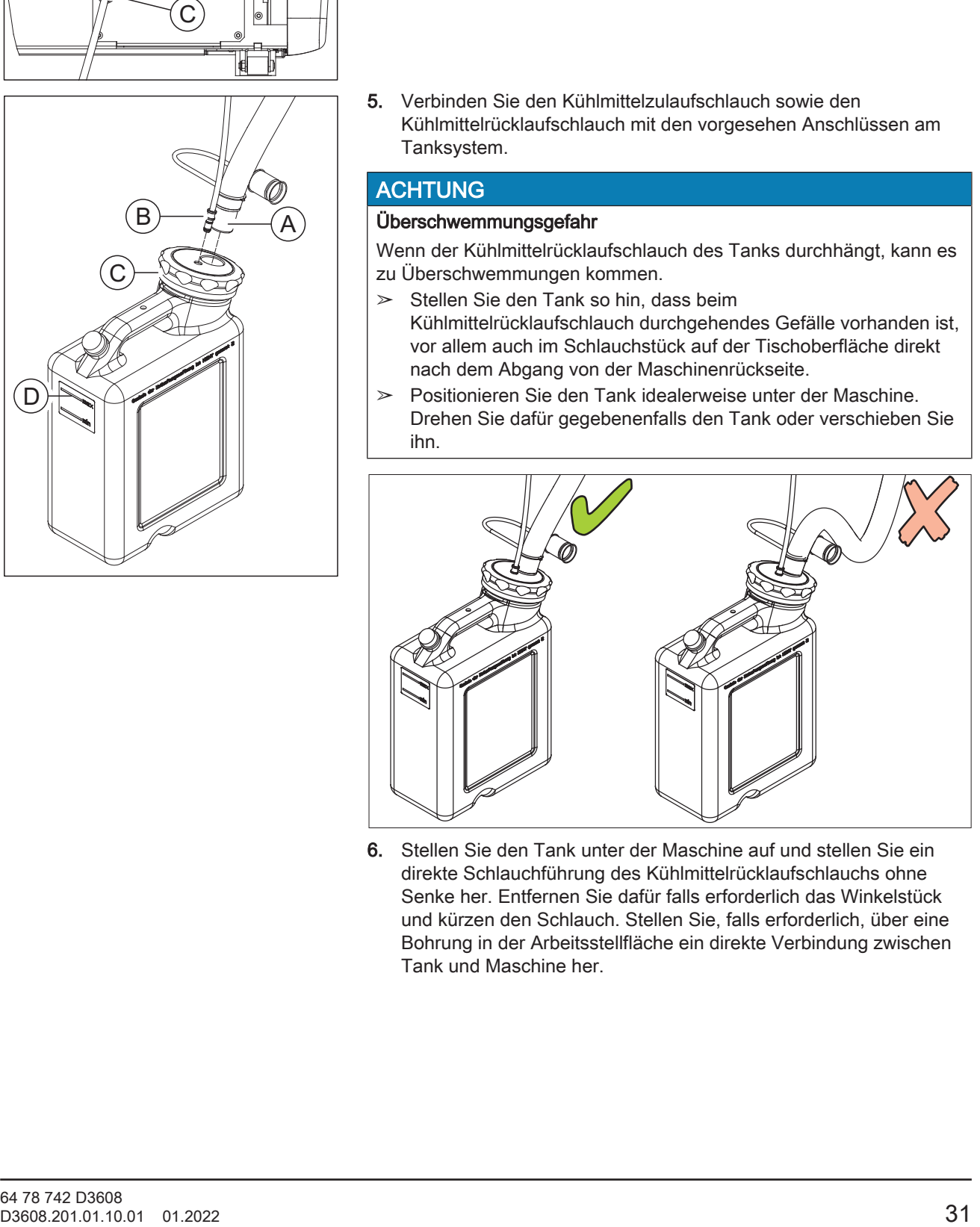

6. Stellen Sie den Tank unter der Maschine auf und stellen Sie ein direkte Schlauchführung des Kühlmittelrücklaufschlauchs ohne Senke her. Entfernen Sie dafür falls erforderlich das Winkelstück und kürzen den Schlauch. Stellen Sie, falls erforderlich, über eine Bohrung in der Arbeitsstellfläche ein direkte Verbindung zwischen Tank und Maschine her.

## 4.6 Filterregler anschließen

### <span id="page-31-0"></span>ACHTUNG

### Maschinenschäden vermeiden

Das Gerät ist mit einer Schnellfrequenzspindel ausgestattet, die über eine pneumatische Spannzange und eine Sperrluft-Einrichtung verfügt. Zur Versorgung mit der erforderlichen Druckluft wird ein Filterregler zwischengeschaltet, der Verunreinigungen aus der Druckluft filtert und so vor Maschinenschäden schützt.

1. Schrauben Sie den Filterregler mit den vorgesehenen Schrauben an der entsprechenden Stelle (A) des Geräts fest. Alternativ kann der Filterregler für bessere Sichtbarkeit des Druckanzeigers auch an einer externen Position mit entsprechenden Bedingungen platziert werden.

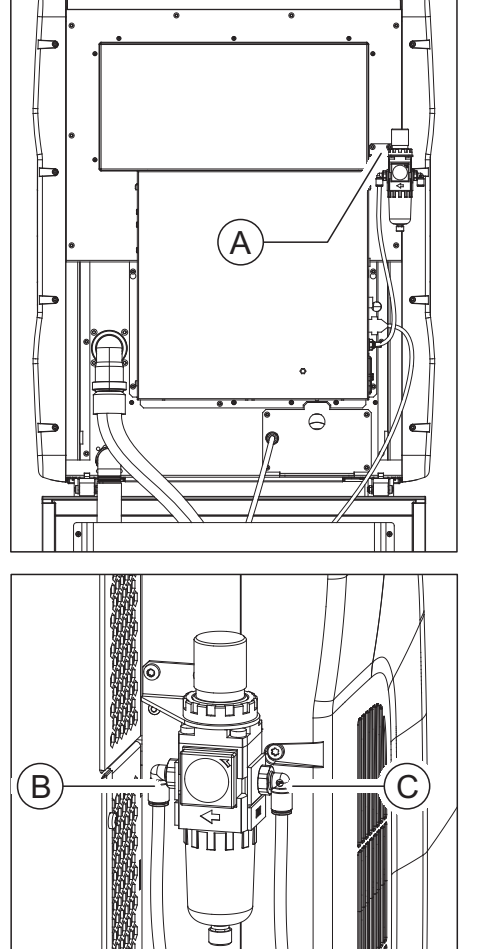

6

- 2. Verbinden Sie den linken Druckluftausgang (B) des Filterreglers mit dem geräteseitigen Eingang. Verwenden Sie dazu das beiliegende Druckluftrohr (blau, 0,75 m). Kürzen Sie das Rohrstück um ca. 30 cm und verbinden Sie den linken Ausgang des Filterreglers mit dem Maschinenanschluss.
- 3. Verbinden Sie den rechten Druckluftanschluss (C) des Filterreglers mit dem stationären Druckluftanschluss am Aufstellort. Verwenden Sie dazu das Druckluftrohr (3m) sowie die beiliegenden Schnellsteckanschlüsse. Sollten Sie über ein spezielles Druckluftanschlusssystem verfügen, wenden Sie sich an ihren zuständigen Installateur.

## 4.7 PC/Schnittstellen anschließen

<span id="page-32-0"></span>An der Rückseite des Gerätes befindet sich der Anschluss "Ethernet (RJ45)" (siehe [Anschlüsse  \[→](#page-13-0) [14\]](#page-13-0)), mit dem Sie den PC mit der Maschine verbinden können. Verwenden Sie dazu ein Netzwerkkabel (LAN-Verbindung).

➢ Verbinden Sie das Gerät über das beiliegende Netzwerkkabel mit der Netzwerkkarte Ihres PC.

### **WICHTIG**

Wenn Sie die inLab MC X5 in ein bestehendes Netzwerk integrieren wollen, wenden Sie sich an Ihren zuständigen IT-Techniker.

### 4.8 Wiederverpacken

- <span id="page-32-1"></span> $\checkmark$  Der Kühlmitteltank ist leer.
- $\checkmark$  Der Hauptschalter an der Geräterückseite steht auf Position 0 (Aus).
- 1. Ziehen Sie das Netzkabel und die Verbindungskabel an der Rückseite des Gerätes ab und verstauen Sie diese.
- 2. Prüfen Sie anhand des Lieferumfangs das Gerät auf Vollständigkeit!
- 3. Verpacken Sie das Gerät sicher und verwenden Sie die mitgelieferten Transportsicherungen für Werkzeugspindel, Werkstückhalter und Werkzeugmagazin.

### 4.9 Lagerung

<span id="page-32-2"></span>Lagern Sie das Gerät maximal 12 Monate in einem geschlossenen und trockenen Raum bei einer Raumtemperatur von -10 °C bis 50 °C.

## <span id="page-33-0"></span>5 Inbetriebnahme

### 5.1 inLab-PC in Betrieb nehmen

<span id="page-33-2"></span><span id="page-33-1"></span>Beachten Sie folgende Schritte, um das Gerät mit dem inLab-PC (optional) in Betrieb zu nehmen.

- 5.1.1 Vorraussetzungen zur Inbetriebnahme
- 5.1.1.1 Erforderliches Zubehör

#### <span id="page-33-3"></span>Mitgeliefert:

- inLab-PC mit Netzleitung,
- Tastatur.
- Maus,
- Netzleitung,
- Ethernet-Kabel zur Verbindung der Maschine mit dem PC.

#### Zusätzlich erforderlich:

● PC-Monitor inklusive entsprechender Monitor-Anschlusskabel wie VGA-, DVI-, HDMI- oder Display-Port-Kabel (nicht im Lieferumfang enthalten)

### **VORSICHT**

#### Bild eventuell nicht darstellbar

Beachten Sie die notwendige Mindestauflösung des Monitors von 1920 x 1080, bei 70 Hz. Die korrekten Einstellungen für Auflösung und Bildwiederholfrequenz entnehmen Sie den technischen Unterlagen des verwendeten Monitors.

Empfehlung:

● Sirona inLab-System-PC-Monitor, Bestell-Nr.: 60 42 548 D3446

Je nach Anschlusstyp des Monitors müssen Monitorkabel-Wandler eingesetzt werden (nicht im Lieferumfang vorhanden).

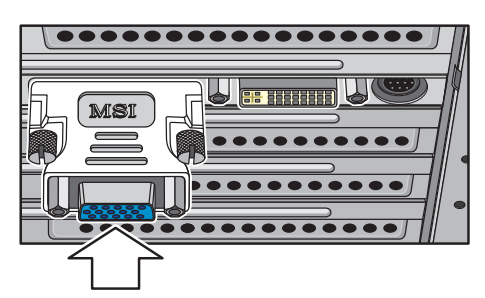

Beispiel für Monitorkabel-Wandler

### 5.1.1.2 Verbindungen herstellen

#### <span id="page-34-0"></span>**ACHTUNG**

#### Gerät noch nicht anschließen und einschalten!

Verbinden Sie erst den PC mit Monitor, Tastatur und Maus. Folgen Sie den Anweisungen in diesem Dokument, um die Inbetriebnahme Ihres Gerätes erfolgreich durchzuführen.

#### Sie müssen erst die Anwendersoftware installieren und dann das Gerät an den PC anschließen.

- 1. Tastatur und Maus an PC anschließen.
- 2. Monitor über VGA/DVI-Leitung mit PC verbinden.
- 3. Verbinden Sie den Ethernet-Anschluss Ihres Gerätes mit dem Ethernet-Anschluss Ihres PC.
- 4. Monitor und PC mit Netzspannung versorgen.
- 5. Netzschalter an der Rückseite des PC einschalten (wenn vorhanden).

### 5.1.2 Sicherheit

<span id="page-35-0"></span>Der inLab-PC ist mit Windows 10 ausgestattet. Die Windows Firewall ist aktiviert. Es ist serienmäßig die Software Microsoft Security Essentials vorinstalliert. Für einen optimalen Schutz aktivieren Sie bitte die automatische Updatefunktion in den Einstellungen dieser Software.

#### VORSICHT ⚠

#### Beschädigung des Systems und Datenverlust:

Wenn Sie Dateien und Programme mit anderen PC-Systemen austauschen und Sie sich mit diesem PC im Netzwerk (LAN oder Internet) bewegen, können Viren Schaden anrichten.

- ➢ Aktivieren Sie die Funktion "Automatische Updates" von Microsoft Security Essentials.
- ➢ Aktivieren Sie die Funktion "Automatische Updates" von Windows 10.
- ➢ Führen Sie in regelmäßigen Abständen eine Sicherung Ihrer wichtigen Dateien durch.
# 5.1.3 Software installieren

# ACHTUNG

#### Erstinstallation ohne Gerät

Führen Sie die Erstinstallation der Software ohne angeschlossenes Gerät durch.

Die Software benötigt die Firmware 2.00 des Lizenzsticks. Aktualisieren Sie gegebenenfalls die Firmware-Version. Weitere Informationen finden Sie dazu im Abschnitt "Lizenzmanager" im Handbuch für den Anwender inLab CAM.

Für die Software wird mindestens ein inLab-PC Hardwarestand V 1.0.1 oder höherwertig benötigt.

Verwenden Sie die mit dieser Version ausgelieferte Version des Lizenzmanagers, um Lizenzen vom beigefügten Lizenzgutschein aufzuspielen.

- $\checkmark$  Die Firmware des Lizenzsticks ist in der Version 2.00 vorhanden.
- $\checkmark$  Der PC ist hochgefahren und alle Programme sind geschlossen.
- 1. Legen Sie die DVD in das DVD-Laufwerk ein.  $\%$  Das Installationsprogramm startet automatisch.
- 2. Sollte dies nicht der Fall sein, führen Sie die Datei "Setup.exe" im Hauptverzeichnis der DVD aus.
	- $\%$  Der Installationsassistent wird gestartet.
- 3. Klicken Sie auf die Schaltfläche "OK".
- 4. Klicken Sie im nächsten Dialog auf die Schaltfläche "Weiter". Ä Der Lizenzvertrag erscheint.
- 5. Lesen Sie die Lizenzvereinbarung sorgfältig durch.
- 6. Wenn Sie der Lizenzvereinbarung zustimmen, dann markieren Sie das Optionsfeld "Ich stimme den Bedingungen der Lizenzvereinbarung zu" und klicken Sie dann auf die Schaltfläche "Weiter".
- 7. Klicken Sie im nächsten Dialog auf die Schaltfläche "Weiter".
- 8. Klicken Sie im nächsten Dialog auf die Schaltfläche "Installieren".  $\%$  Das Programm fährt mit der Installation fort. Dies kann einige Minuten dauern.
- 9. Klicken Sie nach erfolgreicher Installation auf die Schaltfläche "Fertigstellen".
	- Ä Die Software ist installiert.

# 5.2 Gerät in Betrieb nehmen

# 5.2.1 Gerät an die Spannungsversorgung anschließen

# ACHTUNG

### Netzsteckdose mit Schutzleiteranschluss

Das Gerät muss an eine Netzsteckdose mit Schutzleiteranschluss angeschlossen werden.

➢ Schließen Sie das Gerät mithilfe der mitgelieferten Netzleitung an die Spannungsversorgung an.

# 5.2.2 Druckluft prüfen

- 1. Prüfen Sie auf der Anzeige des Filterreglers, ob 7 bar / 102 psi Druckluft angezeigt werden.
- 2. Sollte dies nicht der Fall sein, prüfen Sie ihr Druckluftsystem und/ oder kontaktieren Sie ihren zuständigen Druckluftinstallateur.

# 5.2.3 Funktionselemente

# 5.2.3.1 Tasterbelegung

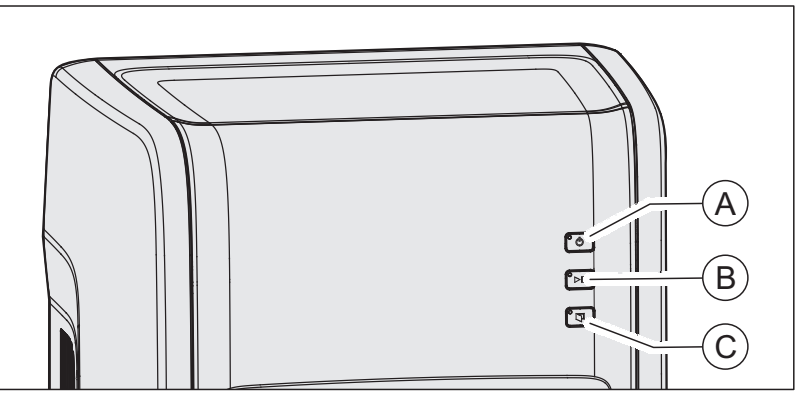

In dieser Gebrauchsanweisung ist die Bedienung so beschrieben, dass Sie Befehle über Ihren PC ausführen und bestätigen. Sie können Befehle wie "Start", "Stop" oder "Ok" auch direkt über die Taster am Gerät betätigen.

Die Befehle können Sie der unten stehenden Tabelle entnehmen.

#### **Tasterbelegung**

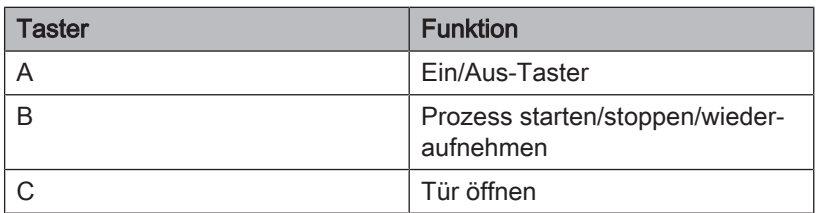

# 5.2.3.2 Farbstatus der Taster und der Bearbeitungskammer

Die LED-Elemente der Taster A, B, C und die Beleuchtung der Bearbeitungskammer zeigen den Betriebszustand des Geräts an.

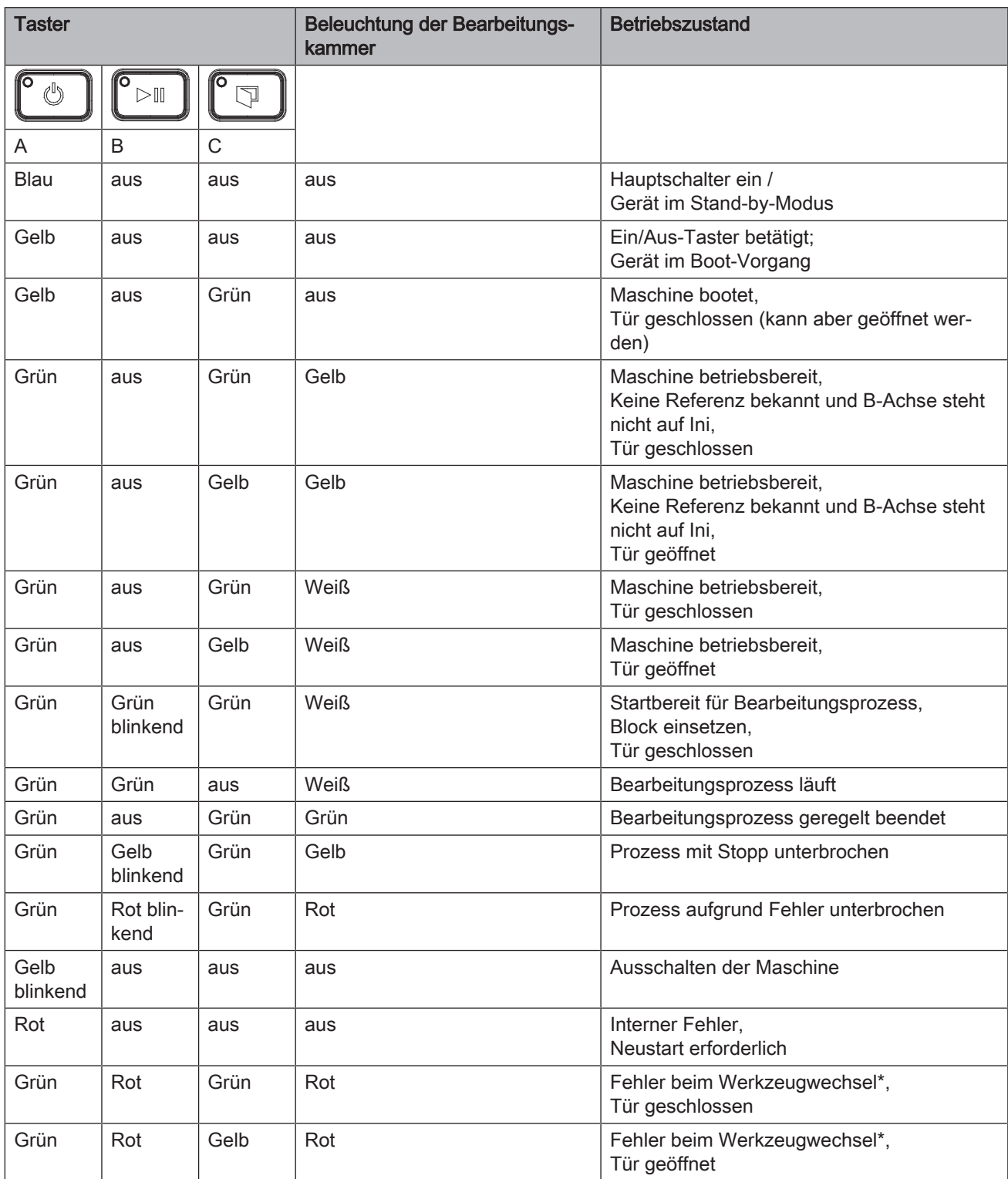

\* Dieser Zustand tritt ein, wenn ein Fehler beim Werkzeugwechsel auftritt, den die Maschine nicht selbst lösen kann. Hier können Sie im

Gegensatz zu einem "normalen" Fehler die Meldung an der Maschine quittieren. Das Quittieren öffnet die Spannzange und sollte deshalb an der Maschine ausgeführt werden, weil Sie dann die Möglichkeit haben, das Werkzeug zu greifen.

# 5.2.4 Transportsicherung entfernen und Bearbeitungskammer in Betrieb nehmen

Die Maschine ist mit einer Transportsicherung ausgestattet, die bei der Inbetriebnahme entfernt werden muss. Gehen Sie dafür wie folgt vor:

- 1. Schalten Sie das Gerät am Hauptschalter ein.
- 2. Starten Sie die Maschine mittels der Ein-/Aus-Taste.
- 3. Öffnen Sie die Tür mithilfe der Türentriegelungstaste.
- 4. Nehmen Sie die Transportsicherung heraus.
- 5. Setzen Sie den mitgelieferten Schwamm C in die Ablaufrinne D der Tür ein.

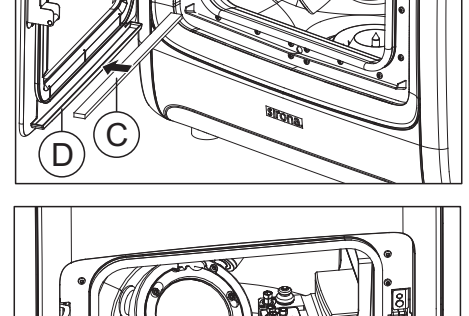

6. Setzen Sie den mitgelieferten Siebeinsatz B in den unteren Ablauf ein.

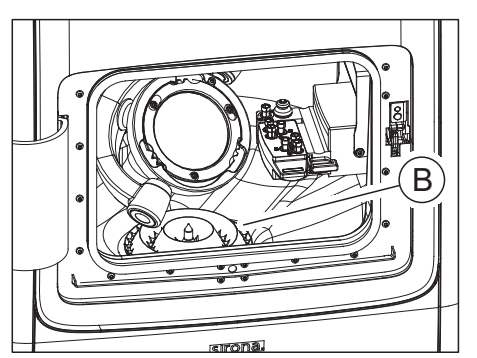

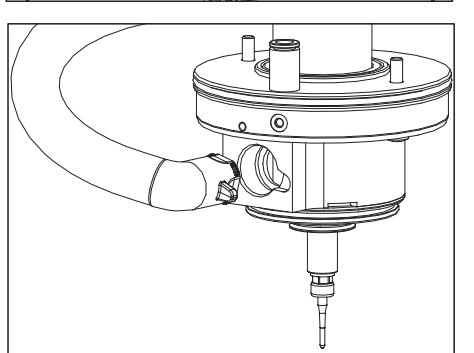

7. Schließen Sie den Saugschlauch der Spindelabsaugung an der Spindel an.

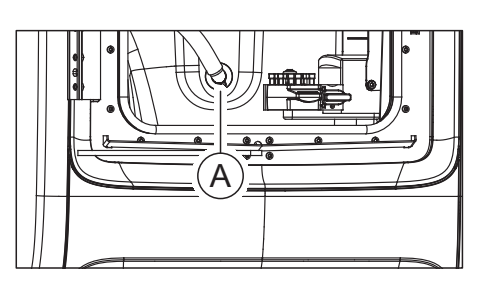

- 8. Schließen Sie den Absaugschlauch der Spindelabsaugung A in der Bearbeitungskammer an.
- D<br>
S. Sectors Sio don't Suppleting and dies Spintella und Lassen Sio datür<br>
Although and dies holigies are alta Bulgarian (i.e. alta Bulgarian in dies holigies in dies Nordice)<br>
S. Sectors Sio don't Suppleting the disk d 9. Setzen Sie den Saugbalg auf die Spindel auf. Lassen Sie dafür zunächst den hinteren Teil des Balgs in die Nut der Spindel einrasten. Ziehen Sie dann den Saugbalg mit den zwei vorderen Gummigriffen über die Spindel, sodass er rundherum eingerastet ist.
	- 5.2.5 Kühlmitteltank füllen (für die Materialklassen PMMA/ Wachs, Komposit und Schleifmaterialien)

# **WICHTIG**

### Materialklassen beachten

Dieser Abschnitt gilt für die Verwendung des Kühlmitteltanks bei der Bearbeitung der Materialklassen PMMA/Wachs (Materialklassenindex Rot), Komposit (Materialklassenindex Blau) und Schleifmaterialien (Materialklassenindex Weiß).

Für die Bearbeitung von Materialien aus den Materialklassen Sintermetall (Grau) sowie Metall (Grün) beachten Sie die spezifischen Hinweise zum Befüllen des Kühlmitteltanks in den spezifischen Abschnitten zur Bearbeitung solcher Materialien.

- Das Gerät ist eingeschaltet.
- $\checkmark$  Es läuft kein Fertigungsvorgang.

# ACHTUNG

### Beschädigungsgefahr der Schläuche!

Wenn Sie an den Schläuchen für den Zulauf und Ablauf ziehen, können diese beschädigt werden.

➢ Ziehen Sie die Schläuche immer am Rohrstück ab.

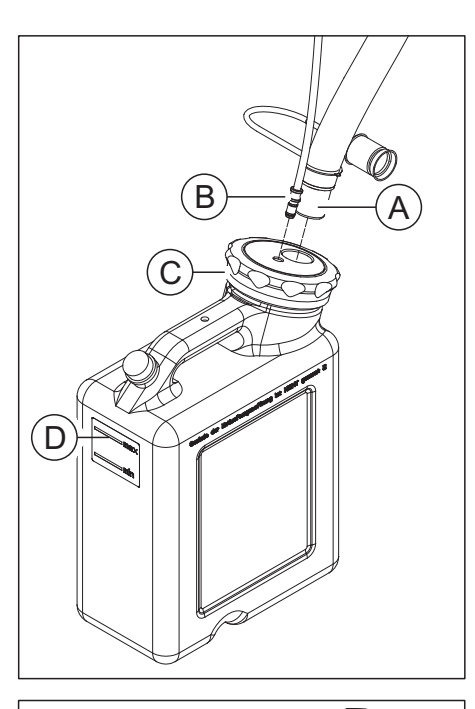

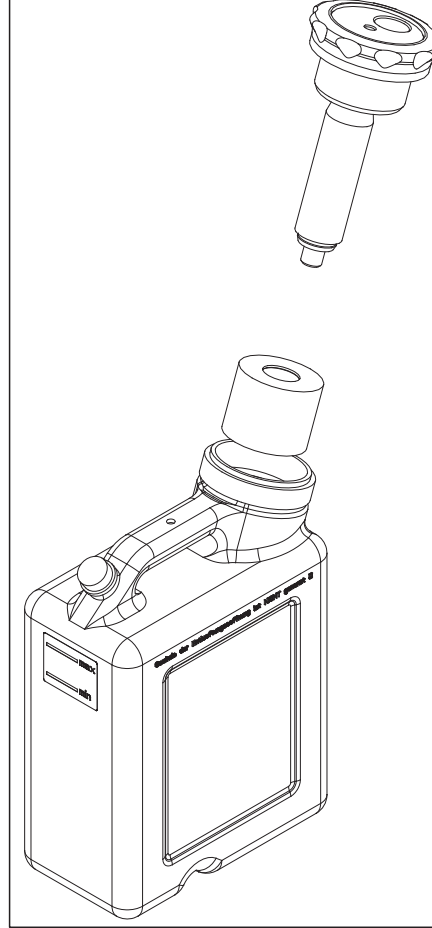

1. Ziehen Sie den von der Maschine kommenden

Kühlmittelablaufschlauch (A) mit dem großen Durchmesser sowie den dünnen Kühlmittelzulaufschlauch (B) von dem Tank ab.

2. Öffnen Sie den Tankdeckelverschluss (C) und ziehen Sie das Filtersystem heraus.

# ACHTUNG

# Unzulässige Schaumbildung!

Bei Verwendung von Reinigungsmitteln entsteht eine unzulässige Schaumbildung.

- ➢ Verwenden Sie keine Reinigungsmittel.
- 3. Füllen Sie den Tank bis zur Markierung (max, D) mit Wasser (ca. 10 Liter).

# **ACHTUNG**

### Beschädigung der Oberflächen!

Der Schleifzusatz DENTATEC löst in unverdünntem Zustand Kunststoffoberflächen an bzw. kann zu Verfärbungen führen.

- ➢ Stellen Sie DENTATEC nicht auf dem Gerät ab.
- ➢ Verschütten Sie DENTATEC nicht.
- 4. Geben Sie ca. 250 ml DENTATEC in den Tank. Das Mischungsverhältnis beträgt: 1 l Wasser zu 0,025 l DENTATEC.
- 5. Setzen Sie das Filtersystem in den Tank.
- 6. Verschließen Sie den Tank mit dem Tankdeckelverschluss.
- 7. Schließen Sie den Kühlmittelablaufschlauch (A) mit dem großen Durchmesser sowie den dünnen Kühlmittelzulaufschlauch (B) wieder an das Tanksystem an.

# 5.2.6 Gerät ein- und ausschalten

# ACHTUNG

#### Gerät nicht bei niedrigen Temperaturen in Betrieb nehmen!

Wenn Sie das Gerät aus kalter Umgebung in den Betriebsraum bringen, kann sich Kondensat bilden und zu einem Kurzschluss führen.

Innerhalb des Geräts sind Fettdepots zur Schmierung der Bauteile enthalten, die bei niedrigen Temperaturen eventuell Fehlermeldungen verursachen können.

- Stellen Sie das Gerät bei Raumtemperatur auf.
- ➢ Warten Sie, bis das Gerät Raumtemperatur erreicht hat und absolut trocken ist (mindestens eine Stunde).
- Ä Das Gerät ist trocken und kann in Betrieb genommen werden.

# ACHTUNG

#### Netzspannung nicht einstellen

Das Gerät stellt die Netzspannung automatisch ein.

#### Gerät einschalten

- $\checkmark$  Das Gerät ist an der Spannungsversorgung angeschlossen.
- 1. Stellen Sie den Hauptschalter an der linken Geräterückseite auf Position I (EIN).
	- Ä Es dauert 10-15 Sekunden, bis die vordere LED grün leuchtet.

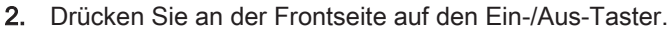

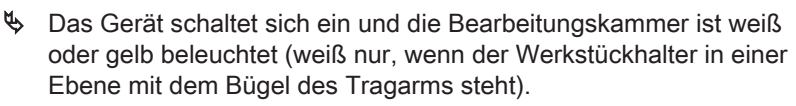

#### Gerät ausschalten

 $\checkmark$  Das Gerät hat den Bearbeitungsvorgang beendet.

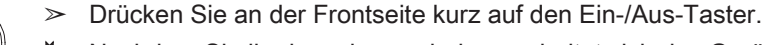

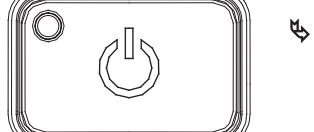

Ä Nachdem Sie ihn losgelassen haben, schaltet sich das Gerät ab.

# 5.2.7 Gerät installieren und konfigurieren

## 5.2.7.1 Gerät installieren

<span id="page-43-0"></span>Bevor Sie das Gerät in Betrieb nehmen können, müssen Sie die Verbindung zum PC herstellen. Dies ist im Kapitel "[PC/Schnittstellen](#page-32-0) [anschließen  \[→](#page-32-0) [33\]](#page-32-0)" beschrieben.

# **WICHTIG**

Das Gerät inLab MC X5 kann sowohl mit statischer als auch automatisch zugewiesener IP-Adresse betrieben werden.

Ab Werk wird das Gerät inLab MC X5 immer für den Betrieb mit statischer IP-Adresse konfiguriert. Die Standard IP-Adresse lautet wie folgt: 192.168.230.xy. Die Stellen x und y ergeben sich dabei aus den letzten zwei Ziffern der Seriennummer des Geräts. Diese können Sie dem Aufkleber auf der Geräterückseite entnehmen. Sollte die Seriennummer auf "00" enden ist der Wert xy immer "100".

Die MAC-Adresse der Netzwerkkarte entnehmen sie dem Konfigurationsmenü des Geräts.

Stellen Sie zum Ändern der IP-Konfiguration immer eine direkte Verbindung mit statischer IP-Adresse zur Netzwerkkarte ihres PC her. Die Netzwerkadresse für den verwendeten inLab 6-PC lautet dafür 192.168.230.101. Die Subnetzmaske ist 255.255.255.0.

### 5.2.7.1.1 Gerät automatisch suchen

- $\checkmark$  Das Gerät ist mittels einer direkten Verbindung per Ethernet-Kabel mit dem PC verbunden.
- $\checkmark$  Das Gerät ist eingeschaltet.
- 1. Starten Sie die Software "inLab CAM".
- 2. Klicken Sie im Systemmenü auf die Schaltfläche "Maschinen- und Instrumentenmagazinverwaltung".
- 3. Klicken Sie auf die Schaltfläche "Nach neuen Geräten suchen". Ä Alle am PC angeschlossene Geräte werden erkannt.
- 4. Geben Sie für das neue Gerät einen Namen ein.

# 5.2.7.1.2 Gerät manuell suchen

- $\checkmark$  Das Gerät ist mittels einer direkten Verbindung per Ethernet-Kabel mit dem PC verbunden.
- $\checkmark$  Das Gerät ist eingeschaltet.
- 1. Starten Sie die Software "inLab CAM".
- 2. Klicken Sie im Systemmenü auf die Schaltfläche "Maschinen- und Instrumentenmagazinverwaltung".
- 3. Klicken Sie auf die Schaltfläche "Gerät hinzufügen (manuell)".
- 4. Wählen Sie "Netzwerk".
- 5. Geben Sie die Netzwerkadresse ein.
- 6. Klicken Sie auf die Schaltfläche "Ok".
	- Ä Die Software versucht das Gerät zu kontaktieren.

Wenn die Verbindung fehlschlägt, überprüfen Sie die Verbindung. Fragen Sie gegebenenfalls einen qualifizierten Techniker.

#### 5.2.7.1.3 Geräte aktualisieren

Mit der Schaltfläche "Geräte aktualisieren" können Sie

- den Status abrufen, z. B. nachsehen, ob ein Gerät inzwischen fertig produziert hat oder
- die aktuelle Verfügbarkeit eines Geräts prüfen.

### 5.2.7.1.4 Gerät entfernen

Wenn Sie ein Gerät nicht mehr benötigen (z.B. Austausch des Gerätes), können Sie es entfernen.

- $\checkmark$  Das Gerät ist nicht in Betrieb.
- 1. Klicken Sie im Systemmenü auf die Schaltfläche "Maschinen- und Instrumentenmagazinverwaltung".
- 2. Klicken Sie auf das Gerät, das Sie deinstallieren möchten.
- 3. Klicken Sie auf die Schaltfläche "Gerät löschen".
	- Ä Sie werden gefragt, ob Sie das Gerät entfernen möchten.
- 4. Klicken Sie auf die Schaltfläche "JA".
- Ä Das Gerät wird entfernt.

#### 5.2.7.2 Gerät konfigurieren

Im Bereich "Maschinen- und Instrumentenmagazinverwaltung" der Software "inLab CAM" können Sie verschiedene Einstellungen für Ihr Gerät nachträglich ändern.

- 1. Klicken Sie im Systemmenü auf die Schaltfläche "Konfiguration".
- 2. Klicken Sie auf die Schaltfläche "Maschinen- und Instrumentenmagazinverwaltung" .
- 3. Klicken Sie auf das Gerät, das Sie konfigurieren möchten.

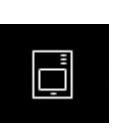

### 5.2.7.2.1 inLab MC X5 – Geräteeinstellungen bearbeiten

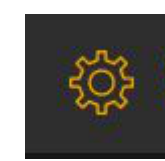

Über den Menüpunkt "inLab MC X5" / Gerätename können Sie folgende Einstellungen nachträglich ändern oder einsehen:

- Namen/Beschreibung
- Verbindungseinstellungen
	- Automatische IP-Einstellung
	- Manuelle IP-Einstellungen
	- Anzeige der MAC-Adresse
- Absaugung
	- Sirona Absaugung
	- Externe Absaugung
- Spindle-Touch verwenden
	- Spindellaufzeit (h): zeigt die Dauer des Einsatzes der Werkzeugspindel an
	- Spindle-ID: Zeigt den Typ der Werkzeugspindel an. Dieser ist insbesondere für die Auswahl einer geeigneten Ersatzspannzange wichtig (Blau: Type 1; Grün: Type 2)
- **Externer Tank**
- Firmware-Download

#### 5.2.7.2.1.1 Geräteeinstellungen

#### Manuelle IP-Einstellungen

Es besteht die Möglichkeit die IP-Adresse zu ändern, um die Maschine in bestehende Netzwerke zu integrieren. Gehen Sie dafür wie folgt vor:

- 1. Stellen Sie eine direkte Verbindung mit dem inLab-PC her (siehe Gerät installieren  $[~\rightarrow 44]$ ).
- 2. Wenn Sie die statische IP-Adresse ändern wollen, klicken Sie auf "Geräteeinstellungen bearbeiten".
- 3. Geben Sie die Netzwerkeinstellungen gemäß ihrer lokalen Netzwerkkonfiguration ein.
- 4. Bestätigen Sie die neuen Netzwerkeinstellungen mit "Ok" oder drücken Sie "Abbrechen", um die geänderten Einstellungen nicht zu speichern.
- 5. Trennen Sie die Ethernetverbindung mit dem PC und verbinden Sie die Maschine mit der Netzwerksteckdose ihres lokalen Netzwerks (siehe [PC/Schnittstellen anschließen  \[→](#page-32-0) [33\]\)](#page-32-0).

#### Automatische IP-Einstellungen

Es besteht die Möglichkeit die Maschine in ein bestehendes Netzwerk mit DHCP-Server so zu integrieren, dass automatisch die IP-Adresse von dem DHCP-Server empfangen wird. Gehen Sie dafür wie folgt vor:

- 1. Stellen Sie eine direkte Verbindung mit dem inLab-PC her (siehe [Gerät installieren  \[→](#page-43-0) [44\]\)](#page-43-0).
- 2. Wenn Sie die IP-Adresse auf automatische Adressvergabe ändern wollen, klicken Sie auf "Geräteeinstellungen bearbeiten".
- 3. Klicken Sie nun auf "Automatische IP-Einstellungen".

# **WICHTIG**

Stellen Sie sicher, dass das Netzwerk, in das Sie die Maschine integrieren, über einen aktiven DCHP-Server für die Zuweisung von IP-Adressen verfügt.

- 4. Bestätigen Sie die neuen Netzwerkeinstellungen mit "Ok" oder drücken Sie "Abbrechen", um die geänderten Einstellungen nicht zu speichern.
- 5. Wenn Sie die Einstellung auf "Automatisch" geändert haben, trennen Sie nun die Ethernetverbindung mit dem PC und verbinden Sie die Maschine mit der Netzwerksteckdose ihres lokalen **Netzwerks.**
- 6. Wenn Sie Einstellungen zurückändern wollen, stellen Sie auf "Manuelle IP-Einstellungen" um.

# **WICHTIG**

Wenn sich die Maschine im Modus "Automatische IP-Einstellungen" befindet und keinen aktiven DHCP-Server erkennt, wird die IP-Adresse automatisch auf 192.168.230.1 zurückgesetzt. Sie können dann mithilfe einer direkten Verbindung zu einem PC die Maschine über die Funktion "Gerät hinzufügen (manuell)" neu hinzufügen und verwalten.

# Absaugung

Mittels der Einstellung "Absaugung" können Sie die Art der verwendeten Absaugung definieren.

- "Sirona": Sie verwenden die optional erhältliche Absaugung für inLab MC X5. Wählen Sie diese Option und verbinden Sie die Absaugung mit der Maschine (inklusive Schnittstellenkabel). Die Kommunikation zwischen inLab MC X5 für den Start und Stop der Absaugung etc. erfolgt dann automatisch.
- "Sonstiges": Sie verwenden eine andere, externe Absaugung. Wählen Sie diese Option und stellen Sie sicher, dass die Anforderungen an die externe Absaugung (siehe [Anforderungen](#page-27-0) [Absaugung  \[→](#page-27-0) [28\]](#page-27-0)) erfüllt sind. Die Absaugung ist dann manuell je Prozess an und abzuschalten.

### Spindle Touch verwenden

Mittels der Einstellung "Spindle Touch verwenden" können Sie auswählen, ob für die inLab MC X5 bei Schleif- und Fräsprozessen die ausgewählte Blockgröße überprüft sowie die exakte Position des Blocks in der Maschine bestimmt werden soll.

# **WICHTIG**

Beachten Sie, dass im Falle, wenn diese Option ( "Spindle Touch verwenden" ) nicht aktiviert ist, eine schleifende Bearbeitung der Meso-Strukturblöcke nicht möglich ist.

# Externer Tank

Wählen Sie diese Option, wenn Sie den Kühlmitteltank angeschlossen haben, um Nassprozesse starten zu können.

# **WICHTIG**

Beachten Sie, dass im Falle, wenn diese Option nicht aktiviert ist, keine Nassprozesse (z. B. für die Bearbeitung von Glaskeramiken) gestartet werden können. Die Bearbeitung der Materialklassen PEEK, PMMA und Komposit ist in diesem Fall möglich und erfolgt trocken.

#### Firmware-Download

Jedes Gerät (inLab MC XL, CEREC Primemill oder inLab MC X5) erfordert eine Firmwareversion, die mit der jeweiligen Version der Software inLab CAM kompatibel ist.

Über diese Schaltfläche starten Sie den Download der passenden Firmware für -.

# **WICHTIG**

Verfügt ein Gerät nicht über die richtige Firmwareversion, wird es zwar von der Software erkannt, kann jedoch nicht zur Produktion verwendet werden. Es wird sowohl in der Geräteverwaltung als auch in der Produzieren-Phase mit "ungültige Firmware" gekennzeichnet.

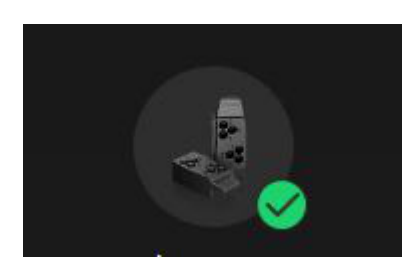

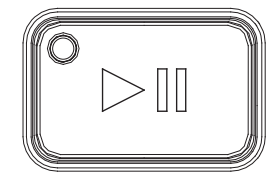

## 5.2.7.2.1.2 Instrumentenmagazin wechseln (nur inLab MC X5)

- $\checkmark$  Das einzusetzende Magazin ist bereits in der Software angelegt.
- 1. Klicken Sie auf "Instrumentenmagazin wechseln", um ein Magazin zu wechseln.
- 2. Wählen Sie das Instrumentenmagazin in der Software-Auswahliste über die Auswahlbox aus, das Sie verwenden möchten.
- 3. Klicken Sie auf "Bestätigen und beenden".
- 4. Tauschen Sie das Instrumentenmagazin physisch in der Maschine aus.
- 5. Bestätigen Sie abschließend den erfolgten Magazinwechsel durch das Drücken der Ein/Aus-Taste an der Maschine.

# **WICHTIG**

Die Abdeckung des Instrumentenmagazins bleibt in der Maschine so lange geöffnet, wie Sie sich im Instrumentenwechseldialog befinden. Stellen Sie nach dem Austausch des Magazins in der Maschine sicher, dass die Verriegelung des Magazins in der Maschine ordnungsgemäß geschlossen ist. Die Abdeckung des Instrumentenmagazins schließt sich wieder, wenn Sie den Wechseldialog in der Software verlassen.

## 5.2.7.2.1.3 Service-Menü (nur inLab MC X5)

Spindelwartung

Im Menü "Service" können Sie Folgendes durchführen:

- 
- Reinigungsposition anfahren
- Wasserpumpe ein-/ausschalten
- Absaugung ein-/ausschalten
- Spannzange öffnen

## **Spindelwartung**

- 1. Klicken Sie auf den Startknopf, um die Spindelwartung zu starten.
- 2. Folgen Sie den Anweisungen der Software.
- 3. Lesen Sie auch in der Gebrauchsanweisung der inLab MC X5 unter Kapitel "Wartung der Werkzeugspindel" nach, welche Schritte durchzuführen sind.

# **WICHTIG**

Kann das eingespannte Instrument nicht von der Maschine automatisch abgelegt werden, können Sie es über die "Spindelwartung" manuell tauschen. Klicken Sie hierzu auf den Startknopf für die Spindelwartung und folgen Sie den Anweisungen auf dem Bildschirm.

#### Reinigungsposition anfahren

- $\geq$  Klicken Sie auf den Startknopf, um die Reinigungsposition anzufahren.
	- Ä Die Maschine fährt in die Reinigungsposition.

#### Reinigungsprozess starten

- ➢ Klicken Sie auf den Startknopf, um einen automatischen Reinigungszyklus zu starten.
	- Ä Die Maschine fährt zur Reinigung wesentlicher Bereiche mit der Spindel unter Einsatz des Kühlmittels.

#### Wasserpumpe ein-/ausschalten

- 1. Klicken Sie auf den Startknopf, um die Wasserpumpe einzuschalten.
	- $\%$  Wasserpumpe wird eingeschaltet.
- 2. Klicken Sie auf den Pauseknopf, um die Wasserpumpe auszuschalten.
	- $\%$  Wasserpumpe wird ausgeschaltet.

#### Spannzange öffnen

➢ Klicken Sie auf "Spannzange öffnen", um Instrumente manuell aus der Spannzange nehmen zu können.

### **WICHTIG**

Stellen Sie anschließend sicher, dass die Spannzange ordnungsgemäß festgezogen und das Dummy-Werkzeug an seiner Position eingesetzt ist.

### Absaugung ein-/ausschalten

- 1. Klicken Sie auf den Startknopf, um die Absaugung einzuschalten.
	- Ä Absaugung wird eingeschaltet.
- 2. Klicken Sie auf den Pauseknopf, um die Absaugung auszuschalten. Ä Absaugung wird ausgeschaltet.

# 6 Bedienung

# 6.1 Referenzfahrt

# ACHTUNG

#### Handbuch für den Anwender beachten

Beachten Sie auch die Angaben in dem Handbuch für den Anwender der Software inLab CAM SW.

Die Referenzfahrt dient der Funktionsüberprüfung der Sensorik und der Positionsüberprüfung beweglicher Teile in der Bearbeitungskammer. Die Referenzfahrt erfolgt automatisch über die Firmware. Die vollständige Referenzfahrt erfolgt immer nach dem Einschalten der Maschine direkt vor dem Start des ersten Jobs. Die verkürzte Referenzfahrt erfolgt vor jedem neuen Job.

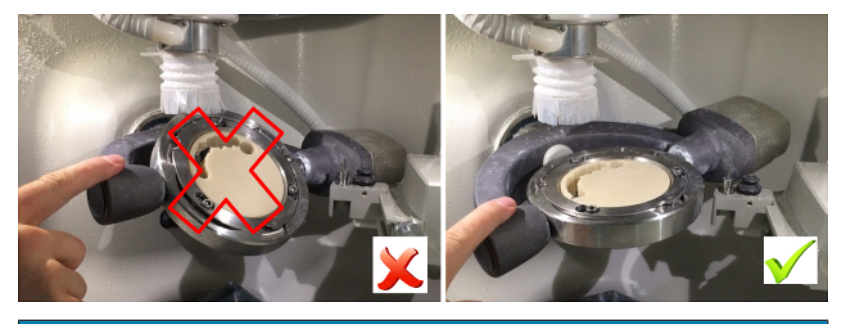

# ACHTUNG

### Position des Werkstückhalters beachten

Der Werkstückhalter besitzt zwei bewegliche Achsen. Beim manuellen Verstellen der Position muss vor jeder Referenzfahrt sichergestellt werden, dass sich der Werkstückhalter in der horizontalen Stellung befindet, d.h. in einer Ebene mit dem Bügel des Tragarms. Die Beleuchtung der Bearbeitungskammer schaltet dann auf Weiß um.

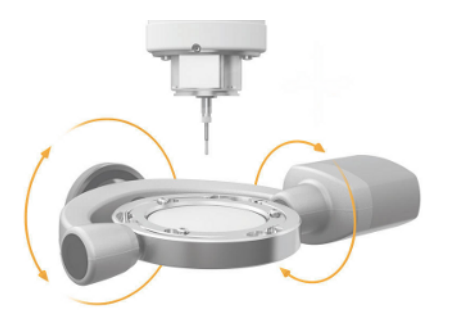

# 6.2 Fertigungsprozesse

Stellen Sie vor jedem Prozess sicher, dass alle notwendigen Anschlüsse korrekt angekoppelt sind und überprüfen Sie die Funktion der Absaugung, Luftdruckversorgung und Wasserversorgung.

# **WICHTIG**

Beachten Sie für alle Fertigungsprozesse die Verarbeitungshinweise der jeweiligen Materialhersteller.

# ACHTUNG

Kontrollieren Sie die ausgearbeiteten Restaurationen nach Prozessende und Finalisierung (z.B. Sintern, Stain&Glaze, Polieren) auf Fehler. Beachten Sie hierzu die Anforderungen und Anleitungen des jeweiligen Materialherstellers.

# 6.2.1 Prozesstypen

# **A VORSICHT**

#### Verletzungsgefahr durch scharfkantige Restaurationen und **Materialreste**

Es besteht Verletzungsgefahr durch scharfkantige Restaurationen sowie scharfkantige Materialreste.

- $\geq$  Entnehmen Sie die Restaurationskörper und Materialreste vorsichtig nach der Bearbeitung.
- ➢ Beachten Sie die scharfkantigen Materialreste bei der Reinigung der Bearbeitungskammer.

Zur Fertigung stehen Ihnen verschiedene Prozesstypen zur Verfügung. Diese unterscheiden sich in der Art der zu bearbeitenden Materialien, der zu verwendenden Werkzeuge und der entsprechenden Halterung im Gerät.

# A VORSICHT

#### Verletzungsgefahr durch Schneid- und Schleifwerkzeuge

Es besteht Schnittgefahr durch scharfe Kanten an berührbaren Teilen und den Einsatz rotierender Schneid- und Schleifwerkzeuge die scharf und/oder spitz sind.

## 6.2.1.1 Schleifen

Die schleifende Bearbeitung erfolgt nass. Überprüfen Sie regelmäßig die Funktion und Dichtigkeit der Anschlüsse des Kühlmitteltanks sowie den Füllstand anhand der min / max-Markierung. Zum Schleifen verwenden Sie die folgenden Werkzeuge.

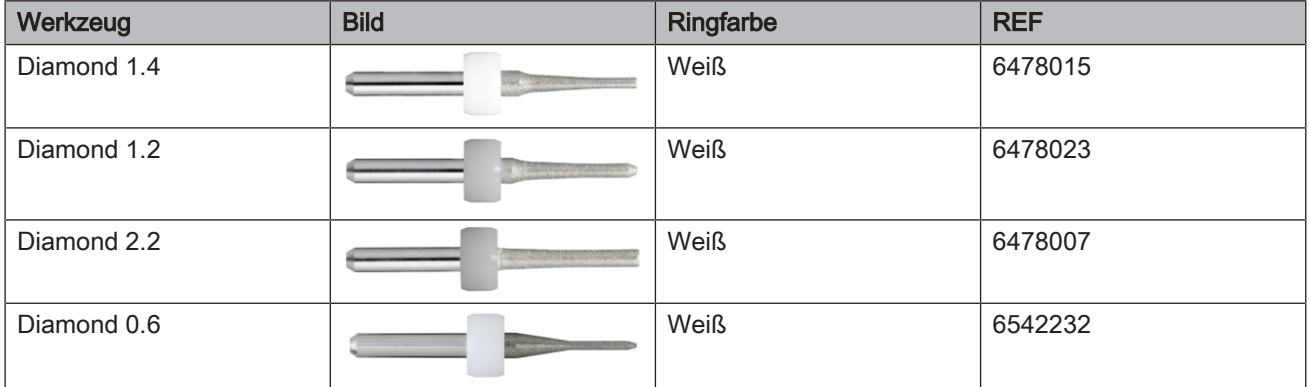

Beachten Sie die Verarbeitungshinweise des jeweiligen Materialherstellers.

# 6.2.1.2 Fräsen

Die fräsende Bearbeitung erfolgt nass oder trocken. Überprüfen Sie regelmäßig die Funktion und Dichtigkeit der Anschlüsse des Kühlmitteltanks und der Absaugung. Zum Fräsen verwenden Sie in Abhängigkeit von den jeweiligen Materialien die in der Tabelle angeführten Werkzeuge. Beachten Sie ebenfalls die Hinweise im Werkzeugwechseldialog der Software inLab CAM.

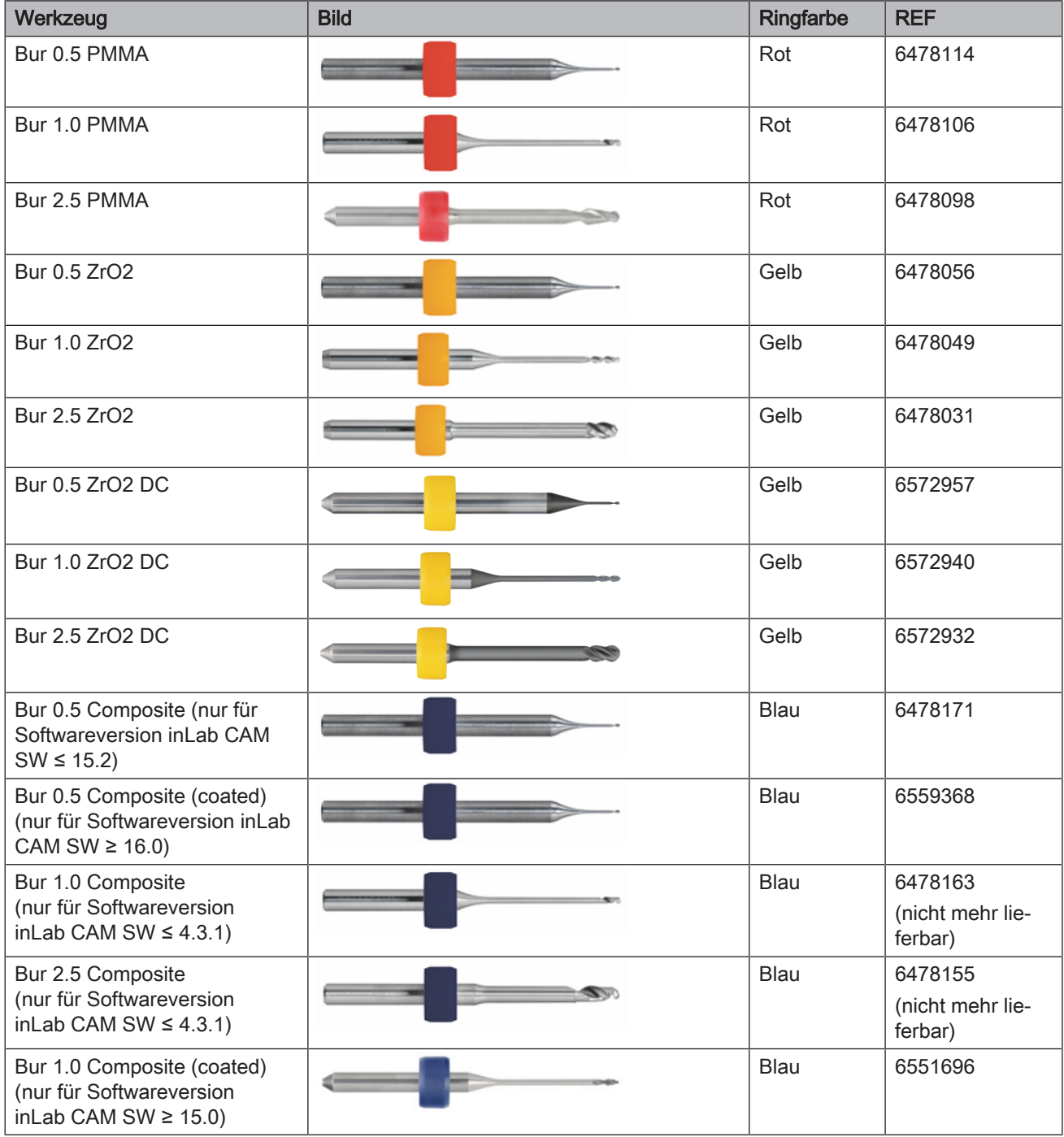

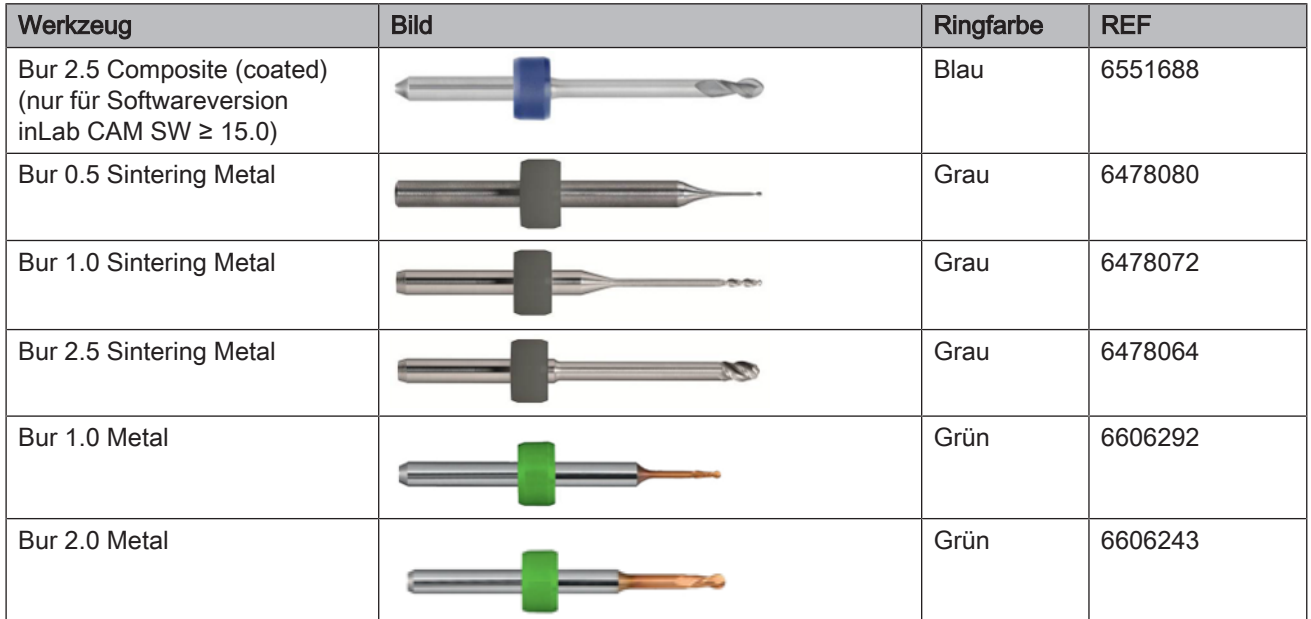

Stellen Sie sicher, dass der richtige Siebeinsatz in die Bearbeitungskammer eingesetzt ist, bevor Sie den Fräsprozess beginnen.

Beachten Sie die Verarbeitungshinweise des jeweiligen Materialherstellers.

### 6.2.1.3 Nassbearbeitung

### **WICHTIG**

Stellen Sie zur Nassbearbeitung unbedingt sicher, dass der Tank an die Maschine angeschlossen, gefüllt, der Filter eingesetzt und betriebsbereit ist. Überprüfen Sie regelmäßig alle Anschlüsse auf Dichtigkeit.

# 6.2.1.4 Trockenbearbeitung

Stellen Sie zur Trockenbearbeitung sicher, dass die Sirona-Absaugung oder eine den Anforderungen entsprechenden Fremdabsaugung an den Absauganschluss der Maschine angeschlossen ist. Sobald die Sirona-Absaugung angeschlossen ist, schalten Sie diese auf den Automatik-Betrieb um. Die Steuerung und Überwachung der Absaugung erfolgt nun automatisch über das Gerät.

# 6.2.2 Werkzeugmagazin

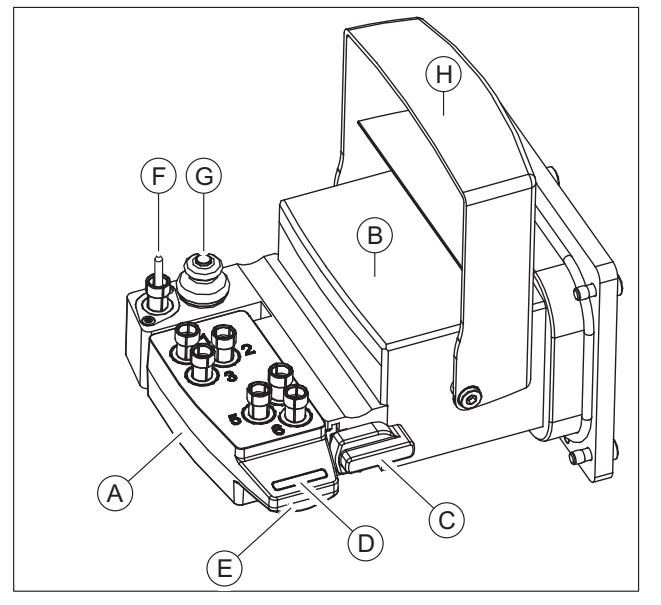

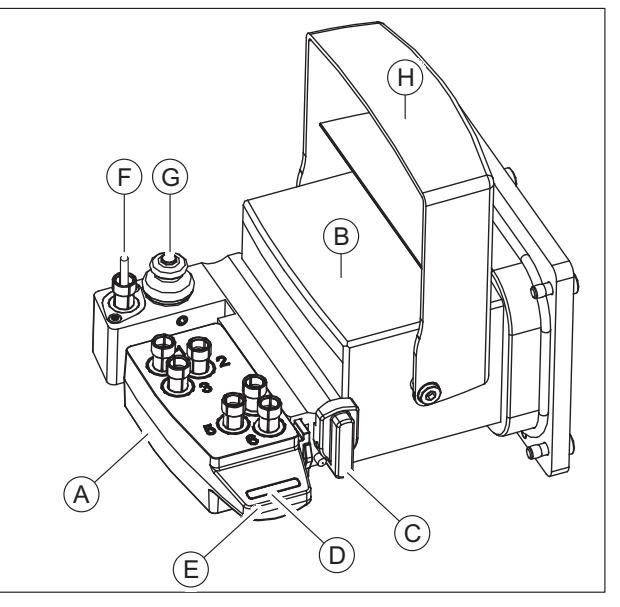

Werkzeugmagazin verriegelt (C) Werkzeugmagazin entriegelt (C)

| A | Werkzeugmagazin                |
|---|--------------------------------|
| B | Werkzeugmagazinhalter          |
| C | Werkzeugmagazin-Verriegelung   |
| D | Farbindex Werkzeugmagazin      |
| Ε | Griff Werkzeugmagazin          |
| F | Dummy-Werkzeug                 |
| G | Präzisionstaster Werkzeuglänge |
| Н | Abdeckklappe Werkzeugmagazin   |

# **A** VORSICHT

# Verletzungsgefahr beim Eingriff in die Bearbeitungskammer

Es besteht die Gefahr für Schnittverletzungen und Quetschungen durch scharfe Werkzeuge und bewegliche Teile.

➢ Achten Sie darauf, dass Sie die scharfen Werkzeuge und beweglichen Teile nicht berühren.

### Werkzeugmagazin entnehmen und einsetzen

Nutzen Sie den Griff Werkzeugmagazin (E) und die vorhandene Führungsschiene zum Einsetzen und Entnehmen. Das Fixieren und Lösen der Werkzeugmagazine erfolgt über die Werkzeugmagazin-Verriegelung (C).

- 1. Zum Wechseln der Werkzeugmagazine in der Maschine klicken Sie in der Software inLab CAM auf "Konfiguration".
- 2. Wählen Sie "Geräte" und klicken Sie auf die inLab MC X5, für die Sie das Werkzeugmagazin wechseln möchten.
- 3. Wählen Sie "Instrumente wechseln" und folgen Sie dem Dialog in der Software.

#### Werkzeugmagazine verwalten

Ein Werkzeugmagazin verfügt über sechs frei belegbare Werkzeugplätze, die nummeriert sind und über die Software inLab CAM ("Konfiguration /Geräte / inLab MC X5 / Maschinen- und Instrumentenmagazinverwaltung / Instrumentenmagazin Datenbank") individuell bestückt werden können.

Es können mehrere Werkzeugmagazine für unterschiedliche Materialien angelegt werden. Diese lassen sich über den Farbindex Werkzeugmagazin (D) zur besseren Unterscheidung farblich codieren.

#### Dummy-Werkzeug

Das vorhandene Dummy-Werkzeug (F) befindet sich immer in der Vorrichtung der Werkzeugmagazinhalter und darf nicht entfernt werden. Das Dummy-Werkzeug schützt die Spindel und wird bei Ruhezeiten der Maschine automatisch aufgenommen. Aus diesem Grund darf die Maschine zu keinem Zeitpunkt von der Druckluftversorgung getrennt werden, da das Aufnehmen des Dummy-Werkzeugs nicht erfolgen kann. Der Präzisionstaster (G), der sich direkt neben dem Dummy-Werkzeug befindet, ist sauber zu halten und dient der Überprüfung der Werkzeuglänge über die das Werkzeug auch identifiziert werden kann.

#### Abdeckklappe Werkzeugmagazin

Die Abdeckklappe Werkzeugmagazin (H) öffnet und schließt sich automatisch sobald Sie die Funktionen des Werkzeug- bzw. Magazinwechsels in der Software aktiviert haben. Während der Bearbeitungsprozesse bleibt die Abdecklappe immer geschlossen.

Die Plätze eines Werkzeugmagazins können mit den 3 Standardwerkzeugen je Material (siehe "Zulässige Werkzeugkombinationen") bestückt werden. Zusätzlich können auf den weiteren Positionen weitere Schwesterwerkzeuge gleichen Typs eingesetzt werden. Im Fall eines Werkzeugverlusts oder dem Erreichen der Verschleißgrenze eines Werkzeugs während des Prozesses wird auf das jeweilige Schwesterwerkzeug zurückgegriffen.

Ebenfalls kann ein Werkzeugmagazin mit verschiedenen Werkzeugen bestückt werden (z.B. 3 Schleif- und 3 Fräswerkzeuge eines Materials).

Die Bestückung des Magazins erfolgt manuell, außerhalb der Maschine, gemäß der Zuweisungspositionen und Werkzeuge in der Software. Sobald Sie den Werkzeug- oder Magazinwechsel in der Software aktiviert haben, öffnet sich die Abdeckklappe des Werkzeugmagazins automatisch. Das Schließen nach der Bestückung erfolgt ebenfalls automatisch über die Software.

### Werkzeugmagazin bestücken

Zum Bestücken des Magazins gehen Sie wie folgt vor:

#### $\bigwedge$ **VORSICHT**

#### Verletzungsgefahr durch scharfe Werkzeuge und bewegliche Teile

Beim Bestücken des Werkzeugmagazins besteht die Gefahr von Schnittverletzungen, da die Schneiden der Werkzeuge sehr scharf sind. Es besteht auch die Gefahr für Quetschungen durch bewegliche Teile.

- ➢ Achten Sie beim Eingriff in die Bearbeitungskammer darauf, dass Sie die scharfen Werkzeuge und beweglichen Teile nicht berühren.
- 1. Legen Sie in der Software im Maschinenkonfigurationsmenü unter "Instrumentenmagazin Datenbank" ein neues Werkzeugmagazin an und weisen Sie in der Software den Positionen 1-6 die von Ihnen vorgesehenen Werkzeuge zu.

# **WICHTIG**

Beim Anlegen eines Schleifwerkzeugsets müssen mindestens 3 Positionen mit den drei unterschiedlichen Schleifwerkzeugen belegt sein. Beim Anlegen eines Magazins mit Fräswerkzeugen müssen mindestens 1 x 2.5 mm Fräser und 1 x 1.0 mm Fräser eines Materialtyps (ZrO2, PMMA oder Sinter- Metall) bestückt werden.

- 2. Öffnen Sie die Tür der Maschine über die Taste Türentriegelung.
- 3. Lösen Sie das Magazin aus der Werkzeugmagazinhalter durch eine 45°-Drehung der Verriegelung im Uhrzeigersinn.
- 4. Nutzen Sie den Griff, um das Magazin aus der Führung herauszuziehen. Jeder der Werkzeugplätze ist mit einem federnden Napf ausgestattet, in den das entsprechende Werkzeug mit der Spitze nach unten in den vorgesehenen Platz eingefügt wird.
- 5. Setzen Sie nun das Werkzeug mit der Bearbeitungsseite nach unten bis zum Anschlagring ein.
- 6. Die Entnahme der bereits vorhandenen Werkzeuge erfolgt durch einfaches Herausziehen mit dem mitgelieferten Entnahmewerkzeug.

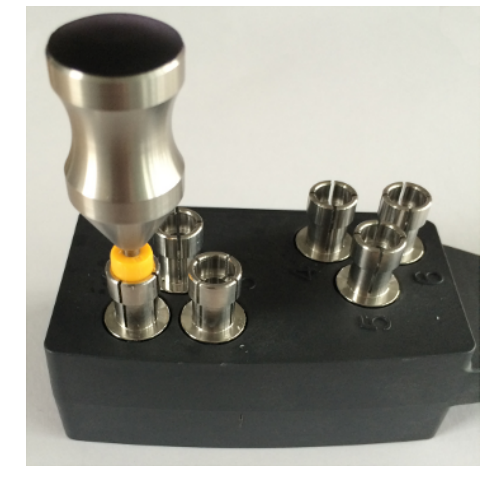

# 6.2.2.1 Verfügbare Werkzeuge

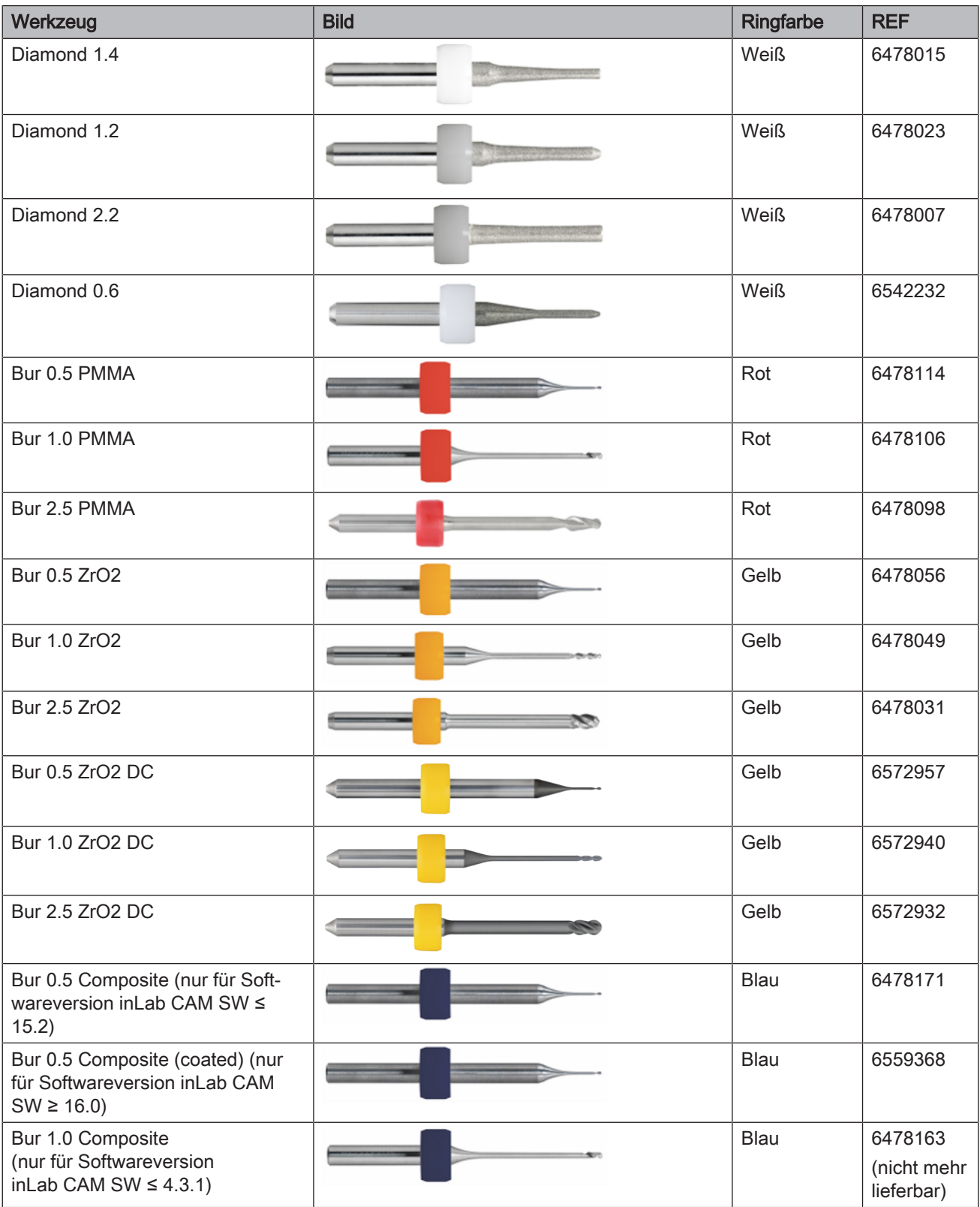

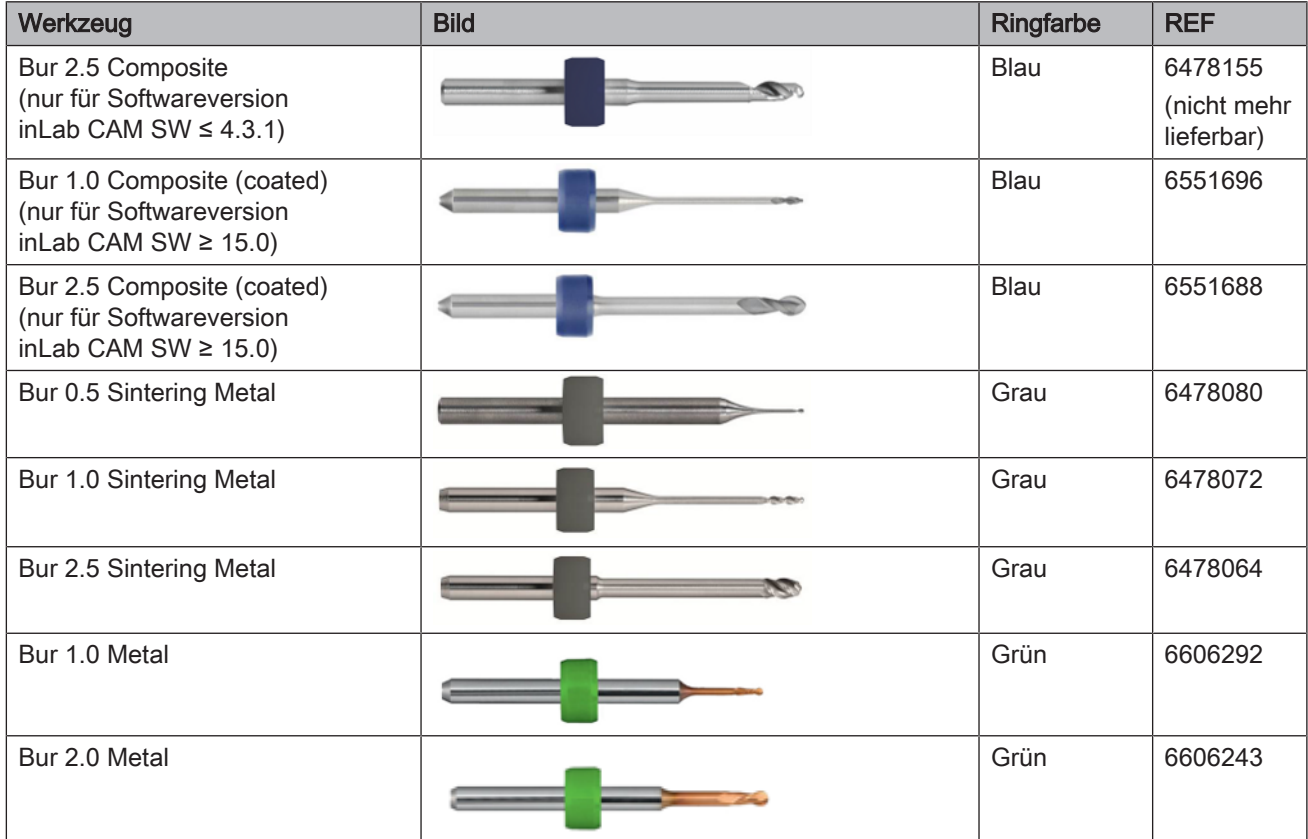

# 6.2.3 Multiblockhalter bestücken

<span id="page-60-0"></span>Die Maschine verfügt über die Option bis zu 6 Blöcke unterschiedlicher Scheifmaterialien gleichzeitig in einem Prozess zu bearbeiten. Die Bestückung mit der maximalen Anzahl von Blöcken (6) erreichen Sie bei der Verwendung von Blöcken, mit der Größe gleich oder kleiner 14x14. Von den Blöcken der Größe 40x19x19 kann maximal ein Block je Prozess bearbeitet werden.

Sorgen Sie bei jedem Wechsel für saubere Kontaktflächen aller Teile, da sonst die Fixierung und die korrekte Positionierung nicht sichergestellt werden kann. Beachten Sie nach Ihrer Materialauswahl auch die Verarbeitungshinweise des jeweiligen Herstellers.

# **WICHTIG**

Beachten Sie bei der Bestückung des Multiblockhalters den Softwaredialog.

Bestücken Sie den Multiblockhalter bevorzugt außerhalb der Maschine.

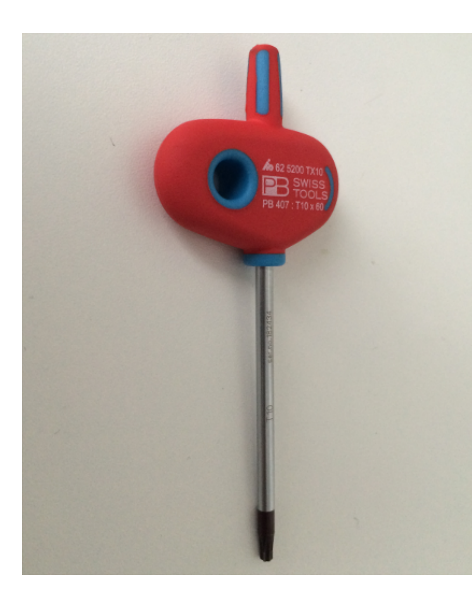

Multiblockhalter vorbereiten

Der Multiblockhalter wird mit separaten Kugeldruckschrauben zur Fixierung der Materialblöcke ausgeliefert. Nutzen Sie dafür das Werkzeug für die Blockspannung.

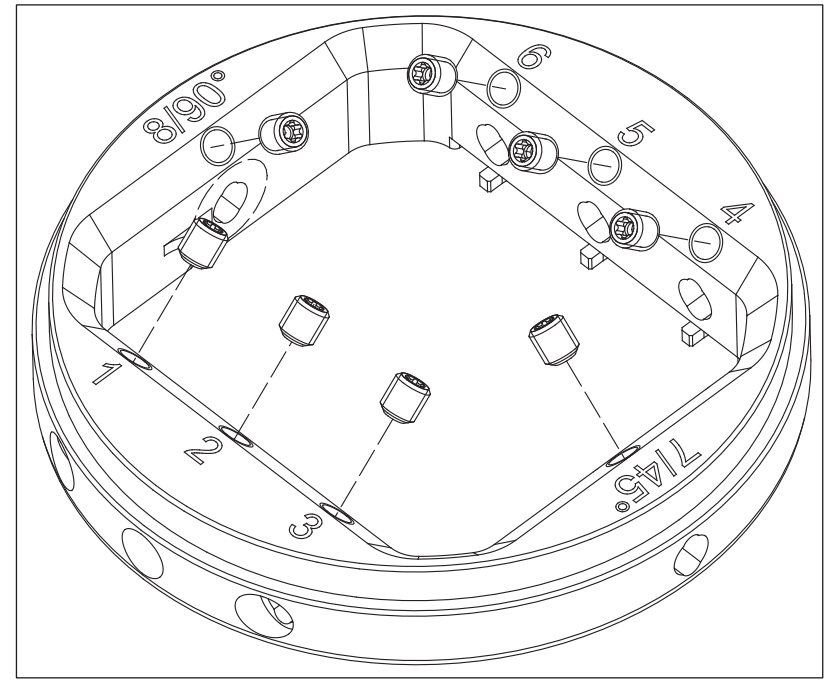

1. Setzen Sie die mitgelieferten Kugeldruckschrauben in die vorgesehenen Plätze des Multiblockhalters ein und fahren Sie mit der Bestückung fort.

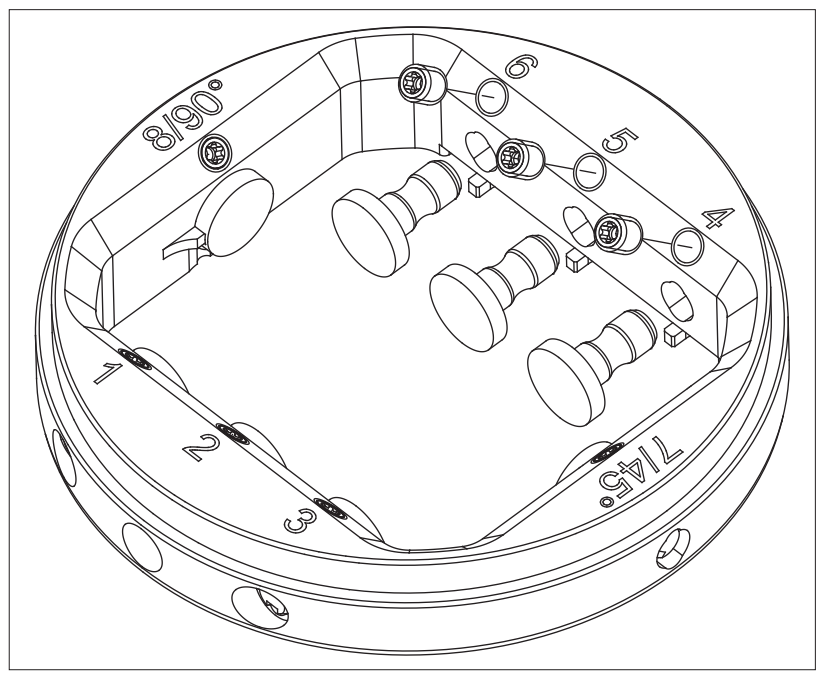

2. Belegen Sie die nicht verwendeten Postionen mit Blockplatzhalter.

#### Zum Bestücken des Multiblockhalters gehen Sie wie folgt vor:

#### ∕∿ **VORSICHT**

#### Verletzungsgefahr beim Eingriff in die Bearbeitungskammer

Es besteht die Gefahr für Schnittverletzungen und Quetschungen durch scharfe Werkzeuge und bewegliche Teile.

- ➢ Achten Sie darauf, dass Sie die scharfen Werkzeuge und beweglichen Teile nicht berühren.
- 1. Setzen Sie den ausgewählten Block in die vorgesehene Blockfixierung des Multiblockhalters an die von der Software vorgegebene Position ein. Die möglichen Positionen sind auf der oberen Seite des Multiblockhalters durch eine Gravur gekennzeichnet und durchnummeriert.
- 2. Schrauben Sie den Block mit der Kugeldruckschraube unter Zuhilfenahme des Blockspannwerkzeugs für den Multiblockhalter fest.

# 6.2.4 Beladen mit Werkstück (Ronde)

## A VORSICHT

#### Verletzungsgefahr beim Eingriff in die Bearbeitungskammer

Es besteht die Gefahr für Schnittverletzungen und Quetschungen durch scharfe Werkzeuge und bewegliche Teile.

➢ Achten Sie darauf, dass Sie die scharfen Werkzeuge und beweglichen Teile nicht berühren.

Sorgen Sie bei jedem Wechsel für saubere Kontaktflächen aller Teile, da sonst die Fixierung und die korrekte Positionierung nicht sichergestellt werden kann. Beachten Sie nach Ihrer Materialauswahl auch die Verarbeitungshinweise des jeweiligen Herstellers.

Der Werkstückhalter dient zum Aufnehmen von Werkstücken unterschiedlicher Materialien in der Rondenform. Das Format für das Aufnehmen ist ein Durchmesser von ∅= 98,5mm. Der Werkstückhalter fährt automatisch in die Belade-/Entladeposition.

#### Zum Beladen des Werkstückhalters mit einem Werkstück gehen Sie wie folgt vor:

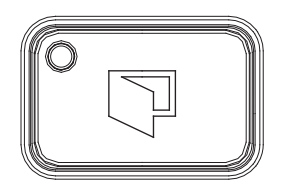

- 1. Öffnen Sie die Tür der Maschine über die Taste Türentriegelung.
	- Ä Die Spindel und der Werkstückhalter ist zuvor automatisch in die Beladeposition gefahren.

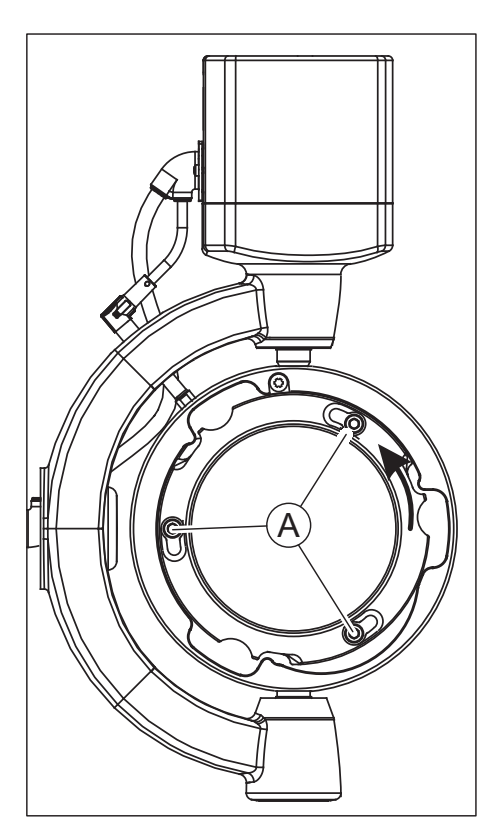

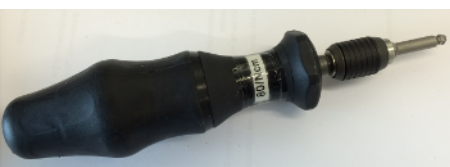

- 2. Lösen Sie die drei Schrauben (A), die sich auf dem Fixier-Ring des Werkstückhalters befinden unter Zuhilfenahme des Drehmomentschlüssels für den Werkzeughalter.
- 3. Drehen Sie den Fixier-Ring gegen den Uhrzeigersinn und entnehmen Sie den Fixier-Ring aus dem Werkstückhalter.

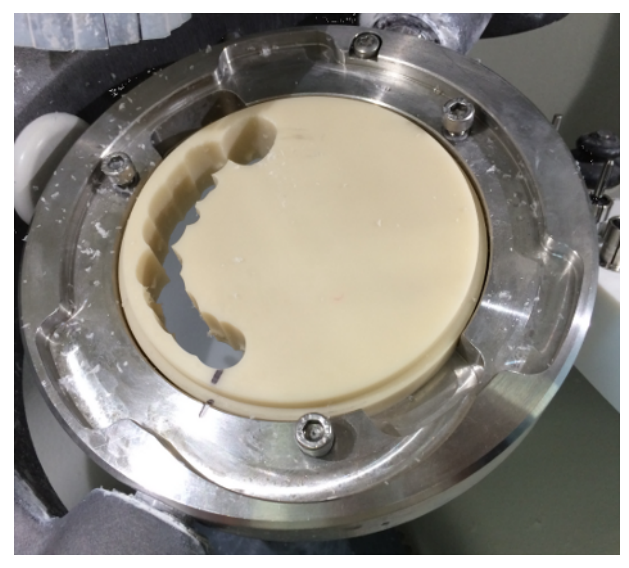

# **WICHTIG**

Achten Sie immer darauf, sofern eine Positionierungsmarkierung auf dem Werkstück vorliegt, dass diese präzise mit der gravierten Markierung auf dem Werkstückhalter übereinstimmt.

4. Legen Sie jetzt das zu bearbeitende Werkstück ein und achten Sie darauf, dass das Werkstück parallel auf der Auflagefläche liegt und nicht verkantet ist. Sorgen Sie für saubere Kontaktflächen. Bringen Sie nach dem Einlegen eines noch nicht angefrästen Werkstücks eine Positionierungs-Markierung analog zu der in der Werkstückaufnahme gravierten Position auf der Ronde auf. Diese Positionierungs-Markierung ist wichtig für das spätere Wiedereinsetzen des Werkstücks.

Beim Einlegen eines bereits genutzten Werkstücks achten Sie darauf, dass die Markierung auf dem genutzten Werkstück mit der Markierung auf dem Werkstückhalter übereinstimmt.

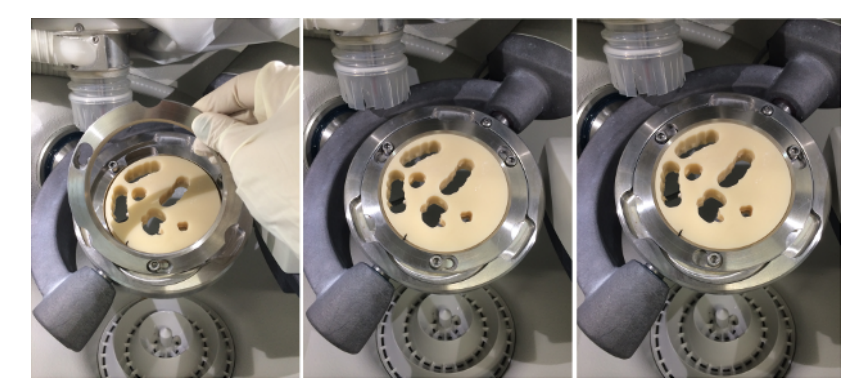

5. Um das Werkstück zu befestigen, nehmen Sie den Fixier-Ring und legen Sie ihn wieder in den Werkstückhalter. Drehen Sie den Fixier-Ring im Uhrzeigersinn bis zum Anschlag.

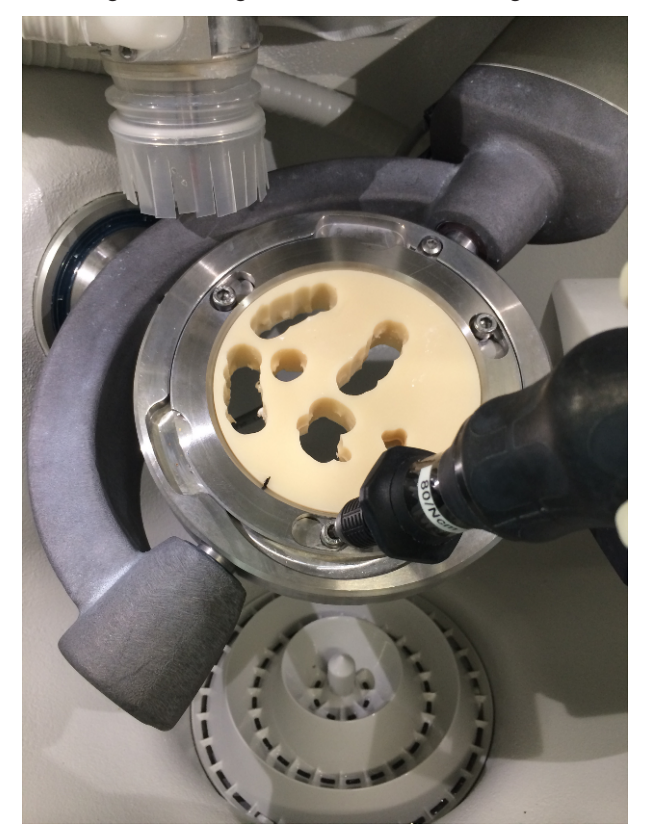

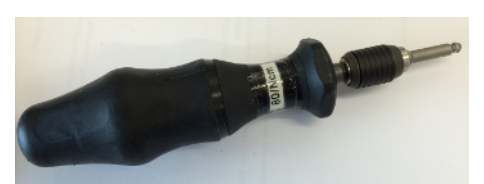

6. Ziehen Sie nun die Schrauben auf dem Fixier-Ring unter Zuhilfenahme des Drehmomentschlüssels für den Werkzeughalter abwechselnd leicht an. Achten Sie darauf, dass der Fixier-Ring parallel auf der Auflagefläche liegt und nicht verkantet. Sofern der Ring parallel aufliegt, ziehen Sie zuerst die drei Schrauben leicht an (nicht mit vollem Drehmoment) und ziehen Sie erst zum Schluss die Schrauben mit dem Drehmomentschlüssel und dem voreingestellten Anzugsmoment nacheinander fest. Das notwendige Anzugsmoment ist erreicht, wenn Sie beim Zudrehen der Schrauben ein spürbares und hörbares Klicken/Knacken wahrnehmen. Nutzen Sie zum Fixieren des Werkstücks ausschließlich den mitgelieferten Drehmomentschlüssel für den Werkstückhalter von Sirona.

7. Schließen Sie nach dem Einlegen und Fixieren des Werkstücks die Tür der Maschine und befolgen Sie die Anweisungen der Software.

# 6.2.5 Beladen mit Multiblockhalter

#### **VORSICHT** ⚠

#### Verletzungsgefahr beim Eingriff in die Bearbeitungskammer

Es besteht die Gefahr für Schnittverletzungen und Quetschungen durch scharfe Werkzeuge und bewegliche Teile.

➢ Achten Sie darauf, dass Sie die scharfen Werkzeuge und beweglichen Teile nicht berühren.

Sorgen Sie bei jedem Wechsel für saubere Kontaktflächen aller Teile, da sonst die Fixierung und die korrekte Positionierung nicht sichergestellt werden kann. Beachten Sie nach Ihrer Materialauswahl auch die Verarbeitungshinweise des jeweiligen Herstellers.

Für die Bearbeitung von Material-Blöcken kann der Werkstückhalter mit einem Multiblockhalter ausgestattet werden und mit verschiedenen Blöcken bestückt werden (siehe "Multiblockhalter bestücken  $[~\rightarrow 61]$ ").

#### Zum Beladen des Werkstückhalters mit dem Multiblockhalter gehen Sie wie folgt vor:

- 1. Öffnen Sie die Tür der Maschine über die Taste Türentriegelung. Ä Die Spindel und der Werkstückhalter ist zuvor automatisch in die Beladeposition gefahren.
- 2. Lösen Sie die drei Schrauben (A), die sich auf dem Fixier-Ring des Werkstückhalters befinden unter Zuhilfenahme des Drehmomentschlüssels für den Werkzeughalter.
- 3. Drehen Sie den Fixier-Ring gegen den Uhrzeigersinn und entnehmen Sie den Fixier-Ring aus dem Werkstückhalter.

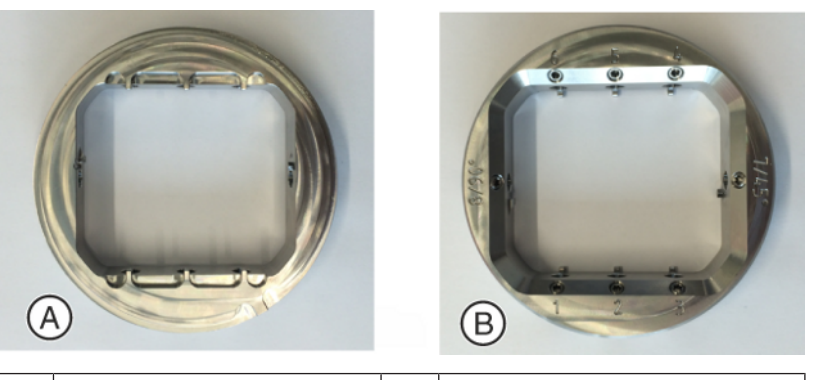

A | Multiblockhalter unten | B | Multiblockhalter oben

4. Legen Sie jetzt den Multiblockhalter ein und achten Sie darauf, dass der Multiblockhalter parallel auf der Auflagefläche liegt und nicht verkantet ist. Sorgen Sie für saubere Kontaktflächen. Achten Sie darauf, dass sich die Aussparung am Blockhalter auf der unteren, nicht gravierten Seite des Multiblockhalters befindet. Durch leichte rotierende Bewegung des Blocks in der Blockfixierung drehen Sie den Multiblockhalter in die finale Position bis zum Einrasten.

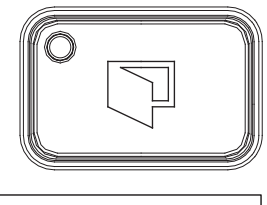

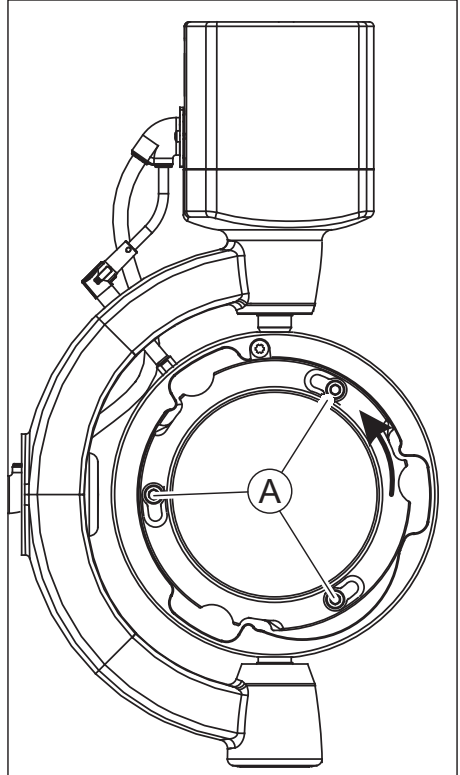

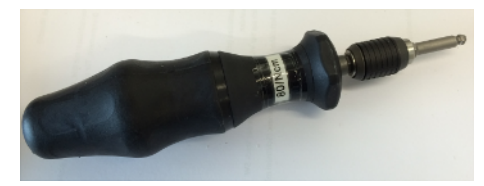

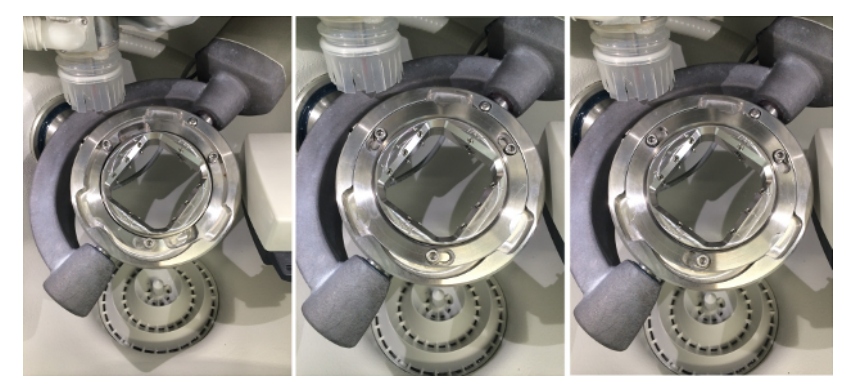

5. Um den Multiblockhalter zu befestigen, nehmen Sie den Fixier-Ring und legen Sie ihn wieder in den Werkstückhalter. Drehen Sie den Fixier-Ring im Uhrzeigersinn bis zum Anschlag.

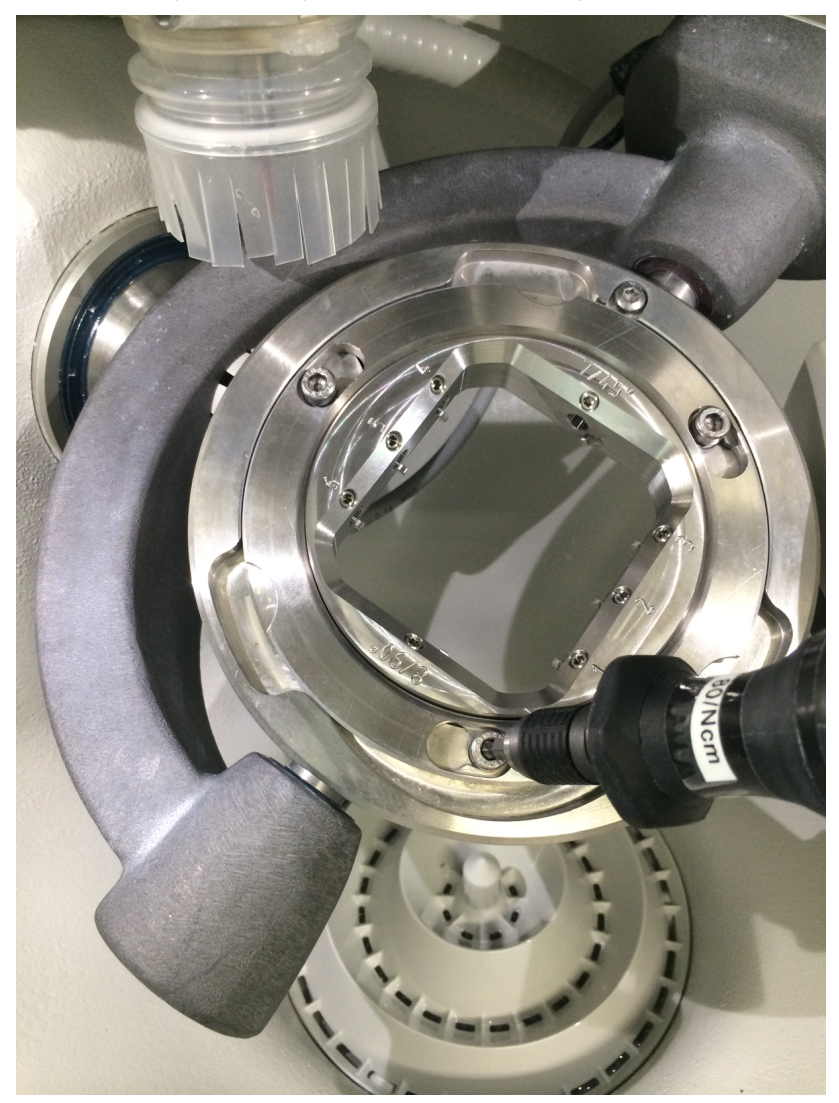

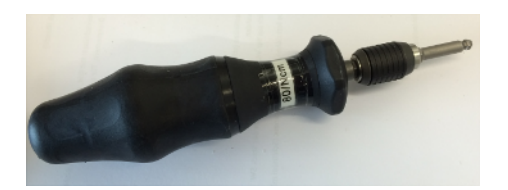

- 6. Ziehen Sie nun die Schrauben auf dem Fixier-Ring unter Zuhilfenahme des Drehmomentschlüssels für den Werkzeughalter abwechselnd leicht an. Achten Sie darauf, dass der Fixier-Ring parallel auf der Auflagefläche liegt und nicht verkantet. Sofern der Ring parallel aufliegt, ziehen Sie zum Schluss die Schrauben mit dem Drehmomentschlüssel und dem voreingestellten Anzugsmoment fest. Das notwendige Anzugsmoment ist erreicht, wenn Sie beim Zudrehen der Schrauben ein spürbares und hörbares Klicken/Knacken wahrnehmen. Nutzen Sie zum Fixieren des Werkstücks ausschließlich den mitgelieferten Drehmomentschlüssel für den Werkstückhalter von Sirona.
- 7. Schließen Sie nach dem Einlegen und Fixieren des Multiblockhalters die Tür der Maschine und befolgen Sie die Anweisungen der Software.

# 6.2.6 Prozessstart

Folgen Sie den Anweisungen der Software.

# 7 Wartung und Reinigung

# ACHTUNG

#### Länderspezifische Vorschriften beachten!

In einigen Ländern existieren gesetzliche Vorschriften zur regelmäßigen Kontrolle der Sicherheit elektrischer Geräte oder Systeme durch den Betreiber.

# ACHTUNG

# Regelmäßig Warten!

Befolgen Sie die regelmäßigen Wartungsintervalle (siehe ).

# ACHTUNG

### Fehlermeldungen beachten

Fehlermeldungen, die am Display oder in der Software angezeigt werden, müssen Sie beachten. Wenn Sie die gemeldete Handlungsaufforderung ausgeführt haben und die Fehlermeldung nicht verschwindet, rufen Sie den Service-Techniker.

# 7.1 Pflege-, Reinigungs- und Desinfektionsmittel

# ACHTUNG

### Zugelassene Pflege-, Reinigungs- und Desinfektionsmittel

Verwenden Sie nur die von Dentsply Sirona zugelassenen Pflege-, Reinigungs- und Desinfektionsmittel!

Eine ständig aktualisierte Liste der zugelassenen Mittel können Sie im Internet über das Online-Portal für Technische Unterlagen abrufen. Das Portal erreichen Sie unter der Adresse: [www.dentsplysirona.com/ifu](http://www.dentsplysirona.com/manuals)

Suchen Sie nach REF 59 70 905.

# 7.2 Gerät mit MC Care Liquid reinigen

- 1. Reinigen Sie 1x pro Monat Ihr Gerät mit dem mitgelieferten MC Care Liquid.
- 2. Beachten Sie dazu die Gebrauchsanweisung, die dem MC Care Liquid beiliegt.

# 7.3 Wartungsintervalle

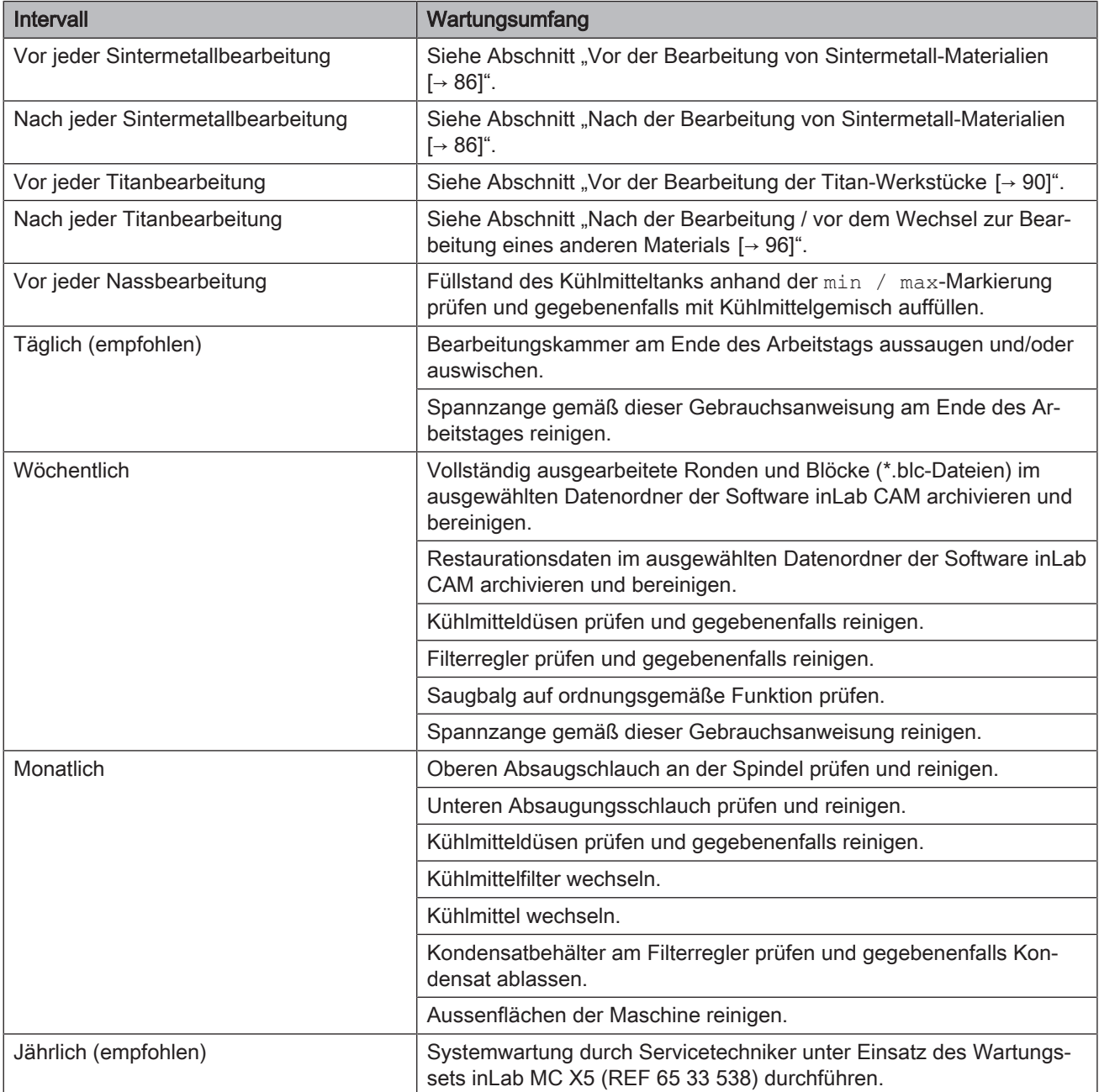

# 7.4 Oberflächen reinigen

# ACHTUNG

Lassen Sie keine Flüssigkeiten in die Lüftungsschlitze laufen!

# 7.4.1 Desinfizieren

Wischen Sie die Oberflächen mit Flächendesinfektionsmitteln ab (Wischdesinfektion).

Beachten Sie die Hinweise der Hersteller über Einschränkungen bei der Anwendung.

# 7.4.2 Medikamentenbeständigkeit

Viele Medikamente können aufgrund der hohen Konzentration und der verwendeten Wirkstoffe die Oberflächen anlösen, verätzen, bleichen oder verfärben.

# ACHTUNG

#### Schäden an der Oberfläche

Reinigen Sie sofort die Oberfläche mit einem feuchten Tuch und einem Reinigungsmittel.

# 7.4.3 Reinigen

Entfernen Sie Schmutz und Desinfektionsmittelrückstände regelmäßig mit milden, handelsüblichen Reinigungsmitteln.
# 7.5 Wartung der Werkzeugspindel

Die Werkzeugspindel ist eine Schnellfrequenzspindel (SF-Spindel).

#### **Stahlkugellager**

Die Kugellager der SF-Spindel sind mit einer Lebensdauer-Fettschmierung ausgestattet. Sie sind somit wartungsfrei.

Schmieren Sie die Kugellager nicht.

Bringen Sie keine Fette, Öle oder Reinigungsmittel in Öffnungen der SF-Spindel ein.

#### **Wartung**

#### **VORSICHT** ∕∿

#### Verletzungsgefahr und/oder Beschädigungsgefahr des Geräts

Beachten Sie folgende Hinweise:

- $\geq$  Reparatur und Wartungsarbeiten außer den in dieser Gebrauchsanweisung beschriebenen Tätigkeiten - dürfen nur von qualifizierten Fachkräften ausgeführt werden.
- ➢ Setzen Sie die Maschine, in die die Werkzeugspindel eingebaut ist, vor Aufnahme von Reinigungs- und Wartungsarbeiten still.
- ➢ Reinigen Sie die Werkzeugspindel keinesfalls mit Ultraschall, Dampfstrahl, Druckluft oder Ähnlichem.
- ➢ Verwenden Sie immer den Reinigungspinsel aus dem Pflegeset.
- $\geq$  Bringen Sie keinesfalls Reinigungsmittel (wie z. B. Sprayreiniger, Fettlöser, usw.) ins Innere der Werkzeugspindel ein.
- ➢ Verwenden Sie ausschließlich die Original-Spannzange.

Die SF-Spindel muss vor jeder Wartungsarbeit stillgesetzt werden.

Stellen Sie vor Beginn der Wartungsarbeiten sicher, dass die Welle der SF-Spindel absolut still steht. Lesen Sie vor Beginn der Wartungsarbeiten dieses Kapitel "Wartung und Reinigung" sorgfältig durch. Die SF-Spindel darf nur von geschultem Fachpersonal gewartet werden. Alle Sicherheitshinweise und -vorschriften müssen eingehalten werden.

#### **Reinigung**

Überprüfen Sie beim täglichen Arbeitsbeginn, dass alle Oberflächen gut gesäubert und frei von Staub, Fett, Kühlflüssigkeit, Bearbeitungsresten und Metallteilchen sind. Die Oberflächen dürfen keine Beschädigungen aufweisen.

#### 7.5.1 Service-Set

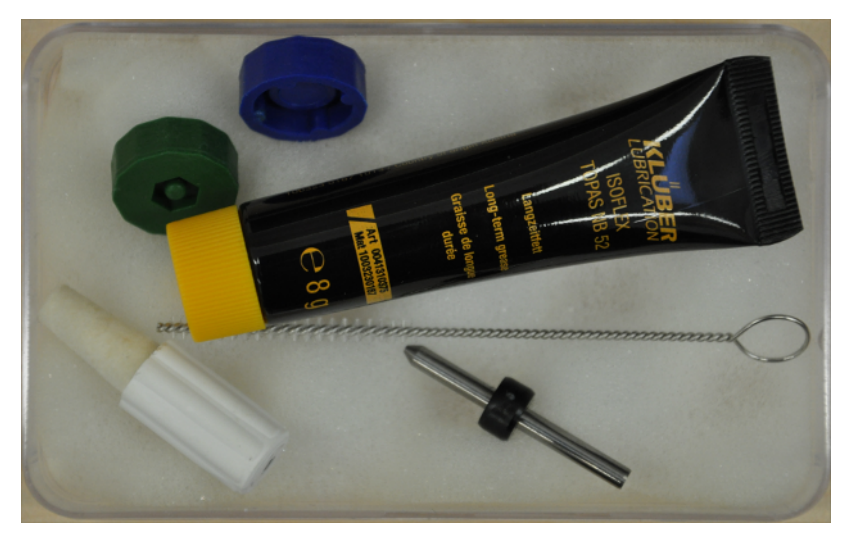

Mit der Maschine wird ein Service-Set zur Wartung der SF-Spindel geliefert. Dieses Set besteht aus:

- Werkzeug-Dummy
- Fett Isoflex Topas NB 52
- Zylinderbürste mit Öse
- Reinigungskegel aus Filz (Filzkegel)
- Spannzangenschlüssel SW5.5
- <span id="page-73-0"></span>● Spannzangenschlüssel SW6.0

#### 7.5.2 Reinigung und Wartung der Spannzange / Spannzangenwechsel

- Um eine sichere und genaue Funktion der SF-Spindel zu gewährleisten müssen alle Flächen der SF-Spindel, der Aufnahme für die SF-Spindel, der Werkzeugaufnahme und des Werkzeughalters sauber sein.
- Überprüfen Sie beim täglichen Arbeitsbeginn, dass alle Oberflächen gut gesäubert und frei von Staub, Fett, Kühlflüssigkeit, Bearbeitungsresten und Metallteilchen sind. Die Oberflächen dürfen keine Beschädigungen aufweisen.
- Die SF-Spindel wird vor dem täglichen Start, bei gespanntem Werkzeug (ohne Bearbeitung), mit einer optimal eingestellten Drehzahl automatisch betrieben um die Fettschmierung der Lagerung vorzuwärmen und zu schonen. Die SF-Spindel erreicht

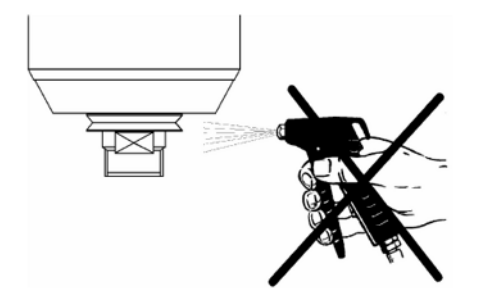

dadurch ihre Betriebstemperatur. Diese Funktion wird automatisch über die Software gesteuert.

Verwenden Sie keine Pressluft, keinen Ultraschall und keinen Dampfstrahl um die SF-Spindel zu reinigen. Dabei kann Schmutz in den Lagerbereich eindringen.

Gehen Sie zum Reinigen wie folgt vor:

#### ACHTUNG

#### Den Vorgang Spannzange warten/wechseln nicht abbrechen!

Haben Sie den Vorgang einmal gestartet, brechen Sie den Vorgang nicht ab. Schalten Sie die Maschine während des Wechselvorgangs nicht ab und trennen Sie die Maschine nicht vom Strom.

- 1. Starten Sie die inLab MC X5.
- 2. Starten Sie die Software inLab CAM.
- 3. Klicken Sie im Systemstartmenü auf "Konfiguration".
- 4. Klicken Sie auf "Maschinen- und Instrumentenmagazinverwaltung".
- 5. Klicken Sie auf die "inLab MC X5".
- 6. Klicken Sie auf "Service".
- 7. Klicken Sie auf "Spindelwartung".
	- Ä Die Maschine fährt in die Position für die Spindelwartung.
	- Ä Das Dummy-Werkzeug wird in der vorgesehenen Aufnahme abgelegt.
	- Ä Die Spannzange ist geöffnet
	- Ä Die Sperrluft ist eingeschaltet.
- 8. Entfernen Sie die Saugschürze.
- 9. Drehen Sie nun die Spannzange mit dem vorgesehenen Werkzeug aus der Spindel.

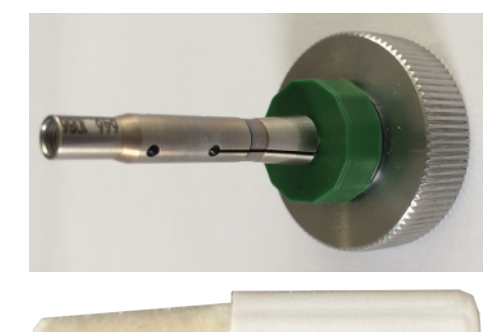

10. Reinigen Sie den Innenkegel der Welle der SF-Spindel mit dem Filzkegel aus dem Service-Set. Der Innenkegel muss frei von Spänen und Verunreinigungen sein. Reinigen Sie anschließend den Werkzeugkegel mit einem sauberen weichen Tuch oder einem sauberen weichen Pinsel.

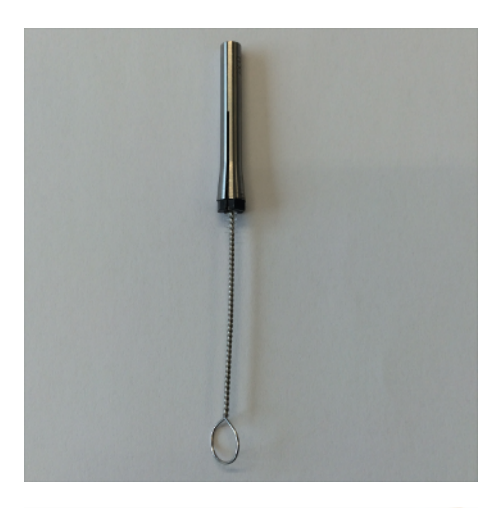

11. Reinigen Sie nun die Spannzange und die Spannzangenaufnahme mit einem sauberen weichen Pinsel sowie der Zylinderbürste mit Öse. Alternativ verwenden Sie für die nächsten Schritte eine neue Spannzange.

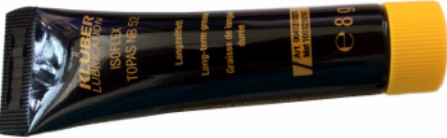

#### **ACHTUNG**

#### Beschädigung der Spannzange

Wenn Sie ein anderes Schmierfett oder Öl verwenden, kann die Spannzange beschädigt werden.

- ➢ Verwenden Sie nur das Zangenfett aus dem Service-Set.
- ➢ Verwenden Sie kein anderes Schmierfett oder Öl.

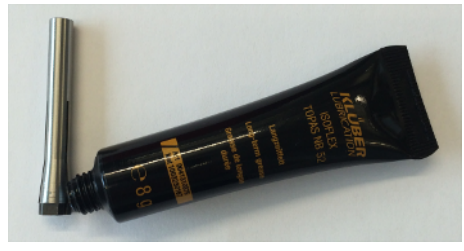

12. Tragen Sie nach dem Reinigen auf den Kegel der Spannzange einen leichten Fettfilm auf. Dies verbessert die Gleitfähigkeit und erhöht die Spannkraft der Spannzange.

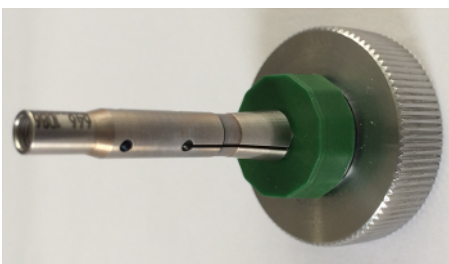

- 13. Schrauben Sie die Spannzange wieder in die Spindel. Ziehen Sie sie bis zum Klacken des Einschraubwerkzeugs fest. Dann ist das vorgesehene Drehmoment erreicht.
- 14. Ziehen Sie die Saugschürze über die Spindel.
- 15. Bestätigen Sie den Abschluss der Wartung in der Software.
	- Ä Die Maschine holt das Dummy-Werkzeug.
		- Ä Die Maschine fährt in die Beladeposition.

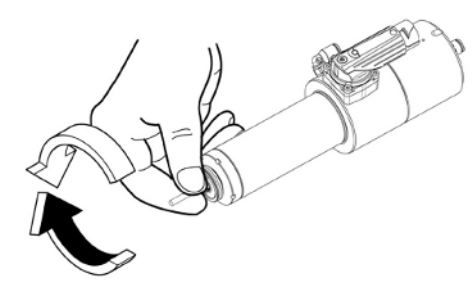

# 7.5.3 Bei längerer Standzeit

➢ Drehen Sie die Welle der SF-Spindel alle 3 Monate mindestens 10 Mal per Hand durch.

#### ACHTUNG

#### Automatische Einlaufzeit nicht abbrechen!

Brechen Sie den Vorgang nicht ab. Schalten Sie die Maschine während der Einlaufzeit nicht ab und trennen Sie die Maschine nicht vom Strom.

Die Standzeiten der Maschine werden automatisch abgespeichert.

Bei längerer Standzeit erfolgt eine automatische Einlaufzeit der Spindel. Diese Einlaufzeit erfolgt nach dem Einschalten der Maschine und kann je nach Standzeit mehrere Minuten in Anspruch nehmen.

### 7.5.4 Abgebrochenes oder nicht abgelegtes Werkzeug

Sollte ein Werkzeug im Bearbeitungsprozess so abgebrochen sein, dass es nicht mehr automatisch abgelegt werden kann, gehen Sie wie folgt vor:

#### VORSICHT  $\bigwedge$

#### Verletzungsgefahr

Ein abgebrochenes Werkzeug kann heiß und scharfkantig sein.

- $\geq$  Warten Sie bis das Werkzeug abgekühlt ist.
- ➢ Verwenden Sie Handschuhe zum Schutz vor Verletzungen.
- 1. Rufen Sie in der Software den Service-Modus zur Wartung der Spannzange auf und befolgen Sie weiter die Anweisungen der Software.
- 2. Entfernen Sie die Spannzange, wie im Abschnitt "[Reinigung und](#page-73-0) [Wartung der Spannzange / Spannzangenwechsel  \[→](#page-73-0) [74\]"](#page-73-0) beschrieben.
- 3. Entfernen Sie den Rest des abgebrochenen Werkzeuges aus der Spannzange.
- 4. Reinigen Sie die Spannzange und setzen Sie die Spannzange wieder ein, wie im Abschnitt "[Reinigung und Wartung der](#page-73-0) [Spannzange / Spannzangenwechsel  \[→](#page-73-0) [74\]](#page-73-0)" beschrieben.
- 5. Befolgen Sie weiter die Anweisungen der Software.

# 7.6 Absaugsystem

# 7.6.1 Saugbalg

<span id="page-77-0"></span>Die Maschine ist mit einem Saugbalg für die Absaugung von Stäuben ausgestattet. Kontrollieren Sie den Saugbalg regelmäßig auf ordnungsgemäße Funktion. Wenn die Lamellen defekt sind, tauschen Sie den Saugbalg aus.

- 1. Ziehen Sie den Saugbalg mithilfe der Gummigriffe von der Spindel ab.
- 2. Verwenden Sie einen neuen Saugbalg (REF 6496686) und befestigen Sie diesen, in dem Sie zunächst den hinteren Teil des Balgs in die Nut der Spindel einrasten.
- 3. Ziehen Sie dann den Saugbalg mit den zwei vorderen Gummigriffen über die Spindel, sodass er rundherum eingerastet ist.

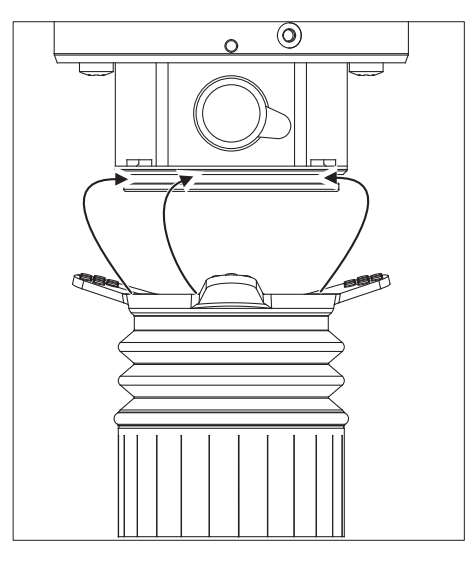

# 7.6.2 Spindelabsaugung

Die Maschine ist mit einer Spindelabsaugung ausgestattet. Kontrollieren Sie die Spindelabsaugung monatlich auf ordnungsgemäße Funktion.

1. Ziehen Sie den Absaugschlauch der Spindelabsaugung an der Spindel ab.

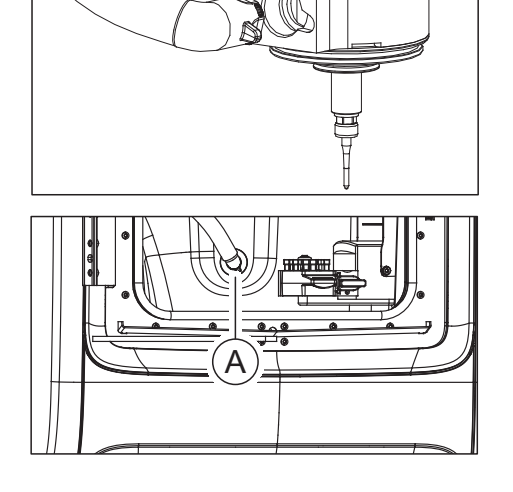

- 2. Ziehen Sie den Absaugschlauch der Spindelabsaugung (A) in der Bearbeitungskammer ab.
- 3. Prüfen Sie den Saugschlauch auf Ablagerungen.
- 4. Reinigen Sie den Saugschlauch gegebenfalls, indem Sie ihn mit Pressluft durchblasen.
- 5. Sollte der Saugschlauch defekt sein, ersetzten Sie ihn durch das passende Ersatzteil (REF 6475029).
- 6. Befestigen Sie den Saugschlauch anschließend wieder an der Spindelabsaugung sowie an der Bearbeitungskammer (A).

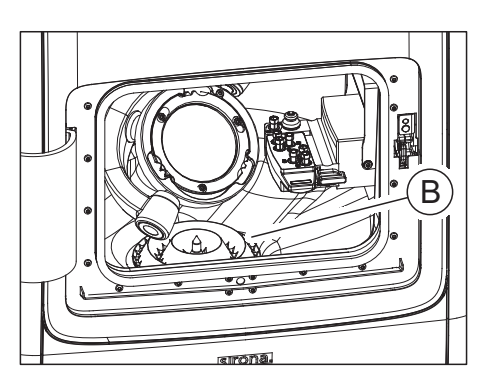

# 7.6.3 Bearbeitungskammersieb

Die Maschine ist mit einem Bearbeitungskammersieb (B) zum Auffangen von Materialresten ausgestattet. Kontrollieren das Sieb regelmäßig.

Befinden sich viele Späne und Bearbeitungsreste im Sieb der Bearbeitungskammer, entnehmen Sie dieses und entleeren es.

# 7.7 Filterregler

Die Maschine ist mit einem Filterregler ausgestattet, der u.a. die Luftreinheit im System sicherstellt.

Prüfen Sie den Filterregler wöchentlich auf ordnungsgemäße Funktion.

- 1. Prüfen Sie, ob sich im Abscheidebehälter (A) Kondensat angesammelt hat.
- 2. Sollte sich hier Kondensat angesammelt haben, lassen Sie es durch Betätigen der Ablassschraube (B) ab.
- 3. Stellen Sie anschließend sicher, dass die Ablassschraube wieder ordnungsgemäß verriegelt ist.
- 4. Prüfen Sie, ob 7 bar / 0,7 MPa / 102 psi Druck am Filterregler anliegen.

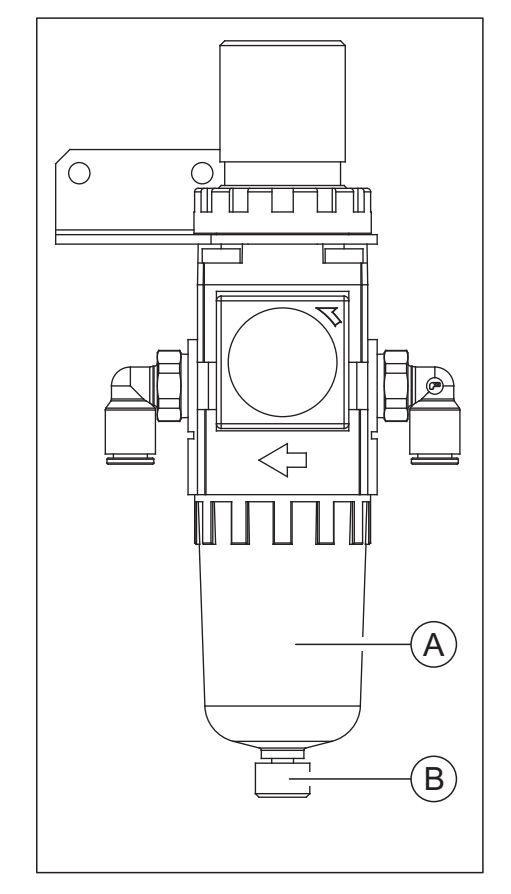

# 7.8 Kühlmittelsystem

#### **A VORSICHT**

#### Verletzungsgefahr

Es besteht Verletzungsgefahr durch scharfkantige Restaurationen sowie scharfkantige Materialreste im Tank.

➢ Beachten Sie die scharfkantigen Restaurationen/Materialreste nach der Bearbeitung, bei der Reinigung und beim Kühlmittelwechsel.

#### ACHTUNG

#### Kühlmittelstand überprüfen

Prüfen Sie vor jeder Nassbearbeitung den Kühlmittelstand anhand der min / max-Markierung. Füllen Sie gegebenenfalls Kühlmittel nach.

Für die Nassbearbeitung ist die Maschine mit einem Kühlmittelkreislauf ausgestattet. Dieser ist regelmäßig zu prüfen und zu warten. Der Kühlmittelkreislauf besteht aus den Kühlmitteldüsen und dem Tanksystem.

# 7.8.1 Kühlmitteldüsen

Die Maschine ist zur Kühlung des Werkzeugs mit drei Kühlmitteldüsen ausgestattet.

Kontrollieren Sie die Düsen monatlich auf ordnungsgemäße Funktion. Gehen Sie dafür wie folgt vor:

- 1. Entfernen Sie den Saugbalg von der Spindel (siehe "Saugbalg  $[\rightarrow 78]$ ").
- 2. Starten Sie in der inLab-Software im Maschinenkonfigurationsmenü der Maschine den Spülvorgang.
- 3. Prüfen Sie, ob die Kühlmittelstrahlen sauber gebündelt auf das Werkzeug treffen.
- 4. Befreien Sie die Kühlmitteldüsen anschließend gebenenfalls vorsichtig mit einer Sonde etc. von Fremdkörpern. Verwenden Sie dafür (wenn vorhanden) eine Spritze sowie ein Reinigungsdrähtchen.
- 5. Setzen Sie den Saugbalg wieder auf die Spindel (siehe "Saugbalg  $[\rightarrow 78]$ ").

# 7.8.2 Tankfilter wechseln

#### ACHTUNG

#### <span id="page-80-0"></span>Filtereinsatz regelmäßig wechseln!

Wir empfehlen den Filtereinsatz monatlich zu wechseln (REF 6541861).

Wenn die Meldung erscheint, dass der Wasserdruck zu gering ist, prüfen Sie, ob der Filter zugesetzt oder der Füllstand des Tanks die "min"-Markierung unterschritten hat.

Verwenden Sie nur von Sirona zugelassene Filtereinsätze!

Gehen Sie für den Filterwechsel wie folgt vor:

- $\checkmark$  Das Gerät ist eingeschaltet.
- Es läuft kein Fertigungsvorgang.

#### ACHTUNG

#### Beschädigungsgefahr der Schläuche!

Wenn Sie an den Schläuchen für den Zulauf und Ablauf ziehen, können diese beschädigt werden.

➢ Ziehen Sie die Schläuche immer am Rohrstück ab.

- A 1. Ziehen Sie den von der Maschine kommenden Tankzuflussschlauch (A) mit dem großen Durchmesser sowie den dünnen Kühlmittelversorgungsschlauch (B) von dem Tank ab. Achten Sie dabei auf austretende Restflüssigkeit und fangen Sie diese gegebenenfalls mit einem separaten Auffangbehälter auf. 2. Öffnen Sie den Tankdeckelverschluss (C) und ziehen Sie das Filtersystem heraus. Achten Sie dabei auf gegebenenfalls vorhandene Restflüssigkeit. 3. Ziehen Sie den Filtereinsatz über einem separaten Auffangbehälter oder einem Waschbecken ab.
	- 4. Setzen Sie einen neuen Filtereinsatz (REF 6541861) auf das Filtersystem auf. Stellen Sie den korrekten Sitz sicher.
	- 5. Wechseln Sie falls erforderlich die Kühlmittel (siehe [Kühlmittel](#page-81-0) [wechseln bei der Verwendung von DENTATEC \(für die](#page-81-0) [Materialklassen PMMA/Wachs, Komposit und Schleifmaterialien\)](#page-81-0)  $[\rightarrow 82]$  $[\rightarrow 82]$ ).
	- 6. Setzen Sie das Filtersystem in den Tank.
	- 7. Verschließen Sie den Tank mit dem Tankdeckelverschluss.
	- 8. Schließen Sie den Tankzuflussschlauch (A) mit dem großen Durchmesser sowie den dünnen Kühlmittelversorgungsschlauch (B) wieder an das Tanksystem an.

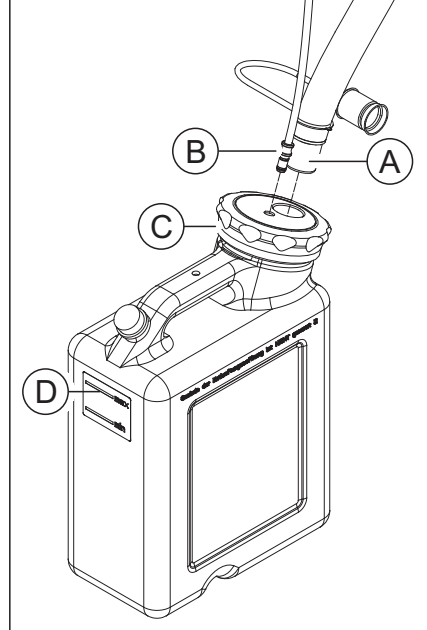

#### <span id="page-81-0"></span>7.8.3 Kühlmittel wechseln bei der Verwendung von DENTATEC (für die Materialklassen PMMA/Wachs, Komposit und Schleifmaterialien)

#### ACHTUNG

#### Beschädigung der Pumpe und der Werkzeugspindel!

Ein zu hoher Keramikanteil im Kühlmittel schädigt die Pumpe und die Werkzeugspindel.

Wechseln Sie das Kühlmittel regelmäßig!

<span id="page-81-2"></span>Wir empfehlen, das Kühlmittel spätestens nach einem Monat auzutauschen.

#### 7.8.3.1 Geruchsbildung verhindern

Alle Kühlmittelzusätze enthalten ein biologisch abbaubares Konservierungsmittel. Dennoch kann es unter ungünstigen Bedingungen zu einer Geruchsbildung kommen.

<span id="page-81-1"></span>Beachten Sie folgende Hinweise:

- Wechseln Sie mindestens 1x pro Monat das Kühlmittel.
- Entleeren Sie den Tank bei Arbeitspausen von länger als einer Woche.
- Reinigen Sie bei wiederholter Geruchsbildung den Tank.
- Geben Sie Kühlmittelzusatz DENTATEC zu und befüllen Sie den Behälter randvoll mit Wasser. Lassen Sie ihn mindestens 24 Stunden stehen und spülen Sie ihn dann erneut mit Wasser gut aus.

#### ACHTUNG

#### Beschädigung der Oberflächen!

Der Kühlmittelzusatz DENTATEC löst in unverdünntem Zustand Kunststoffoberflächen an bzw. kann zu Verfärbungen führen.

- ➢ Stellen Sie DENTATEC nicht auf dem Gerät ab.
- ➢ Verschütten Sie DENTATEC nicht.

#### **ACHTUNG**

#### Zugelassener Kühlmittelzusatz

Verwenden Sie als Kühlmittelzusatz nur DENTATEC.

#### 7.8.3.2 Kühlmittelwechsel durchführen

#### **VORSICHT** ∕Ւ

#### Verletzungsgefahr

Es besteht Verletzungsgefahr durch scharfkantige Restaurationen sowie scharfkantige Materialreste im Tank.

➢ Beachten Sie die scharfkantigen Restaurationen/Materialreste nach der Bearbeitung, bei der Reinigung und beim Kühlmittelwechsel.

#### ACHTUNG

#### Dichtigkeit der vorhanden Anschlüsse prüfen

Überprüfen Sie die Anschlüsse nach jedem Kühlmittelwechsel auf auslaufende Flüssigkeiten unter dem Gerät oder in der Umgebung.

Gehen Sie für den Kühlmittelwechsel wie folgt vor:

- $\checkmark$  Das Gerät ist eingeschaltet.
- $\checkmark$  Es läuft kein Fertigungsvorgang.

#### ACHTUNG

#### Beschädigungsgefahr der Schläuche!

Wenn Sie an den Schläuchen für den Zulauf und Ablauf ziehen, können diese beschädigt werden.

- ➢ Ziehen Sie die Schläuche immer am Rohrstück ab.
- 1. Ziehen Sie den von der Maschine kommenden Tankzuflussschlauch (A) mit dem großen Durchmesser sowie den dünnen Kühlmittelversorgungsschlauch (B) von dem Tank ab. Achten Sie dabei auf austretende Restflüssigkeit und fangen Sie diese gegebenenfalls mit einem separaten Auffangbehälter auf.

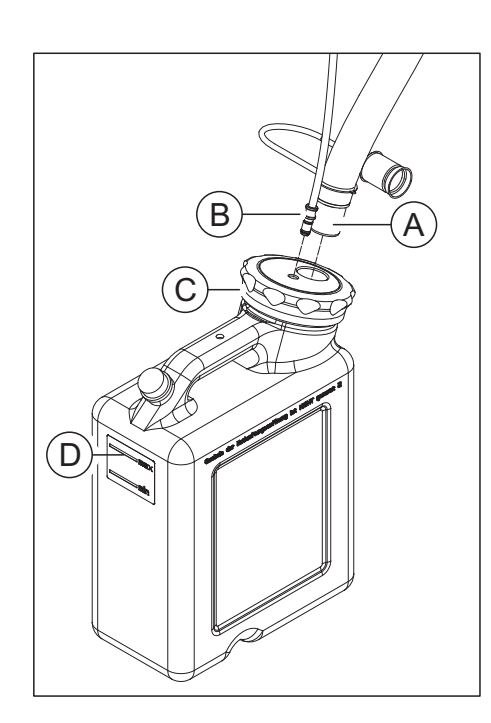

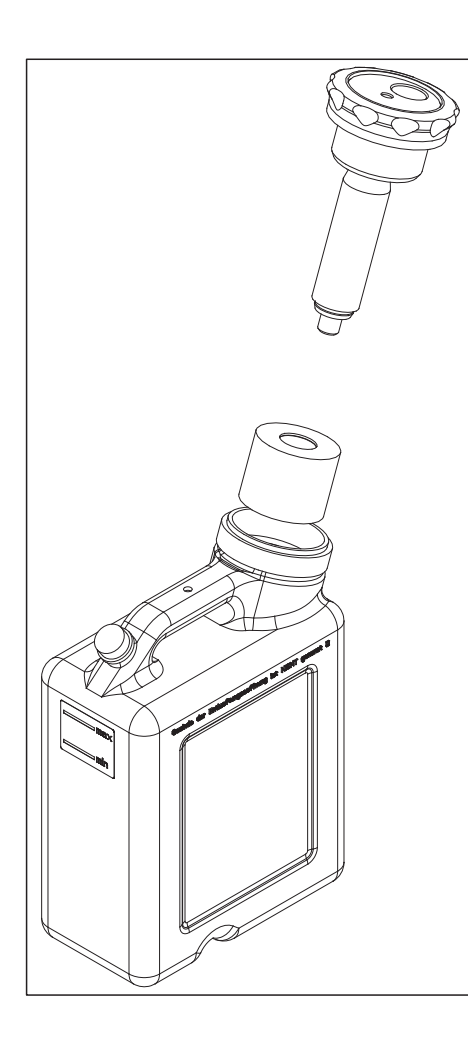

- 2. Öffnen Sie den Tankdeckelverschluss (C) und ziehen Sie das Filtersystem heraus. Achten Sie dabei auf gegebenenfalls vorhandene Restflüssigkeit.
- 3. Entleeren Sie zwei Drittel des Kühlmitteltanks.
- 4. Schütteln Sie den Tank.
- 5. Entleeren Sie den Kühlmitteltank.

#### **ACHTUNG**

#### Unzulässige Schaumbildung!

Bei Verwendung von Reinigungsmitteln entsteht eine unzulässige Schaumbildung.

➢ Verwenden Sie keine Reinigungsmittel.

6. Füllen Sie den Tank bis zur Markierung (max, D) mit Wasser (ca. 10 Liter).

#### **ACHTUNG**

#### Beschädigung der Oberflächen!

Der Schleifzusatz DENTATEC löst in unverdünntem Zustand

- Kunststoffoberflächen an bzw. kann zu Verfärbungen führen.
- ➢ Stellen Sie DENTATEC nicht auf dem Gerät ab.
- ➢ Verschütten Sie DENTATEC nicht.
- 7. Geben Sie ca. 250 ml DENTATEC in den Tank. Das Mischungsverhältnis beträgt: 1l Wasser zu 0,025l DENTATEC.
- 8. Setzen Sie das Filtersystem in den Tank.
- 9. Verschließen Sie den Tank mit dem Tankdeckelverschluss.
- 10. Schließen Sie den Tankzuflussschlauch (A) mit dem großen Durchmesser sowie den dünnen Kühlmittelversorgungsschlauch (B) wieder an das Tanksystem an.

# 7.9 Vorgehensweise bei der Verarbeitung von **Sintermetall**

## 7.9.1 Wichtige Hinweise

#### ACHTUNG

#### Sicherheitshinweise der Materialhersteller beachten

Beachten Sie die in der Gebrauchsanweisung der Materialhersteller genannten Sicherheitshinweise bezüglich Arbeitsschutz und Entsorgung. Verschmutzte Filter, Tanks und Metallreste müssen gemäß diesen Vorgaben sachgerecht entsorgt werden.

### **WICHTIG**

Benutzen Sie als Auffangbehälter für den Wasserwechsel einwasserdichtes Gefäß mit einem Nennvolumen von 10-20l (z.B. einen handelsüblichen 10l- oder 20l-Kunststoffeimer). Berücksichtigen Sie bei der Auswahl des Auffangbehälters, dass dieser auch als Transportbehälter für die Entsorgung dient und nicht wiederverwendbar ist.

## **WICHTIG**

Das Tragen von wasserdichten Schutzhandschuhen wird empfohlen.

#### **WICHTIG**

Sirona empfiehlt einen zusätzlichen Standard-Tank zu verwenden, der ausschließlich für die Verarbeitung von Sintermetall-Materialien verwendet wird. Dieser ist einzeln als "Kühlmitteltank komplett (REF: 63 85 137)" oder in Kombination mit einem neuen Werkzeugmagazin und den zugehörigen Sintermetallschleifern als "Starter Kit Sintering Metal inLab MC X5 (REF 65 61 986)" erhältlich.

#### **WICHTIG**

Informieren Sie sich bei Ihrem Entsorgungsunternehmen, ob die Notwendigkeit für eine sortenreine Entsorgung der Filterabfälle besteht.

### **WICHTIG**

Nach dem Wasserwechsel befindet sich im Auffangbehälter ein Gemisch aus Sintermetall-Schlamm (bei Mischbetrieb zuzüglich weiterer Materialien) und Wasser. Die im Wasser verteilten Zerspanpartikel setzen sich innerhalb von 24h am Boden des Auffangbehälters ab, sodass eine klare Trennung zwischen Wasser und abgesetztem Feststoff entsteht.

Das klare Wasser kann dann aus dem Auffangbehälter abgezogen bzw. abgesaugt werden. Der Auffangbehälter ist nutzbar, bis er maximal zur Hälfte mit Schleifschlamm (Feststoff) gefüllt ist, beziehungsweise das zulässige Gewicht für den verwendeten Auffangbehälter erreicht ist. 5l sortenreiner Sintermetall-Zerspanabfall entspricht je nach Sintermetall-Legierung bis zu 40kg Gewicht.

#### **WICHTIG**

Sirona empfiehlt ein separates Werkzeugmagazin (REF: 64 78 528) für die Bestückung mit den Sintermetallwerkzeugen zu benutzen, um Verunreinigungen an anderen Werkzeugen zu vermeiden.

## **WICHTIG**

Sirona empfiehlt einen separaten Saugbalg (REF: 64 96 686) für die Bearbeitung von Sintermetall-Material zu verwenden.

#### 7.9.2 Vor der Bearbeitung von Sintermetall-Materialien

- 1. Wechseln Sie auf den für die Sintermetall-Bearbeitung vorgesehenen Saugbalg (zum Tauschen siehe "Saugbalg [→ [78\]"](#page-77-0)).
- 2. Schließen Sie den für die Sintermetall-Bearbeitung vorgesehenen Tank an (zum Anschließen siehe "Kühlmitteltank anschließen  $[\rightarrow 30]$ ").

#### 7.9.3 Nach der Bearbeitung von Sintermetall-Materialien

- 1. Reinigen Sie den Abflussschlauch zum Tank mit den geeigneten Reinigungsbürsten (z. B. den im "Starter Kit Sintering Metal inLab MC X5 REF 65 61 986" enthaltenen).
- 2. Führen Sie über das Servicemenü der inLab CAM SW einen automatischen Reinigungsprozess (ohne eingespannte Ronde) durch.
- 3. Trennen Sie den Tank für die Sintermetall-Materialbearbeitung und schließen Sie den Tank für die übrigen Materialien an.
- 4. Wechseln Sie zurück auf den Saugbalg für die Nicht-Sintermetall-Materialien.
- 5. Wischen Sie gegebenenfalls die Kammer aus.

# 7.9.4 Kühlmitteltank reinigen

#### ACHTUNG

#### Der Tank kann unbrauchbar werden

Prüfen Sie regelmäßig den Zustand des abgesetzten Feststoffs und reinigen Sie den Tank rechtzeitig, um ein Aushärten des Feststoffs im Tank zu vermeiden (nach etwa 5 Ronden, sollte der Fräsrest in einen Sammeleimer umgefüllt werden).

#### 7.9.4.1 Kühlmitteltank entleeren

- $\checkmark$  Es ist ein Auffangbehälter von ca. 101-201 vorhanden.
- 1. Ziehen Sie den von der Maschine kommenden Tankzuflussschlauch (A) mit dem großen Durchmesser sowie den dünnen Kühlmittelversorgungsschlauch (B) von dem Tank ab. Achten Sie dabei auf austretende Restflüssigkeit und fangen Sie diese gegebenenfalls mit einem separaten Auffangbehälter auf.
- 2. Lassen Sie den Tank über Nacht ruhend stehen, bis sich die Partikel am Boden abgesetzt haben.
	- $\%$  Die Partikel haben sich im Wesentlichen am Boden abgesetzt.
- 3. Öffnen Sie den Tankdeckelverschluss (C) und ziehen Sie das Filtersystem heraus. Achten Sie dabei auf gegebenenfalls vorhandene Restflüssigkeit.
- 4. Entleeren Sie durch behutsames Ausgießen das Kühlmittel (ungetrübte Flüssigkeit), bis der verbleibende Feststoff sichtbar wird. Stellen Sie dabei sicher, dass ein Rest von ca. 1/5 des Tankinhalts an Kühlmittel im Tank verbleibt.
- 5. Schwenken Sie den Tank mehrmals kräftig in kreisförmigen Bewegungen, bis sich der abgesetzte Feststoff wieder mit dem verbliebenen Kühlmittel vermischt. Vermeiden Sie dabei, dass Flüssigkeit aus dem Tank austritt.
- 6. Entleeren Sie den Tank um ca. 1/2 des verbliebenen Inhalts in den bereitgestellten Auffangbehälter.
- 7. Schwenken Sie den Tank erneut solange kräftig in kreisförmigen Bewegungen, bis möglichst viel des verbliebenen Feststoffs mit dem restlichen Kühlmittel ausgespült werden kann.
- 8. Entleeren Sie die Restmenge in den bereitgestellten Auffangbehälter.

#### 7.9.4.2 Wassertank spülen und entleeren

- 1. Füllen Sie den Tank ca. 1/4 mit Wasser.
- 2. Schwenken Sie den Tank mehrmals in kreisförmigen Bewegungen.
- 3. Entleeren Sie die Restmenge in den bereitgestellten Auffangbehälter. Gegebenenfalls schwenken Sie den Tank zwischenzeitlich erneut in kreisförmigen Bewegungen.

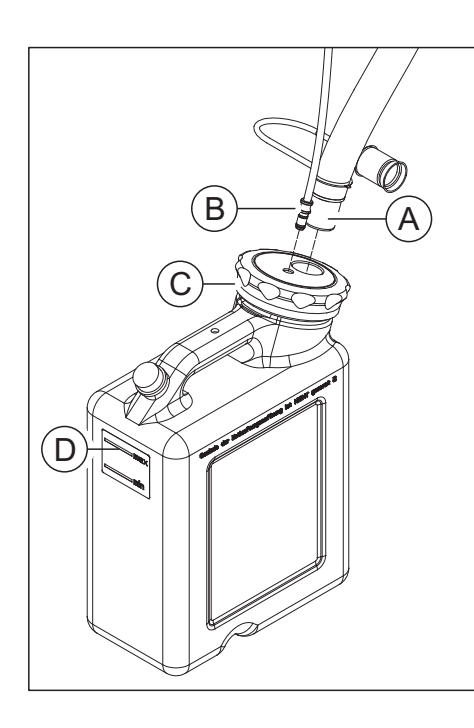

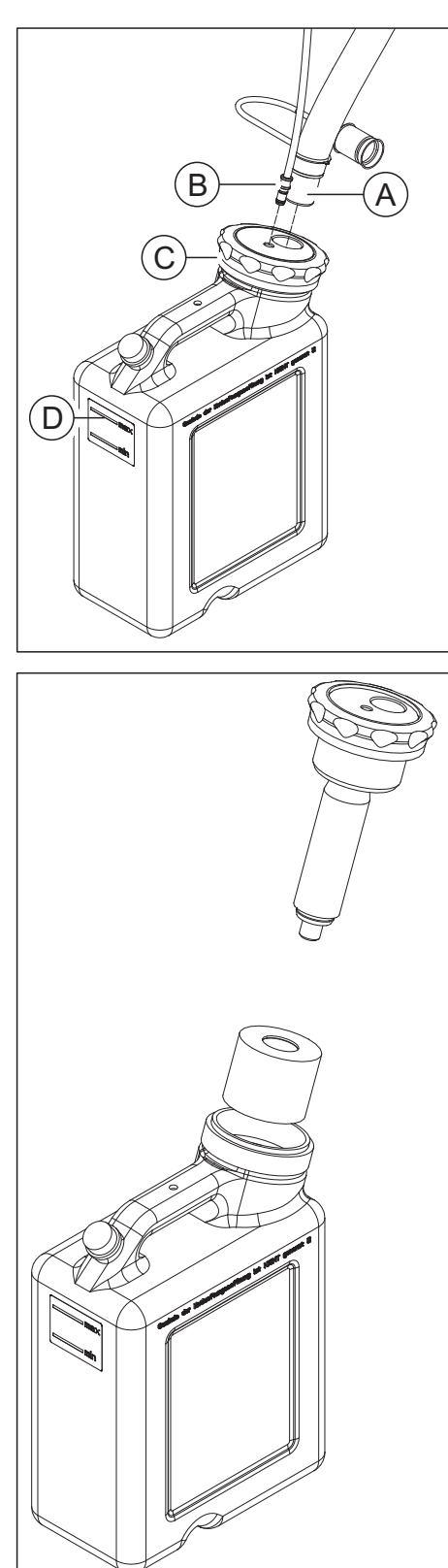

# 7.9.5 Kühlmitteltank füllen

1. Füllen Sie den Tank bis zur Markierung (max, D) mit Wasser (ca. 10 Liter).

- 2. Setzen Sie das Filtersystem in den Tank.
- 3. Verschließen Sie den Tank mit dem Tankdeckelverschluss.
- 4. Schließen Sie den Kühlmittelablaufschlauch (A) mit dem großen Durchmesser sowie den dünnen Kühlmittelzulaufschlauch (B) wieder an das Tanksystem an.

# 7.10 Vorgehensweise bei der Verarbeitung von Medentika-PreFace®-Abutment-Rohlingen aus **Titan**

7.10.1 Wichtige Hinweise

### $\wedge$  vorsicht

#### Verletzungsgefahr

Es besteht Verletzungsgefahr durch scharfkantige Restaurationen sowie scharfkantige Materialreste im Tank.

➢ Beachten Sie die scharfkantigen Restaurationen/Materialreste nach der Bearbeitung, bei der Reinigung und beim Kühlmittelwechsel.

#### ACHTUNG

#### Sicherheitshinweise der Materialhersteller beachten

Beachten Sie die in der Gebrauchsanweisung der Materialhersteller genannten Sicherheitshinweise bezüglich Arbeitsschutz und Entsorgung. Verschmutzte Filter, Tanks und Metallreste müssen gemäß diesen Vorgaben sachgerecht entsorgt werden.

### **WICHTIG**

Verwenden Sie für die Bearbeitung von Werkstücken aus der Materialklasse Metall (Medentika-PreFace®-Abutment-Rohlinge) das "Starter Kit Preface Abutments Medentika" (REF 6597210). Es enthält alle relevanten Utensilien, die zur Bearbeitung der Werkstücke benötigt werden (Halter, Werkzeuge, Kühlschmierstoffzusatz DentaLub, Werkzeugmagazin sowie zwei Kühlmitteltanks. Verwenden Sie dabei einen der Tanks für die Bearbeitung und den anderen für die Reinigung des Systems.)

## **WICHTIG**

Verwenden Sie zur Bearbeitung der Titan-Werkstücke ein Kühlschmierstoffgemisch aus Wasser und dem Kühlschmierstoffzusatz DentaLub.

## **WICHTIG**

Führen Sie nach jeder Bearbeitung unter dem Einsatz des Kühlschmierstoffzusatzes DentaLub vor dem Wechsel auf ein anderes Material einen Reinigungsprozess mit dem dafür vorgesehen Reinigungstank durch (siehe "[Nach der Bearbeitung / vor dem](#page-95-0) [Wechsel zur Bearbeitung eines anderen Materials  \[→](#page-95-0) [96\]](#page-95-0)").

### **WICHTIG**

Informieren Sie sich bei Ihrem Entsorgungsunternehmen, ob die Notwendigkeit für eine sortenreine Entsorgung der Filterabfälle besteht.

### 7.10.2 Vor der Bearbeitung der Titan-Werkstücke

#### $\bigwedge$ **VORSICHT**

#### Verletzungsgefahr beim Eingriff in die Bearbeitungskammer

Es besteht die Gefahr für Schnittverletzungen und Quetschungen durch scharfe Werkzeuge und bewegliche Teile.

➢ Achten Sie darauf, dass Sie die scharfen Werkzeuge und beweglichen Teile nicht berühren.

#### A VORSICHT

#### Verletzungsgefahr durch Schneid- und Schleifwerkzeuge

Es besteht Schnittgefahr durch scharfe Kanten an berührbaren Teilen und den Einsatz rotierender Schneid- und Schleifwerkzeuge die scharf und/oder spitz sind.

#### VORSICHT  $\mathbb{A}^-$

#### Verletzungsgefahr durch scharfkantige Restaurationen und Materialreste

Es besteht Verletzungsgefahr durch scharfkantige Restaurationen sowie scharfkantige Materialreste.

- ➢ Entnehmen Sie die Restaurationskörper und Materialreste vorsichtig nach der Bearbeitung.
- ➢ Beachten Sie die scharfkantigen Materialreste bei der Reinigung der Bearbeitungskammer.

#### 7.10.2.1 Kühlmitteltank füllen und anschließen

Schließen Sie den für die Titan-Bearbeitung vorgesehenen Tank an. Beachten Sie dabei zusätzlich die Hinweise zur Befüllung des Tanks mit dem Kühlmittel DentaLub bei der Verarbeitung der Titan-Werkstücke.

#### ACHTUNG

#### Der Tank kann unbrauchbar werden

Prüfen Sie regelmäßig den Zustand des abgesetzten Feststoffs und reinigen Sie den Tank rechtzeitig, um ein Aushärten des Feststoffs im Tank zu vermeiden. Wälzen Sie den Tankinhalt bei Nichtbenutzung regelmäßig um, indem Sie den Tank in kreisförmigen Bewegungen schwenken.

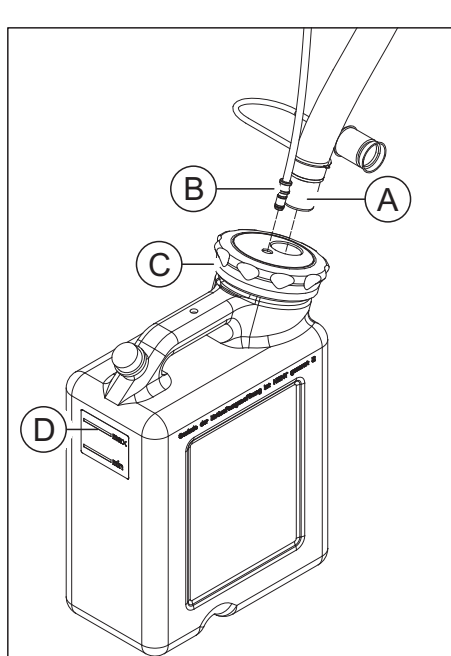

- 1. Geben Sie eine Flasche des Kühlschmierstoffzusatzes DentaLub (REF 6597228) in einen leeren Tank.
- 2. Füllen Sie den Tank bis zur Markierung (max, D) mit Wasser (ca. 10 Liter).

3. Setzen Sie das Filtersystem in den Tank.

Gebrauchsanweisung inLab MC X5 7.10 Vorgehensweise bei der Verarbeitung von Medentika-PreFace®-Abutment-Rohlingen aus Titan

- 4. Verschließen Sie den Tank mit dem Tankdeckelverschluss.
- 5. Schließen Sie den Kühlmittelablaufschlauch (A) mit dem großen Durchmesser sowie den dünnen Kühlmittelzulaufschlauch (B) wieder an das Tanksystem an.

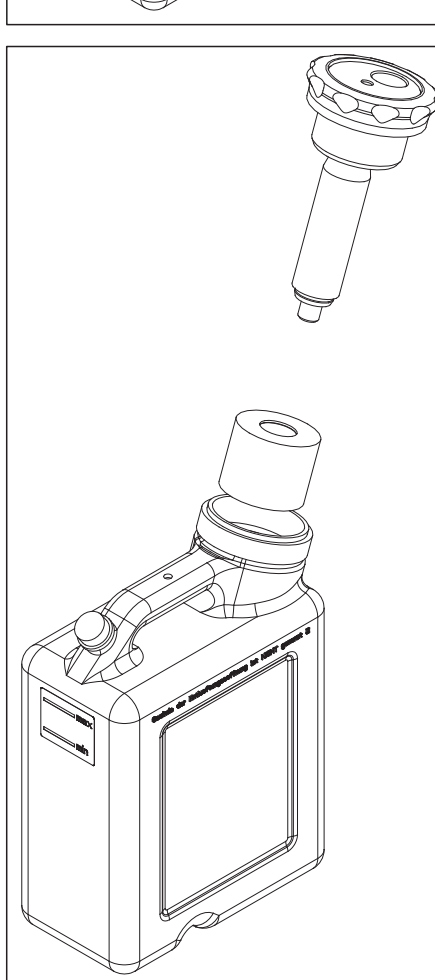

#### 7.10.2.2 Werkstückhalter für Medentika-PreFace®-Rohlinge bestücken

Die Maschine verfügt über die Option bis zu 6 Medentika-PreFace®-Abutment-Rohlinge gleichzeitig in einem Prozess zu bearbeiten.

Sorgen Sie bei jedem Wechsel für saubere Kontaktflächen aller Teile, da sonst die Fixierung und die korrekte Positionierung nicht sichergestellt werden kann. Beachten Sie auch die Verarbeitungshinweise des jeweiligen Herstellers.

#### **WICHTIG**

Beachten Sie bei der Bestückung des Medentika-PreFace®-Halters den Softwaredialog.

Bestücken Sie den Halter bevorzugt außerhalb der Maschine.

Zum Bestücken des Medentika-PreFace®-Halters gehen Sie wie folgt vor:

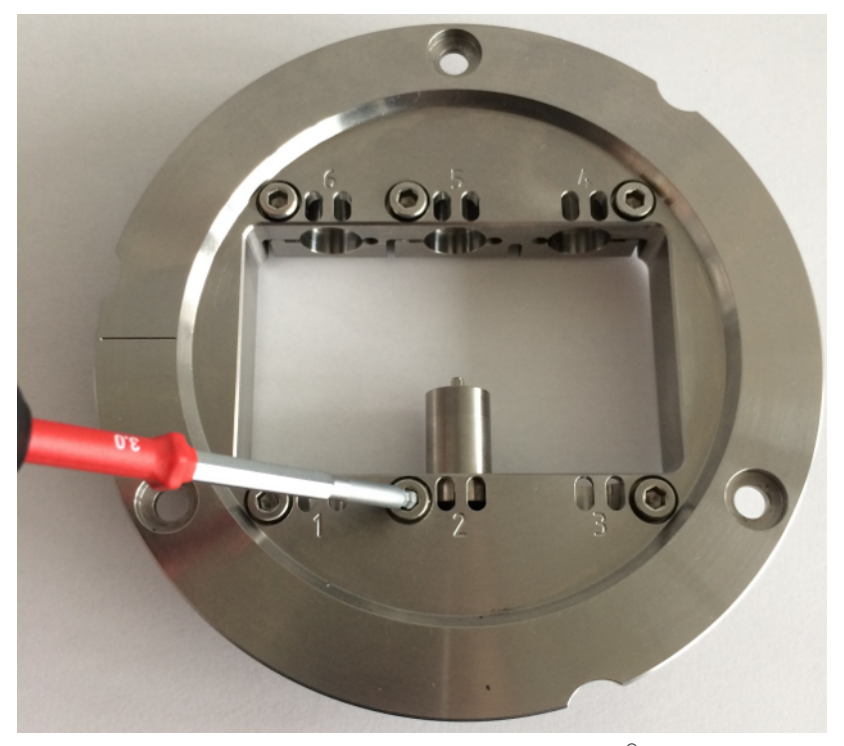

- 1. Setzen Sie den ausgewählten Medentika-PreFace®-Rohling in die vorgesehene Fixierung des PreFace® -Halters an die von der Software vorgegebene Position ein. Die möglichen Positionen sind auf der oberen Seite des Multiblockhalters durch eine Gravur gekennzeichnet und durchnummeriert.
- 2. Schrauben Sie den Rohling mit der Kugeldruckschraube unter Zuhilfenahme des Blockspannwerkzeugs für den PreFace®-Halter fest. Das notwendige Anzugsmoment ist erreicht, wenn Sie beim Zudrehen der Schrauben ein spürbares und hörbares Klicken/ Knacken wahrnehmen. Nutzen Sie zum Fixieren des Werkstücks ausschließlich den mitgelieferten Drehmomentschlüssel für den PreFace® -Halter von Sirona.

Wartung und Reinigung

Gebrauchsanweisung inLab MC X5 7.10 Vorgehensweise bei der Verarbeitung von Medentika-PreFace®-Abutment-Rohlingen aus Titan

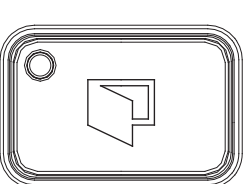

- 7.10.2.3 inLab MC X5 mit Medentika-PreFace®-Halter beladen
	- 1. Öffnen Sie die Tür der Maschine über die Taste Türentriegelung. Ä Die Spindel und der Werkstückhalter sind zuvor automatisch in die Beladeposition gefahren.
- $\widehat{\mathsf{A}}$

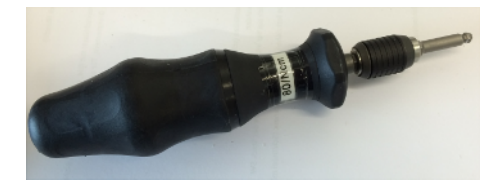

- 2. Lösen Sie die drei Schrauben (A), die sich auf dem Fixier-Ring des Werkstückhalters befinden unter Zuhilfenahme des Drehmomentschlüssels für den Werkzeughalter.
- 3. Drehen Sie den Fixier-Ring gegen den Uhrzeigersinn und entnehmen Sie den Fixier-Ring aus dem Werkstückhalter.

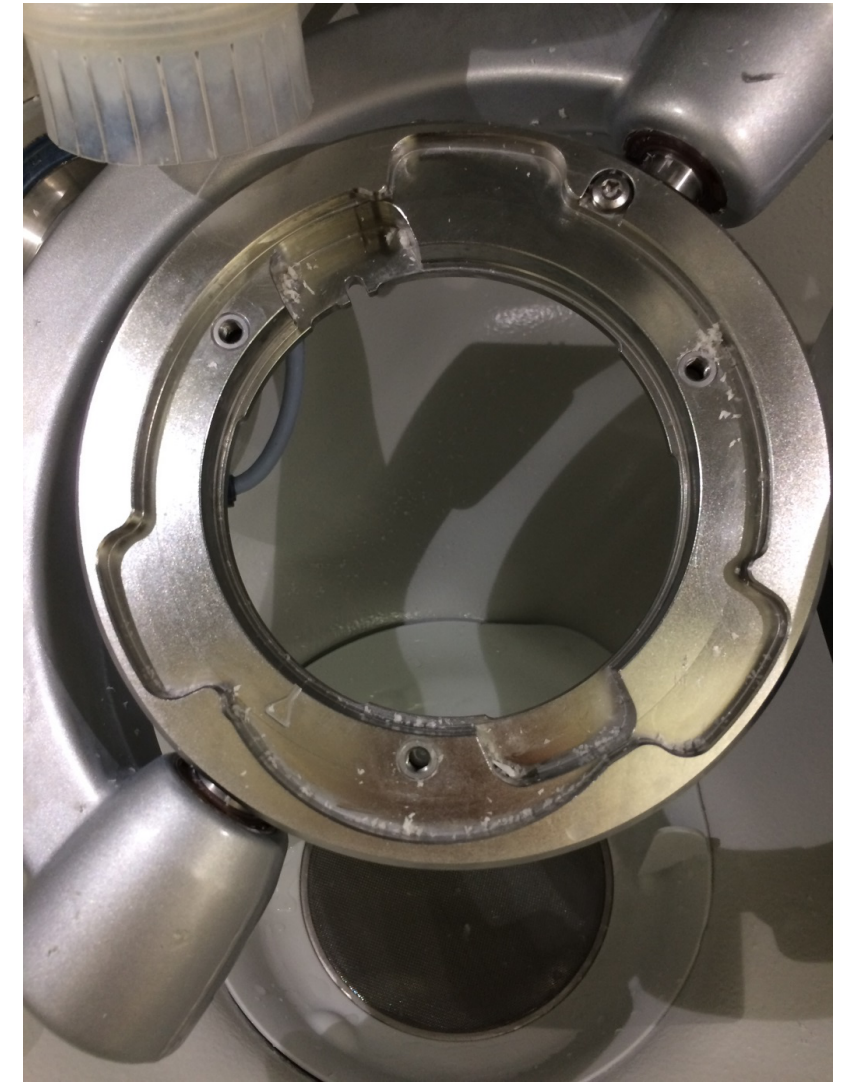

4. Entfernen Sie die drei Schrauben (A).

7.10 Vorgehensweise bei der Verarbeitung von Medentika-PreFace®-Abutment-Rohlingen aus Titan Gebrauchsanweisung inLab MC X5

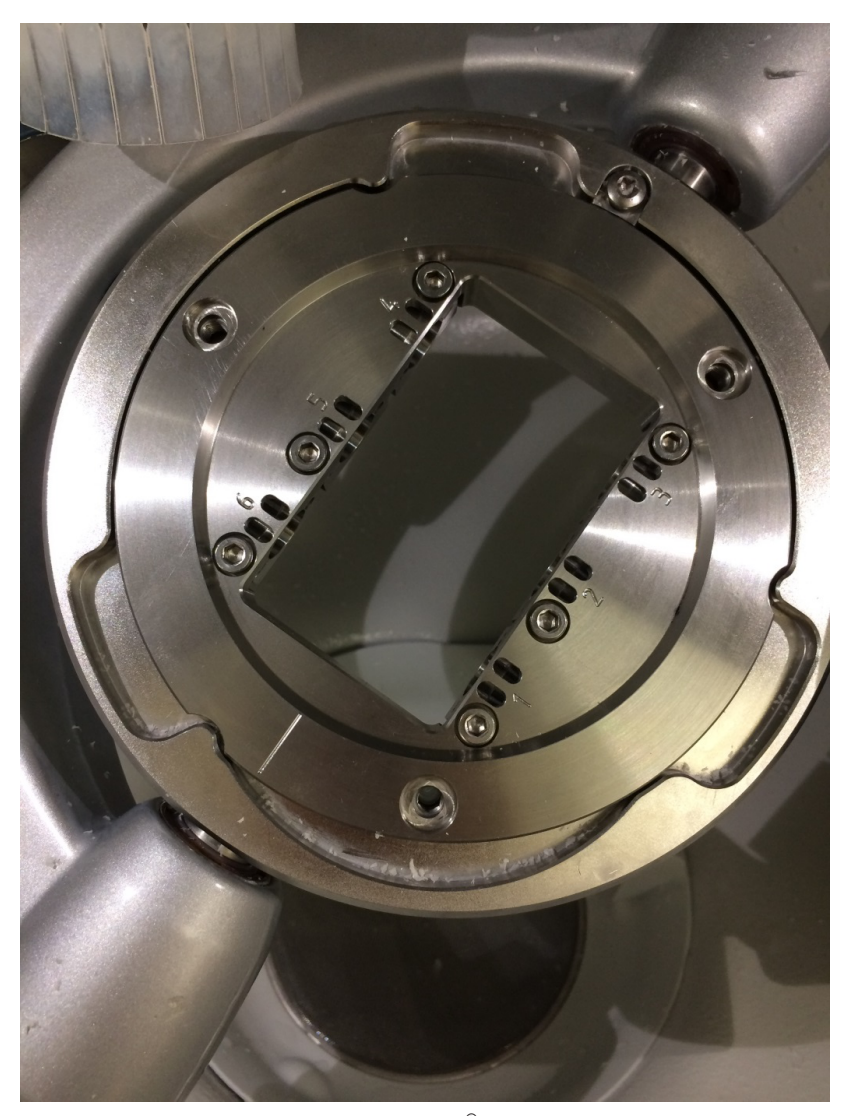

5. Setzen Sie den Medentika-PreFace®-Halter in die Maschine ein. Achten Sie dabei darauf, dass der PreFace®-Halter parallel auf der Auflagefläche liegt und nicht verkantet ist. Sorgen Sie für saubere Kontaktflächen. Achten Sie darauf, dass sich die Aussparung am Halter auf der unteren, nicht gravierten Seite des Halters befindet. Durch leichte rotierende Bewegung des Halters in der Aufnahme drehen Sie den Multiblockhalter in die finale Position bis zum Einrasten.

Gebrauchsanweisung inLab MC X5 7.10 Vorgehensweise bei der Verarbeitung von Medentika-PreFace®-Abutment-Rohlingen aus Titan

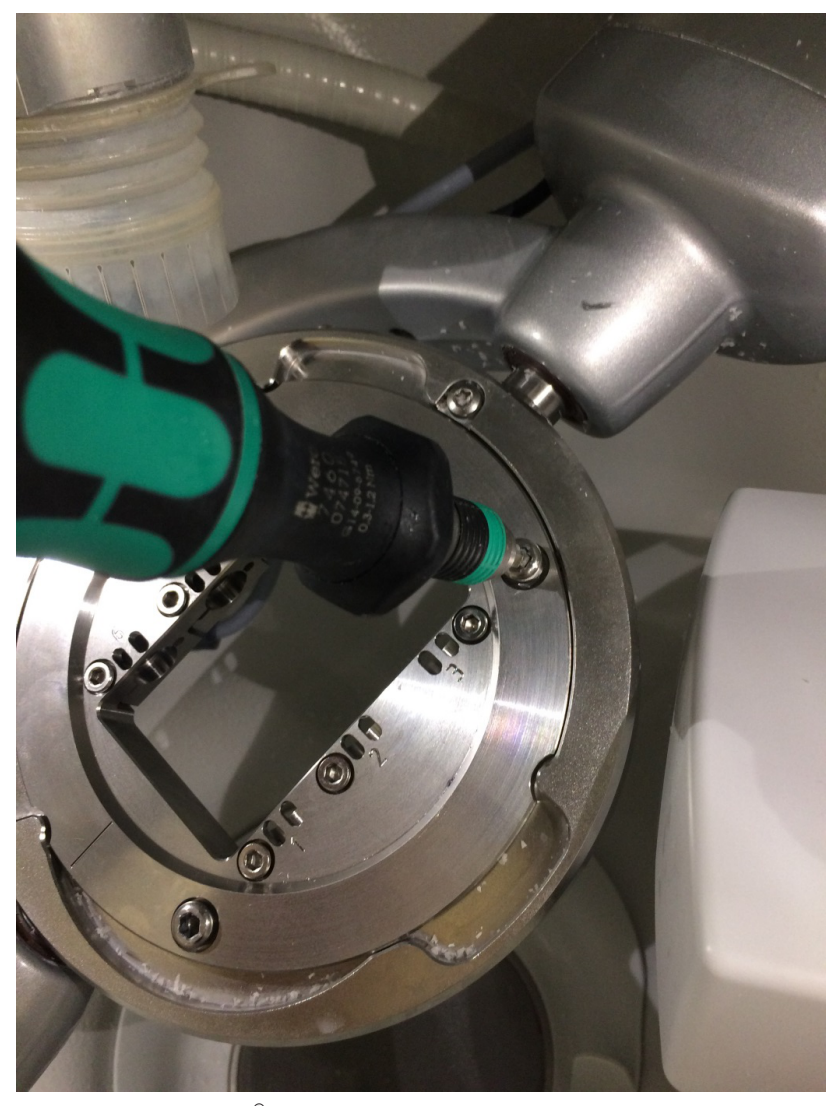

- 6. Um den PreFace®-Halter zu befestigen, setzen Sie die drei Schrauben (A) wieder in die jeweilige Aufnahme. Achten Sie dabei darauf, dass die Gewinde nicht verkanten. Ziehen Sie nun die Schrauben unter Zuhilfenahme des Drehmomentschlüssels für den Werkzeughalter abwechselnd leicht an. Ziehen Sie zum Schluss die Schrauben mit dem Drehmomentschlüssel und dem voreingestellten Anzugsmoment fest. Das notwendige Anzugsmoment ist erreicht, wenn Sie beim Zudrehen der Schrauben ein spürbares und hörbares Klicken/Knacken wahrnehmen. Nutzen Sie zum Fixieren des PreFace®-Halters ausschließlich den mitgelieferten Drehmomentschlüssel für den Werkstückhalter von Sirona.
- 7. Schließen Sie nach dem Einlegen und Fixieren des PreFace<sup>®</sup>-Halters die Tür der Maschine und befolgen Sie die Anweisungen der Software.

#### <span id="page-95-0"></span>7.10.3 Nach der Bearbeitung / vor dem Wechsel zur Bearbeitung eines anderen Materials

#### 7.10.3.1 Maschine umrüsten

#### A VORSICHT

#### Verletzungsgefahr beim Eingriff in die Bearbeitungskammer

Es besteht die Gefahr für Schnittverletzungen und Quetschungen durch scharfe Werkzeuge und bewegliche Teile.

➢ Achten Sie darauf, dass Sie die scharfen Werkzeuge und beweglichen Teile nicht berühren.

#### ∧ VORSICHT

#### Verletzungsgefahr durch Schneid- und Schleifwerkzeuge

Es besteht Schnittgefahr durch scharfe Kanten an berührbaren Teilen und den Einsatz rotierender Schneid- und Schleifwerkzeuge die scharf und/oder spitz sind.

### A VORSICHT

#### Verletzungsgefahr durch scharfkantige Restaurationen und Materialreste

Es besteht Verletzungsgefahr durch scharfkantige Restaurationen sowie scharfkantige Materialreste.

- ➢ Entnehmen Sie die Restaurationskörper und Materialreste vorsichtig nach der Bearbeitung.
- ➢ Beachten Sie die scharfkantigen Materialreste bei der Reinigung der Bearbeitungskammer.

Gebrauchsanweisung inLab MC X5 7.10 Vorgehensweise bei der Verarbeitung von Medentika-PreFace®-Abutment-Rohlingen aus Titan

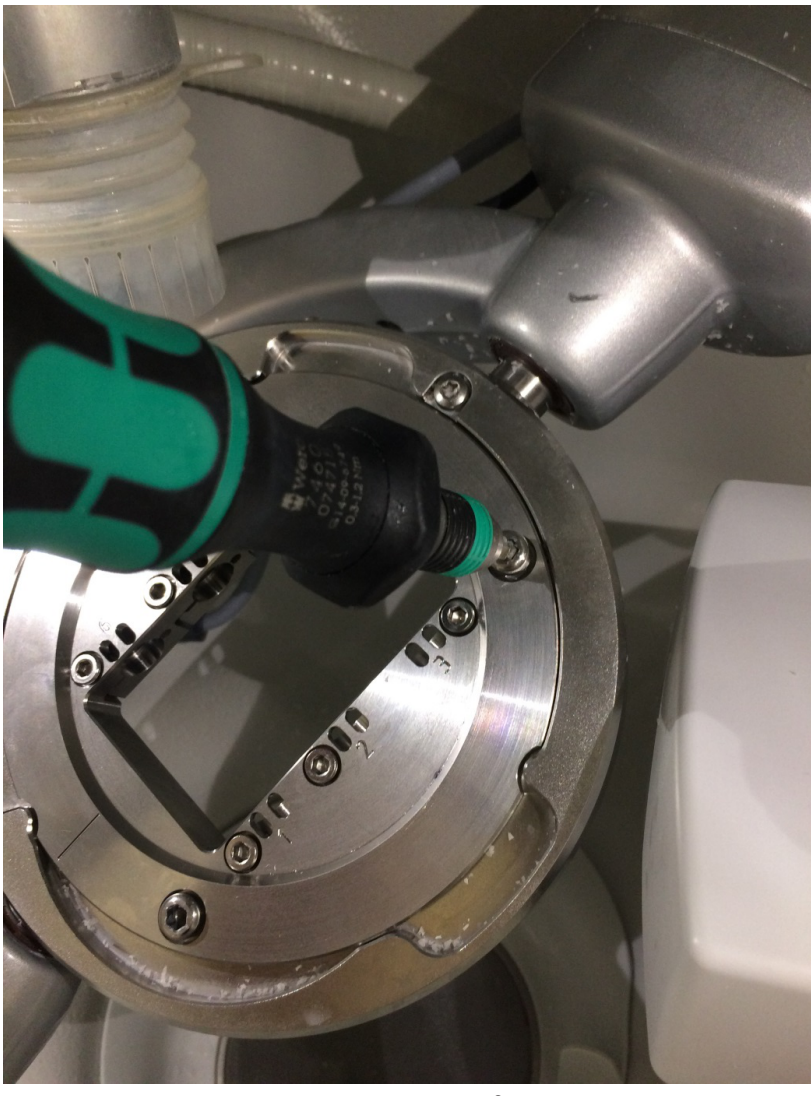

1. Schrauben Sie den Medentika-PreFace®-Halter ab.

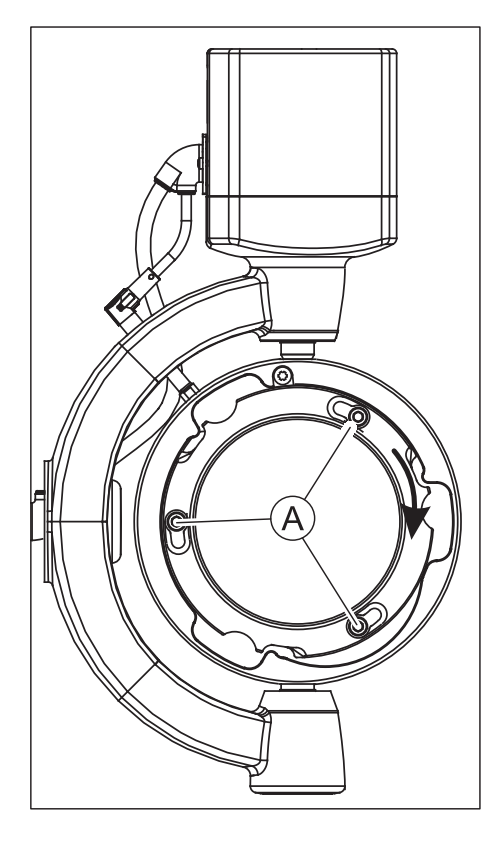

- 2. Setzen Sie die Schrauben (A) wieder an die jeweilige Stelle.
- 3. Setzen Sie den Fixierring ein.
- 4. Trennen Sie den Kühlmitteltank für die Bearbeitung von Titan-Werkstücken von der Maschine.
- 5. Schließen Sie den Tank zur Reinigung an (Tankinhalt: Wasser ohne Kühlmittelzusatz).
- 6. Führen Sie über das Servicemenü der Software inLab CAM SW einen automatischen Reinigungsprozess (mit eingespanntem Medentika-PreFace<sup>®</sup>-Halter) durch.
- 7. Wischen Sie die Kammer aus. Achten Sie dabei besonders auch auf eventuelle Ansammlungen von Metallspänen an der vorderen Türdichtung.

- 7.10.3.2 Abflusssieb reinigen
	- $\geq$  Leeren Sie spätestens nach der Bearbeitung von 6 PreFace<sup>®</sup>-Abutments das Abflusssieb.

Gebrauchsanweisung inLab MC X5 7.10 Vorgehensweise bei der Verarbeitung von Medentika-PreFace®-Abutment-Rohlingen aus Titan

#### 7.10.3.3 Kühlmittel wechseln

#### **VORSICHT** ∕∿

#### Verletzungsgefahr

Es besteht Verletzungsgefahr durch scharfkantige Restaurationen sowie scharfkantige Materialreste im Tank.

➢ Beachten Sie die scharfkantigen Restaurationen/Materialreste nach der Bearbeitung, bei der Reinigung und beim Kühlmittelwechsel.

#### **WICHTIG**

Beachten Sie zur Entsorgung des Tankinhalts auch die Hinweise im Sicherheitsdatenblatt des Kühlschmierstoffzusatzes DentaLub.

#### ACHTUNG

#### Dichtigkeit der vorhanden Anschlüsse prüfen

Überprüfen Sie die Anschlüsse nach jedem Kühlmittelwechsel auf auslaufende Flüssigkeiten unter dem Gerät oder in der Umgebung.

Gehen Sie für den Kühlmittelwechsel wie folgt vor:

- Das Gerät ist eingeschaltet.
- $\checkmark$  Es läuft kein Fertigungsvorgang.

#### ACHTUNG

#### Beschädigungsgefahr der Schläuche!

Wenn Sie an den Schläuchen für den Zulauf und Ablauf ziehen, können diese beschädigt werden.

- Ziehen Sie die Schläuche immer am Rohrstück ab.
- 1. Ziehen Sie den von der Maschine kommenden Tankzuflussschlauch (A) mit dem großen Durchmesser sowie den dünnen Kühlmittelversorgungsschlauch (B) von dem Tank ab. Achten Sie dabei auf austretende Restflüssigkeit und fangen Sie diese gegebenenfalls mit einem separaten Auffangbehälter auf.

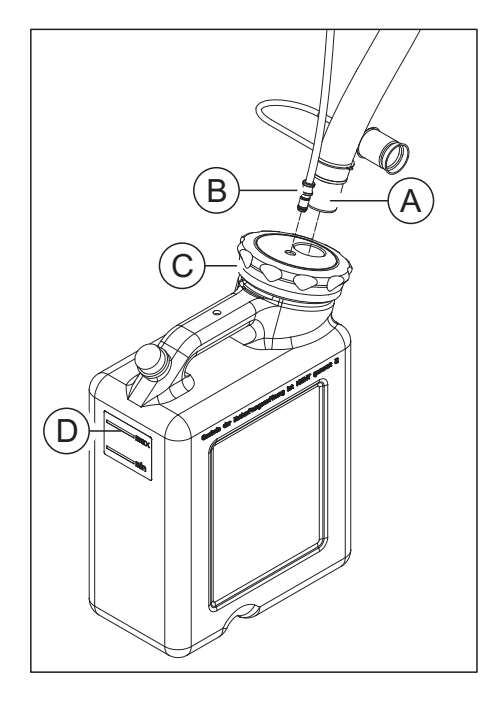

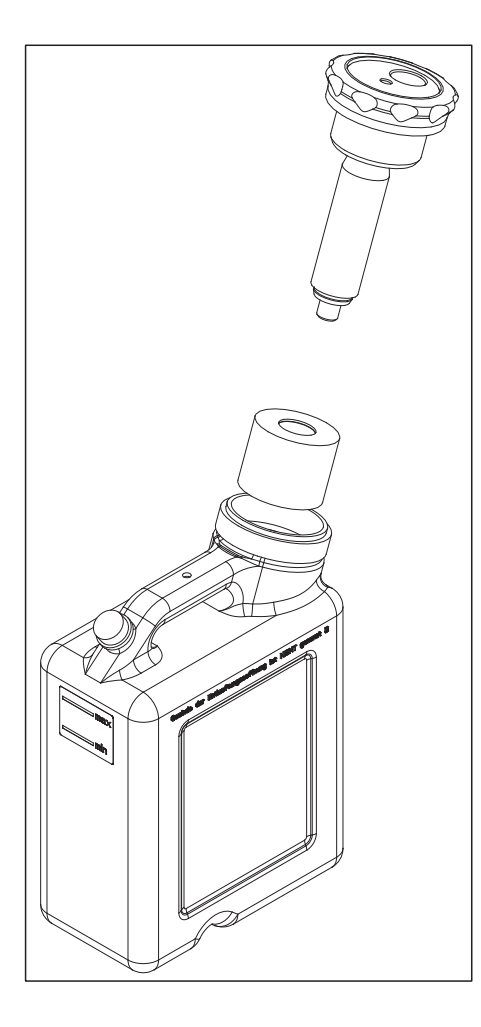

- 2. Öffnen Sie den Tankdeckelverschluss (C) und ziehen Sie das Filtersystem heraus. Achten Sie dabei auf gegebenenfalls vorhandene Restflüssigkeit.
- 3. Entleeren Sie zwei Drittel des Kühlmitteltanks.
- 4. Schütteln Sie den Tank.
- 5. Entleeren Sie den Kühlmitteltank.

#### **ACHTUNG**

#### Unzulässige Schaumbildung!

Bei Verwendung von Reinigungsmitteln entsteht eine unzulässige Schaumbildung.

➢ Verwenden Sie keine Reinigungsmittel.

- 6. Schütten Sie den Inhalt einer Flasche DentaLub in den Tank.
- 7. Füllen Sie den Tank bis zur Markierung (max, D) mit Wasser (ca. 10 Liter).
- 8. Setzen Sie das Filtersystem in den Tank.
- 9. Verschließen Sie den Tank mit dem Tankdeckelverschluss.
- 10. Schließen Sie den Tankzuflussschlauch (A) mit dem großen Durchmesser sowie den dünnen Kühlmittelversorgungsschlauch (B) wieder an das Tanksystem an.

# 7.11 Hauptsicherung austauschen

#### $\bigwedge$ WARNUNG

#### **Stromschlag**

Ziehen Sie den Netzstecker vom Gerät ab, bevor Sie die Sicherungen austauschen.

### ACHTUNG

#### <span id="page-100-1"></span>Sicherungstyp

Die Hauptsicherungen F1 und F2 sind vom Typ T3.15 A 500 V. Sie sind unter der REF 6361336 erhältlich.

- ➢ Verwenden Sie im Sicherungshalter nur Sicherungen des gleichen Typs!
- <span id="page-100-0"></span> $\checkmark$  Der Netzstecker muss abgezogen sein.
- 1. Hebeln Sie die Abdeckung der Sicherungen an der Rückseite des Geräts mit einem Schraubendreher vorsichtig auf.
- 2. Ziehen Sie den Sicherungshalter heraus.
- 3. Tauschen Sie die defekten Sicherungen aus.
- 4. Setzen Sie den Sicherungshalter wieder ein.
- 5. Schließen Sie die Abdeckung.

# 7.12 Fehlermeldungen und Maßnahmen

Im Fehlerfall gibt die Maschine Fehlermeldungen aus. Entnehmen Sie der folgenden Tabelle die Maßnahmen für den jeweiligen Fehlerfall.

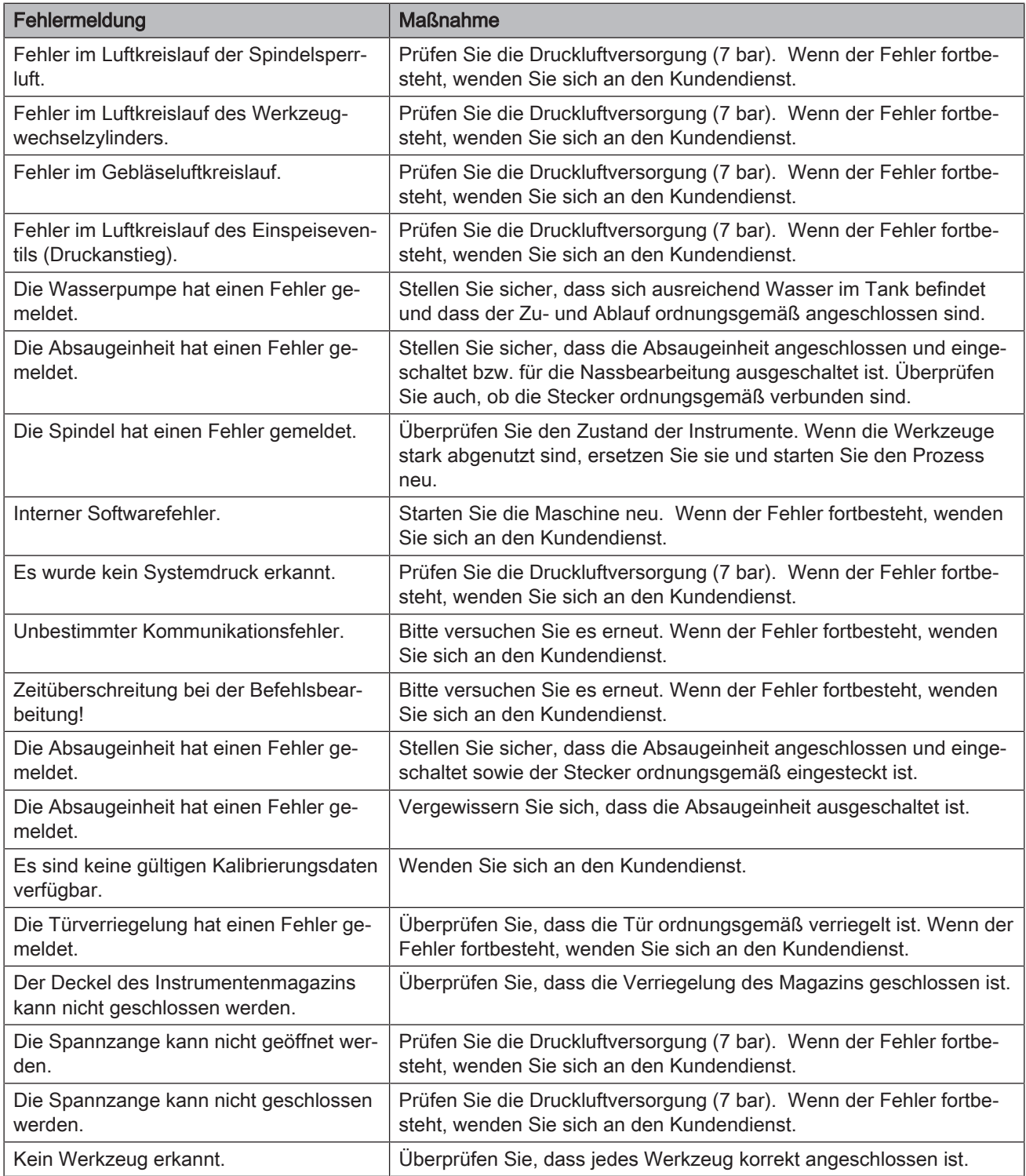

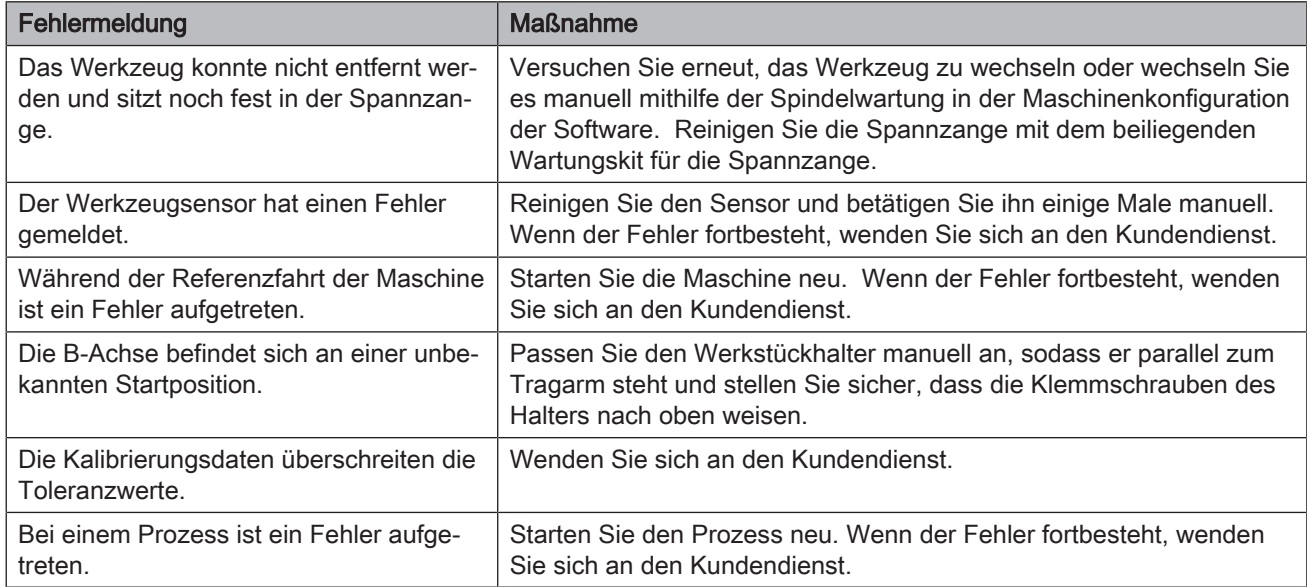

# 7.13 Verbrauchsmaterialien

Für die inLab MC X5 sind folgende Verbrauchsmaterialien und Ersatzteile erhältich.

- Saugbalg (REF 6496686)
- DENTATEC 1000 ml (REF 5809640)
- DentaLub (REF 6597228)
- Filter Kühlmitteltank (REF 6541861)
- Schwammeinsatz für Tür (REF 6526839)
- Werkzeuge (siehe Tabelle)

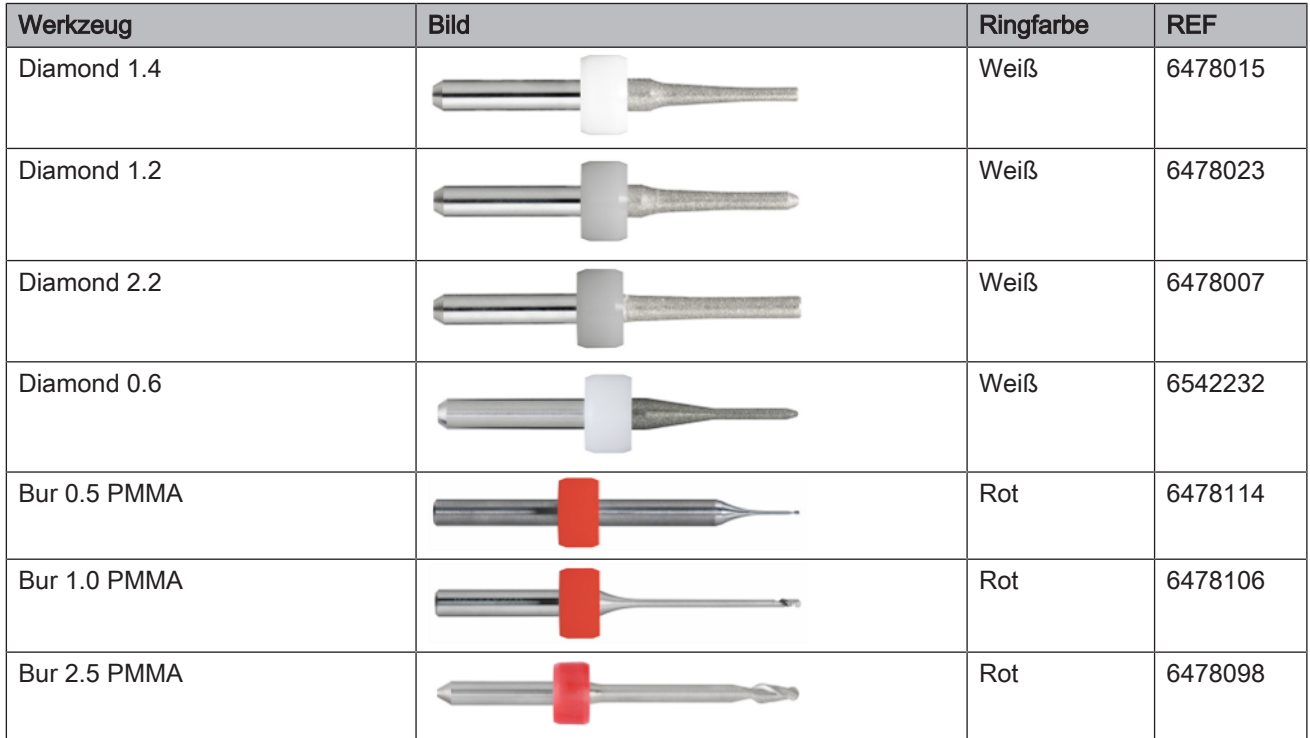

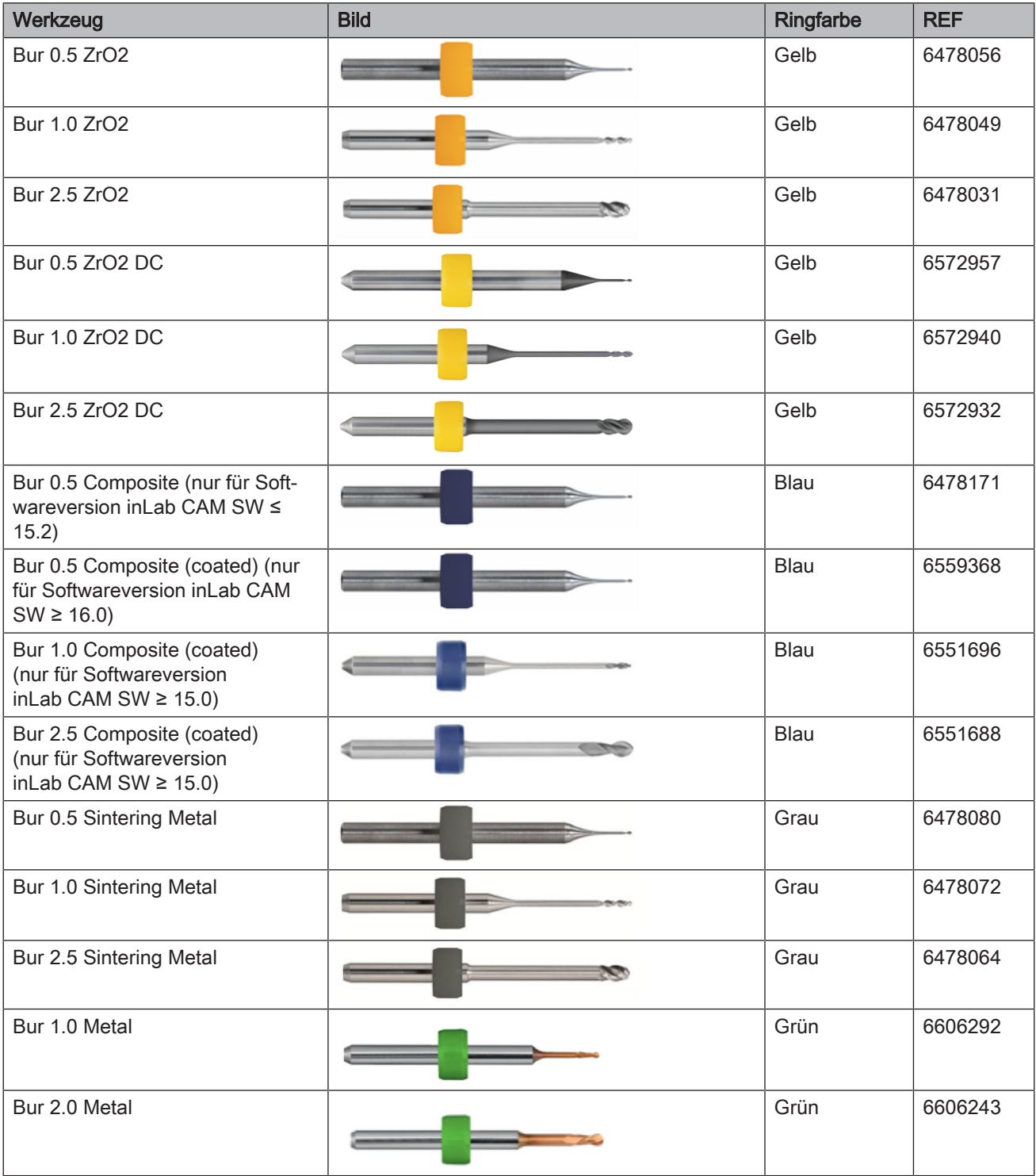

# Demontage und Entsorgung

# 8.1 Demontage und erneute Installation

Bei Demontage und erneuter Installation des Gerätes ist nach den Hinweisen im Kapitel [Transport und Installation  \[→](#page-26-0) [27\]](#page-26-0) zu verfahren, um die Funktionstüchtigkeit und Standfestigkeit des Gerätes zu gewährleisten.

# 8.2 Entsorgung

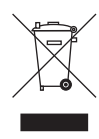

Auf Basis der Richtlinie 2012/19/EU und landesspezifischer Entsorgungsvorschriften über Elektro- und Elektronik-Altgeräte weisen wir darauf hin, dass diese innerhalb der Europäischen Union (EU) einer speziellen Entsorgung zugeführt werden müssen. Diese Regelungen fordern eine umweltgerechte Verwertung/Entsorgung von Elektro- und Elektronik-Altgeräten. Sie dürfen nicht als Hausmüll entsorgt werden. Dies wird durch das Symbol der "durchgestrichenen Mülltonne" zum Ausdruck gebracht.

#### <span id="page-104-1"></span>Entsorgungsweg

Wir fühlen uns für unsere Produkte von der ersten Idee bis zu deren Entsorgung verantwortlich. Aus diesem Grund bieten wir Ihnen eine Möglichkeit zur Rücknahme unserer Elektro- und Elektronik-Altgeräte an.

Im Falle der gewünschten Entsorgung gehen Sie bitte wie folgt vor:

#### In Deutschland

Um die Rücknahme des Elektrogerätes zu veranlassen, erteilen Sie bitte einen Entsorgungsauftrag an die Firma enretec GmbH. Hierfür haben Sie folgende Möglichkeiten:

- <span id="page-104-0"></span>● Verwenden Sie auf der Homepage der enretec GmbH [\(www.enretec.de](http://www.enretec.de)) unter dem Menüpunkt "eom" den Button ["Rückgabe eines Elektrogerätes"](http://www.enretec.de/de/kontakt-rueckgabe-elektrogeraete.html).
- Alternativ können Sie sich auch direkt an die Firma enretec GmbH wenden.

enretec GmbH Kanalstraße 17 16727 Velten

Tel.: +49 3304 3919-500 E-Mail: [eom@enretec.de](mailto:eom@enretec.de)

Entsprechend landesspezifischer Entsorgungsvorschriften (ElektroG) übernehmen wir als Hersteller die Kosten der Entsorgung betreffender Elektro- und Elektronik-Altgeräte. Die Demontage-, Transport- und Verpackungskosten trägt der Besitzer/Betreiber.

Vor der Demontage/Entsorgung des Gerätes muss eine fachgerechte Aufbereitung (Reinigung/Desinfektion/Sterilisation) durchgeführt werden.

Ihr nicht festinstalliertes Gerät wird in der Praxis und Ihr festinstalliertes Gerät an der Bordsteinkante Ihrer Anschrift nach Terminvereinbarung abgeholt.

#### Andere Länder

Landesspezifische Auskünfte zur Entsorgung erteilt Ihnen gerne der dentale Fachhandel.

# **Stichwortverzeichnis**

# A

Abmessungen, [18](#page-17-0) Auspacken, [27](#page-26-1)

# B

Bestimmungsgemäße Verwendung, [12](#page-11-0) Betriebsart, [18](#page-17-1)

# C

CE-Kennzeichnung, [11](#page-10-0)

# D

Desinfektion, [72](#page-71-0)

# E

enretec GmbH, [105](#page-104-0) Entsorgung von Elektro- und Elektronik-Altgeräten, [105](#page-104-1)

# F

Feuchtebereich, [18](#page-17-2) Filter wechseln, [81](#page-80-0)

# G

Gerät installieren automatisch, [44](#page-43-0) entfernen, [45](#page-44-0) manuell, [45](#page-44-1) Gewicht, [18](#page-17-3)

# H

Hausinstallation, [19](#page-18-0) Herstelleranschrift, [7](#page-6-0)

# I

Instandhaltung, [9](#page-8-0)[, 19](#page-18-1) Instandsetzung, [19](#page-18-1)

# K

Kühlmitteltank Geruchsbildung, [82](#page-81-1) Kühlmittelwechsel, [82](#page-81-2) Kunden-Service-Center, [7](#page-6-1)

# L

Lieferumfang, [12](#page-11-1) Lüftungsschlitze, [26](#page-25-0)

# N

Nennstrom, [18](#page-17-4) Netznennspannung, [18](#page-17-5)

# P

Pflege-, Reinigungs- und Desinfektionsmittel, [70](#page-69-0) Produktsicherheit, [20](#page-19-0)

# S

Schutzklasse, [18](#page-17-6) Sicherheitshinweise, [7](#page-6-2) Sicherung austauschen, [101](#page-100-0) Sicherungstyp, [101](#page-100-1)

# T

Temperaturbereich, [18](#page-17-7) Typenbezeichnung, [18](#page-17-8)

# V

Verpacken, [33](#page-32-0) Verpackung, [27](#page-26-2) Verwendungszweck, [12](#page-11-2)

# W

Wartung, [9](#page-8-0) Vorschriften, [70](#page-69-1) Wasser, [18](#page-17-9)

Änderungen im Zuge technischer Weiterentwicklung vorbehalten.

© Sirona Dental Systems GmbH Sprache: deutsch Printed in Germany

Imprimé en Allemagne

#### Sirona Dental Systems GmbH

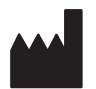

Fabrikstr. 31 64625 Bensheim Germany [www.dentsplysirona.com](https://www.dentsplysirona.com) Bestell-Nr. 64 78 742 D3608